МИНОБРНАУКИ РОССИИ Федеральное государственное бюджетное образовательное учреждение высшего образования 0b817ca911e6668abb13a5d426d39e5f1c11eabbf73e943df4a4851fda56d089<br>- Посударственный университет» (ЮЗГУ) Документ подписан простой электронной подписью Информация о владельце: ФИО: Локтионова Оксана Геннадьевна Должность: проректор по учебной работе Дата подписания: 16.06.2023 13:46:30 Уникальный программный ключ:

Кафедра программной инженерии

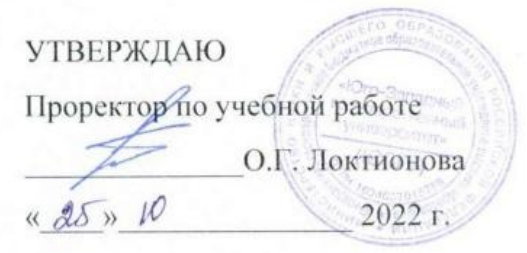

# **КОМПЬЮТЕРНЫЕ ОБУЧАЮЩИЕ СИСТЕМЫ**

Методические указания для выполнения лабораторных работ для магистров направления подготовки 02.04.03 Математическое обеспечение и администрирование информационных систем

Курск 2022

УДК 004 Составитель А.И. Катыхин

#### Рецензент

Кандидат технических наук, Киселев А.В.

Компьютерные обучающие системы: методические указания для выполнения лабораторных работ для магистров направления подготовки 02.04.03 Математическое обеспечение и администрирование информационных систем/ Юго-Зап. гос. ун-т; сост.: А.И. Катыхин, Курск, 2022. 102 с.

Содержат методические указания для выполнения лабораторных работ.

Методические указания по структуре, содержанию и стилю изложения материала соответствуют методическим и научным требования, предъявляемым к учебным и методическим пособиям.

Предназначены для студентов направления подготовки 02.04.03 Математическое обеспечение и администрирование информационных систем.

#### Текст печатается в авторской редакции

Подписано в печать Формат 60 х 84 1/16. Усл. печ. л. Уч.-изд. л. Тираж 50 экз. Заказ $\frac{9143}{3}$ Бесплатно. Юго-Западный государственный университет. шадный государственный универсі

# **СОДЕРЖАНИЕ**

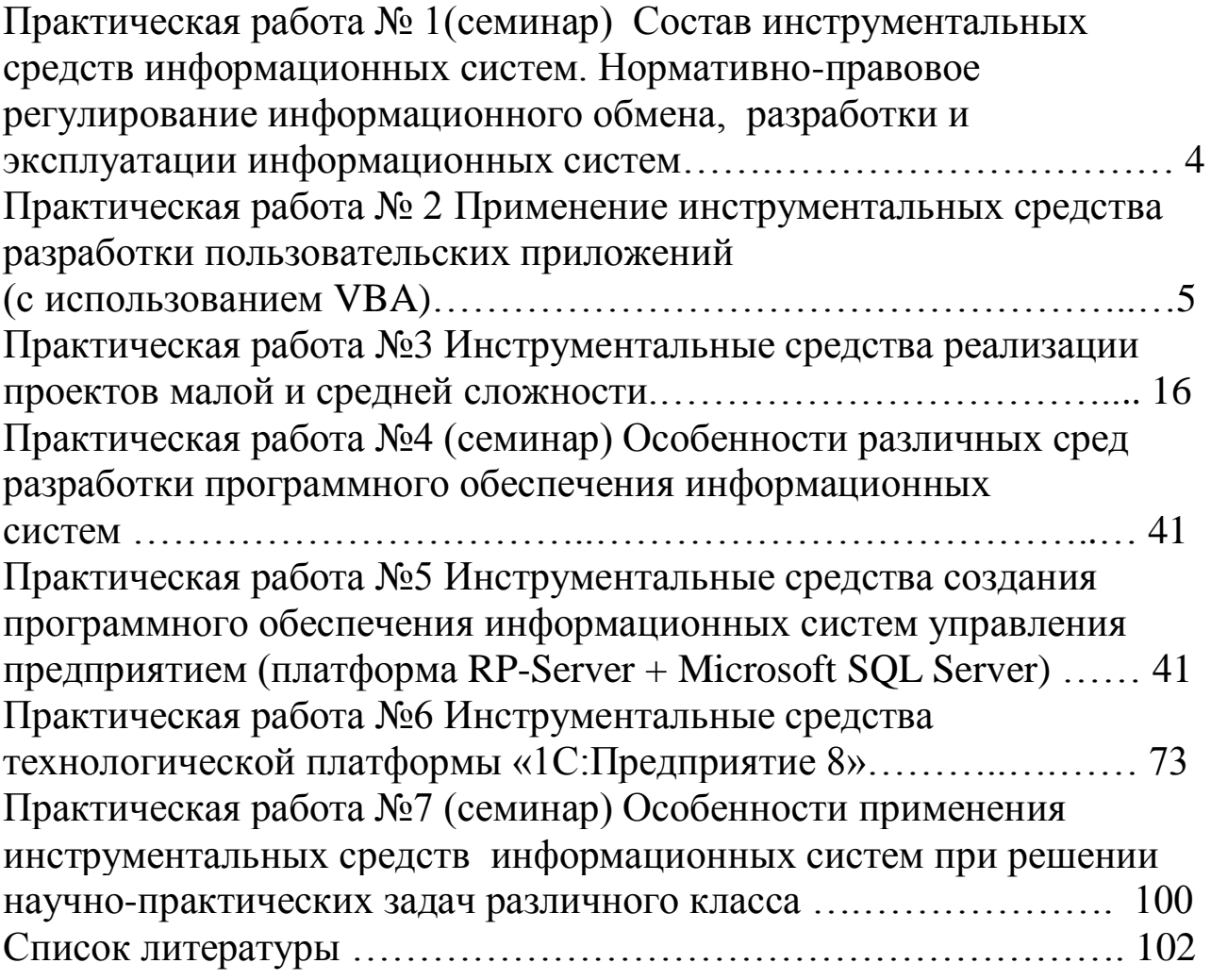

#### Практическая работа №1

## Состав инструментальных средств информационных систем. Нормативно-правовое регулирование информационного обмена, разработки и эксплуатации информационных систем

Материалы для дискуссии:

1. Прежде чем рассматривать инструментальные средства информационных систем, (используя информационно-справочную систему «Консультант Плюс») необходимо раскрыть понятия «информационная система», «автоматизированная информационная «информационная технология» система».  $\mathcal{C}$ точки зрения Федерального закона РФ от 27 июля 2006 г. № 149-ФЗ «Об информации. информационных технологиях  $\overline{M}$  $\Omega$ защите информации».

При этом под инструментальными средствами ИС понимают совокупность аппаратных и программных средств, обеспечивающих функционирование ИС.

2. Используя материалы лекций и самостоятельной работы раскрыть состав и структуру инструментальных средств ИС.

2. Изучить виды испытаний АИС и требования к ним в соответствии с ГОСТ 34.601.

При этом ответить на вопросы:

- Какие виды испытаний АС проводят на стадии "Ввода в действие" по ГОСТ 34.601 и какова цель их проведения?

- Охарактеризуйте этапы испытания АС.

- Какой документ разрабатывают для планирования проведения всех вилов испытаний?

- Какова цель проведения опытной эксплуатации АС?

- Какова цель проведения приемочных испытаний АС?

- Какие объекты подвергаются проверке при испытаниях АС?

- Оформлением какого документа сопровождается приемка АС в постоянную эксплуатацию?

## Практическая работа №2 Применение инструментальных средства разработки пользовательских приложений (с использованием VBA) Практическая работа №2 (часть 2.1) Создание простейших элементов пользовательского интерфейса средствами VBA

Цель работы: знакомство с основными приемами создания простейших элементов пользовательского интерфейса средствами **VBA** 

#### Создание простейшего окна вывода сообщений

Запустите программу Excel.  $\mathbf{1}$ .

Откройте редактор VBA (Visual Basic for Application) 2.  $(Cepauc \rightarrow Maxpoc \rightarrow Peoaxmop Visual Basic).$ 

Добавьте в проект новый программный модуль (Insert > 3. Module).

4. Добавьте новую процедуру, выполнив команду *Insert* > Procedure..., а затем введя в поле Name значение MyProcedure и выбрав в поле *Туре* значение Sub.

5. Введите недостающий текст так, чтобы содержимое окна редактора имело следующий вид:

#### **Public Sub MyProcedure()**

MsgBox ("Привет!")

**End Sub** 

6. Установите текстовый курсор в пределах введенного текста и запустите созданную процедуру на выполнение с помощью команды  $Run \rightarrow Run Sub/User Form$ .

7. Измените текст процедуры как указано ниже и повторите действия п.6.

#### **Public Sub MyProcedure()**

## $s = MsgBox("Привет!", "Новое сообщение")$ **End Sub**

8. Сравните полученные результаты.

#### Создание процедуры вычисления площади круга

Измените текст процедуры следующим образом: 1.

**Public Sub MyProcedure()** Const Pi As Double =  $3.1415993$ **Dim Radius As Double Dim S** circles As Double

Radius  $= 10$ S circles =  $Pi * Radius \wedge 2$ 

## $s = MsgBox$  (S circles, , "Вычисление площади круга") **End Sub**

Запустите процедуру вычисление площади круга (см. п.6).  $2.$ Radius, введя произвольное Измените значение переменной значение (например, Radius = 12.4), и вновь запустите процедуру. Изменилось ЛИ вычисленное значение? В чем нелостаток процедуры?

Замените строку 3.

Radius  $= ...$ 

на

#### Radius = InputBox("Введите радиус круга:")

Запустите измененную процедуру. Проверьте правильность  $\mathcal{A}_{\cdot}$ вычислений для нескольких значений радиуса.

Замените строку 5.

 $s = MsgBox$  (S\_circles, , "Вычисление площади круга") **H<sub>a</sub>** 

```
MsgBox ("Площадь круга = " + CStr(S_circles))
```
6. Запустите процедуру. Сравните результат с полученным ранее.

## Создание процедуры сравнения двух чисел

1. Измените текст процедуры следующим образом: **Public Sub MyProcedure()** Dim A, B As Double

 $A = InputBox("BBEJUTE 4UCO A:")$  $B = InputBox("BBEJUTE 4UCD B:")$ 

If  $A = B$  Then

MsgBox ("Числа А и В равны.") **Else** If  $A > B$  Then MsgBox ("Число А больше числа В.") **Else** MsgBox ("Число А меньше числа В.") **End If End If End Sub** 

Запустите процедуру. Проверьте правильность сравнения 2. для нескольких пар чисел А и В.

#### Самостоятельная работа

Создать процедуру вычисления следующей функции, обратив внимание на область определения (номер задания указывает преподаватель):

 $\vdots$ 

1) 
$$
y = x^3 \frac{2 + x^2}{\sqrt{2x}} - 1,56
$$
;  
\n2)  $y = \frac{x - 2x^3 - 2}{4,3x} \sqrt{x}$ ;  
\n3)  $y = (x - 1)(x^2 + 3,14)\frac{1}{\sqrt{x}}$ ;  
\n4)  $y = (x^3 + 2x^2 + x - 1,89)^2 \frac{1}{x^2}$ ;  
\n5)  $y = \frac{(2,3x - 1)(\sqrt{x} - 4\sqrt{x^3})}{x}$ ;  
\n6)  $y = x^3 - \frac{2x + 4}{\sqrt{x}} + 23,9$ ;  
\n7)  $y = \frac{x - 0,1x^3 + 1}{5x} + \frac{\sqrt{x}}{6}$ ;  
\n8)  $y = (x + 1,2)(x^2 - 2,72) - \frac{1}{\sqrt{5x}}$ ;  
\n9)  $y = (0,61x^3 - 2,4x^2 - x + 1)^2 \frac{1}{x^2 - 1}$   
\n10)  $y = 7,64 - \frac{(x + 8)(1 + \sqrt{x} - \sqrt{x^3})}{x}$ ;

11) 
$$
y = \frac{7}{x^3} + \frac{0.2x}{\sqrt{x}} - 2.718
$$
;  
\n12)  $y = 9.98 - \frac{x - x^4}{3x} + \frac{\sqrt{x}}{9}$ ;  
\n13)  $y = (2.2 - x)(x^2 - 1.13) + \frac{4}{\sqrt[4]{1.1x}}$ ;  
\n14)  $y = (9.2x^5 - 13x^3 - x)\frac{1}{x^3 - 4.3}$ ;  
\n15)  $y = 14.05x - \frac{(x - 6)(11 - \sqrt{x} - \sqrt{x^3})}{x}$ .

Отчет по части 2.1 практической работы 2 должен содержать: цель работы; краткое описание использованных в работе элементов языка VBA; текст созданных процедур и результаты их выводы по результатам практической работы. работы:  $\Pi$ ри оформлении отчета в печатном виде в нижний колонтитул следует поместить фамилию, инициалы и номер группы обучаемого (8 пт., Arial, выравнивание по правому краю).

#### Практическая работа №2 (часть 2.2)

#### Применение инструментальных программных средств для создания пользовательских функций при решении научнопрактических задач

Цель работы: изучение приемов создания пользовательской функции средствами VBA при решении научно-практических задач.

#### Создание пользовательской функции

Запустите программу Excel. 1.

2. Откройте редактор VBA (Visual Basic for Application) (Сервис → Макрос → Редактор Visual Basic).

Добавьте в проект новый программный модуль (*Insert*  $\rightarrow$ 3. Module).

4. Добавьте новую процедуру, выполнив команду *Insert*  $\rightarrow$ Procedure..., а затем и введя в поле Name значение MyProcedure и выбрав в поле *Type* значение Sub.

5. Введите недостающий текст так, чтобы содержимое окна редактора имело следующий вид:

**Public Sub MyProcedure()** Dim N, I As Integer Dim F As Long

 $N = InputBox("BBEJUTE 4UCD N:")$ 

```
F = 1For I = 1 To N
F = F * INext
```
 $MsgBox(''N!='' + CStr(F))$ **End Sub** 

6. Установите текстовый курсор в пределах введенного текста и запустите созданную процедуру на выполнение с помощью команды  $Run \rightarrow Run Sub/User Form$ . Проверьте правильность вычисления факториала для значений числа N от 0 до 13. В чем причина возникновения ошибки?

Замените в строке Dim F As Long 7.

Long Ha Double.

Снова запустите процедуру и проверьте правильность 8. вычисления факториала для нескольких значений числа N, начиная с 13. Как можно объяснить полученный результат?

9. создания основе имеющейся Для на процедуры пользовательской функции введенный измените ранее текст следующим образом:

### Public Function **ΦΑΚΤΟΡ**ΙΑΛΙ(N As Integer) As Double Dim I As Integer

**Dim F As Double** 

 $F = 1$ For  $I = 1$  To N  $F = F * I$ **Next** 

 $\Phi$ AKTOPHAJI = F

## **End Function**

лобавления модуль новой Лля  $\mathbf{B}$ функции можно воспользоваться командой *Insert*  $\rightarrow$  *Procedure* ..., введя затем в поле Name имя создаваемой функции и выбрав в поле *Туре* значение Function.

10. Выберите Лист 1 книги Excel и установите для всех ячеек формат Числовой, число десятичных знаков - 0. Введите в ячейку А1 число 0, а в ячейку  $B1 - \phi$ ормулу =ФАКТОРИАЛ(A1).

При создании формулы можно воспользоваться Мастером функций, выбрав категорию Определенные пользователем.

11. Введите в ячейку А2 число 1, выделите диапазон А1:А2 и с помощью автозаполнения заполните ячейки до А21 включительно. Заполните соответствующие ячейки столбца В, также используя автозаполнение.

12. В ячейку С1 введите формулу =ФАКТР(А1). С помощью автозаполнения заполните другие ячейки столбца С (до С21 включительно).

13. Убедитесь в равенстве значений, полученных с помощью созданной функции ФАКТОРИАЛ() и стандартной функции  $\Phi$ AKTP $()$ .

#### Excel Создание процедуры заполнения листа ячеек случайными числами

1. Добавьте в модуль новую процедуру, выполнив команду Insert  $\rightarrow$  Procedure..., а затем и введя в поле Name значение FillRandom и выбрав в поле Туре значение Sub.

2. Введите недостающий текст так, чтобы содержимое окна редактора имело следующий вид:

**Public Sub FillRandom()** Dim I As Integer **Randomize** For  $I = 1$  To 10 Cells $(I, 1)$  = Rnd \* 100 **Next End Sub** 

Выберите Лист 2 книги Excel и запустите созданную  $3.$ процедуру с помощью команды Сервис  $\rightarrow$  Макрос  $\rightarrow$  Макросы... выбрав затем имя макроса FillRandom и нажав кнопку Выполнить.

Запустите процедуру несколько раз, убедившись, 4. **ЧТО** ячейки А1:А10 каждый раз принимают новые значения.

5. Введите в ячейку С1 формулу =СЛЧИС()\*100. Используя автозаполнение, распространите ее на ячейки С2:С10.

Определите, в чем разница в использовании 6. **ДВVX** приведенных способов заполнения ячеек случайными значениями.

7. Измените текст процедуры следующим образом:

```
Public Sub FillRandom()
 Dim I, R, C As Integer
 Randomize
 R = ActiveCell. Row
 C = ActiveCell. ColumnFor I = R To R + 10Cells(I, C) = Rnd * 100
 Next
End Sub
```
8. Выберите Лист 3 книги Excel и запустите процедуру несколько раз (см. п.3), выбирая на листе каждый раз активную ячейку произвольным образом. Что изменилось в работе функции?

# Самостоятельная работа

Создать в MS Excel таблицу, имеющую следующую структуру:

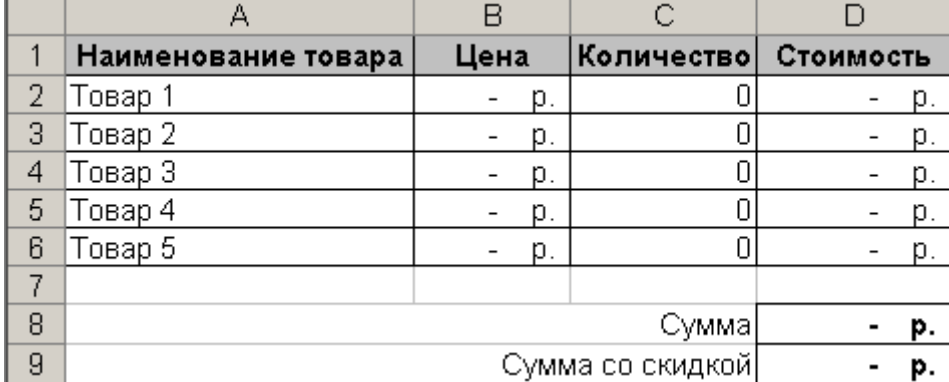

Для расчета поля «Сумма со скидкой» создать средствами VBA СоСкидкой(). пользовательскую функцию Функция должна возвращать величину суммы со скидкой, в качестве параметра функции указывается исходная сумма (без скидки).

Расчет производится следующим образом:

- часть суммы, превышающая  $S_1$ , уменьшается на  $D_1$  (%);

- часть полученной суммы, превышающая  $S_2$ , уменьшается на  $D_2$  (%);

- часть полученной суммы, превышающая  $S_3$ , уменьшается на  $D_3$  (%).

Значения  $S_1$ ,  $S_2$ ,  $S_3$  и  $D_1$ ,  $D_2$ ,  $D_3$ . указываются преподавателем.

Отчет по части 2.2 практической работы 2 должен содержать: цель работы; краткое описание структур процедуры и функции; тексты созданных процедур и функций с их подробным описанием, а также результаты их работы; результаты выполнения с подробным описанием созданной самостоятельной работы функции; выводы по результатам практической работы. При оформлении отчета в печатном виде в нижний колонтитул следует поместить фамилию, инициалы и номер группы обучаемого (8 пт., Arial, выравнивание по правому краю).

## Практическая работа №2 (часть 2.3)

## Применение инструментальных программных средств для создания пользовательских форм при решении научнопрактических задач

Цель работы: приобретение навыков применения инструментальных программных средств визуального и объектноориентированного программирования для создания пользовательских форм при решении научно-практических задач (на примере создания пользовательской формы в среде VBA)

#### Порядок выполнения работы

Запустите программу Excel.  $1.$ 

2. Откройте редактор VBA (Visual Basic for Application)  $(Cepauc \rightarrow Maxpoc \rightarrow Peðaxmop Visual Basic).$ 

Добавьте в проект новую форму (*Insert*  $\rightarrow$  *UserForm*).  $3.$ 

Установите в окне свойств (Properties) для созданной 4. формы (UserForm1) значение свойства Width (ширина) равным 300, а

свойства Height (высота) равным 252. Введите заголовок формы (свойство *Caption*) "Решение квадратного уравнения" (здесь и далее вводимые строки - без кавычек!).

Выберите на панели инструментов (Toolbox) элемент 5. управления типа Label (надпись). Создайте в левом верхнем углу управления *Label1* формы элемент (аналогично создания прямоугольника в графическом редакторе, имя будем присвоено по умолчанию).

6. Для созданной надписи установите значения следующих свойств: Font – Arial, жирный, 14 пт.; Caption – "a =".

надпись Label1, поместив Скопируйте 7. копию путем перетаскивания под оригиналом (по умолчанию копии будет присвоено имя Label2). Измените для Label2 свойство Caption на  $f^{\prime}$ h ="

Скопируйте надпись Label2, поместив  $8<sub>1</sub>$ копию **ITVTEM** перетаскивания под оригиналом (по умолчанию копии  $6$  v $\alpha$  r  $\alpha$ присвоено имя Label3). Измените для Label3 свойство Caption на  $C = C$ 

Выберите на панели инструментов (Toolbox) элемент 9. управления типа TextBox (текстовое поле). Создайте на форме напротив надписи Labell элемент управления TextBoxl.

10. Для созданного элемента управления TextBox1 установите значение свойства *Font* - Arial, жирный, 14 пт.

11. Скопируйте элемент управления *TextBox1* лва раза. поместив копии TextBox2 и TextBox3 напротив Label2 и Label3 соответственно.

12. Скопируйте надпись *Label3*, поместив копию напротив TextBox1. Для созданной надписи Label4 установите значения следующих свойств:  $Font - Arial$ , жирный курсив, 14 пт.; Caption -" $a*x^2 + b*x + c = 0$ ".

13. Выберите на панели инструментов (Toolbox) элемент управления типа *CommandButton* (кнопка). Создайте на форме напротив поля TextBox3 элемент управления CommandButton1.

14. Для созданной кнопки установите значения следующих свойств: Font – Arial, жирный, 14 пт.; Caption – "Решить".

15. Выберите на панели инструментов (Toolbox) элемент управления типа *Label* (надпись). Создайте на форме ниже ранее

созданных элементов управления надпись *Label5*, установите ширину надписи несколько меньше ширины формы.

16. Для созданной надписи установите значения следующих свойств: Font - Arial, жирный, 12 пт.; ForeColor - "Highlight"; TextAlign - "2 - fmTextAlignCenter".

17. Скопируйте надпись Label5 три раза, поместив копии Label6, Label7 и Label8 под надписью Label5.

18. Созданная форма должна иметь вид, приведенный на рисунке.

19. Выполните двойной щелчок левой кнопкой «мыши» на экранной кнопке CommandButton1.

20. Введите недостающий текст так, чтобы содержимое окна редактора имело следующий вид:

**Private Sub CommandButton1 Click()** Dim a. b. c As Double Dim d, x1, x2 As Double If  $TextBox1.Text = "" Then$  $TextBox1.Text = "1"$ End If If  $TextBox2.Text = '''' Then$  $TextBox2.Text = "0"$ End If If  $TextBox3.Text = '''' Then$  $TextBox3. Text = "0"$ End If  $a = CDbl(TextBox1.Text)$  $b = CDbl(TextBox2, Text)$  $c = CDbl(TextBox3.Text)$  $d = b \wedge 2 - 4 * a * c$ Label5.Caption = "Уравнение " + TextBox1.Text + "\*X^2 + " + TextBox2.Text + "\*X + " +  $TextBox3.Text + " = 0"$ If  $d < 0$  Then Label6.Caption = "корней не имеет!" Label7.Caption =  $"''$ Label8.Caption =  $"''$ **Else** If  $d = 0$  Then

```
x1 = -b/(2 * a)Label6. Caption = "имеет один корень:"
Label7.Caption = "X = " + CStr(x1)Label8.Caption = "''Else
 x1 = (-b + d \land 0.5) / (2 * a)x2 = (-b - d \land 0.5) / (2 * a)Label6.Caption = "имеет два корня:"
Label7.Caption = "X1 = " + CStr(x1)Label8.Caption = "X2 = " + CStr(x2)
End If
 End If
```
## **End Sub**

21. Запустите созданную форму на выполнение с помощью команды  $Run \rightarrow Run Sub/User Form$ . Проверьте правильность работы программы при разных значениях коэффициентов а, b и с квадратного уравнения.

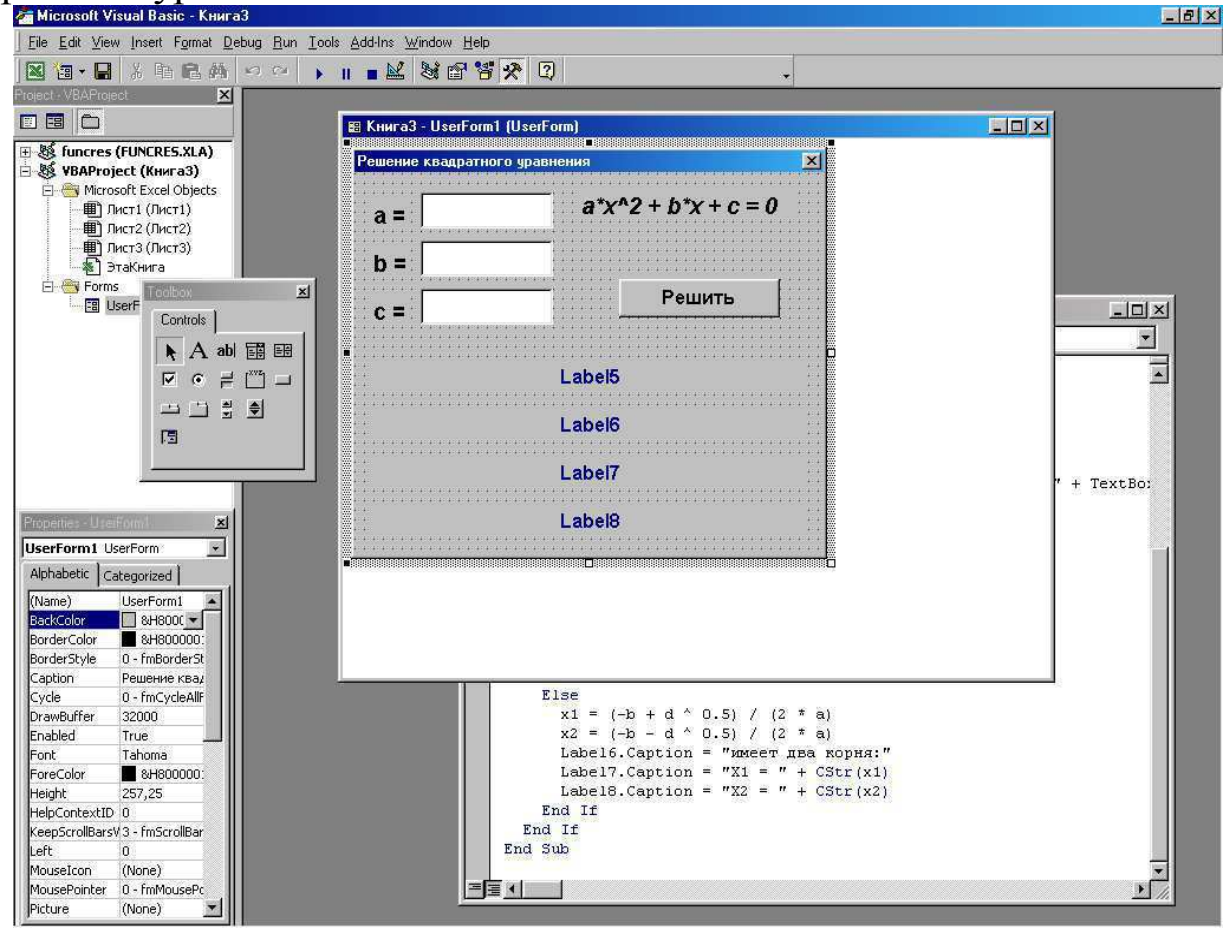

части 2.3 практической работы 2 **Отчет**  $n<sub>o</sub>$ лолжен содержать: цель работы; краткое описание структур процедуры и

результаты созданные формы, функции; a также проверки программ; правильности работы ВЫВОДЫ  $\Pi$ O результатам практической работы. При оформлении отчета в печатном виде в нижний колонтитул следует поместить фамилию, инициалы и номер группы обучаемого (8 пт., Arial, выравнивание по правому краю).

## Практическая работа №3 Инструментальные средства реализации проектов малой и средней сложности

Цель работы: приобретение навыков применения инструментальных средств разработки программного обеспечения при реализации проектов малой и средней сложности (на примере интегрированной среды разработки PascalABC.NET)

#### Теоретические сведения

Платформа Microsoft.NET -ЭТО комплекс программ. устанавливаемый поверх операционной системы и обеспечивающий выполнение программ, написанных специально для .NET.

NET-программы компактны, пользуются единым набором типов данных и библиотек. Компания Microsoft активно развивает NET. платформу выпуская новые расширенными версии  $\mathbf{C}$ возможностями.

В результате компиляции .NET-программы генерируется не машинный называемый байт-код. содержащий КОД, a так команды виртуальной машины (в .NET он называется IL-кодом от англ. Intermediate Language - промежуточный язык). Команды байткода не зависят от процессора и используемой операционной системы. При запуске программа, содержащая IL-код, подается на вход виртуальной машины, которая и производит выполнение Часть виртуальной программы. машины, называемая ЈІТкомпилятором (Just In Time - непосредственно в данный момент), сразу после запуска .NET-программы переводит ее промежуточный код в машинный (проводя при этом его оптимизацию), после чего запускает программу на исполнение. Если быть точными, то промежуточный код переводится в машинный частями по мере выполнения программы.

Такой способ двойной компиляции сложнее обычного, но имеет ряд преимуществ. Во-первых, ЛТ-компилятор может определить тип процессора, установленного на данном компьютере, ПОЭТОМУ эффективный машинный код. генерирует максимально Тесты показывают, что за счет этого некоторые программы выполняются даже быстрее обычных. Во-вторых, IL-код гораздо более высокоуровневый, чем машинный, и содержит ряд объектноориентированных команд. В их числе - команда newobj вызова конструктора объекта, команда callvirt вызова виртуального метода объекта и команда throw генерации исключения.

Программа или библиотека для .NET называется сборкой и имеет традиционное расширение - ехе или dll. Поскольку в сборках содержится IL-код, они значительно компактнее обычных программ и библиотек. Так, приложение с главным окном, меню и элементами управления занимает на диске всего несколько десятков килобайт.

Наиболее "чистым" .NET-языком является С#: он создавался специально для платформы .NET и включает практически все ее возможности. . NET-языки легко взаимодействуют друг с другом не только за счет высокоуровневого промежуточного кода, но и за счет общей системы типов (CTS - Common Type System - общая система типов). Все стандартные типы (строковые, символьные, числовые и логический) имеют одинаковое представление в памяти во всех .NET-языках. Это позволяет, например, создать библиотеку dll на С#, поместить в нее описание класса, а затем воспользоваться этой библиотекой **ИЗ** программы Ha PascalABC.NET, сконструировав объект данного класса. Можно библиотеку на PascalABC.NET, разработать потом также a подключить ее к проекту на Visual Basic.NET. Отметим, что традиционные библиотеки dll не позволяют хранить классы. доступные извне, и обладают рядом других ограничений.

Достоинства платформы .NET:

- 1. Платформа .NET поддерживает множество .NET-языков. В их числе C#, Visual Basic.NET, F#, управляемый C++, Delphi Prism, Oberon, Zonnon, Iron Python, Iron Ruby, PascalABC.NET.
- 2. Любой .NET-язык содержит самые современные языковые возможности: классы, свойства, полиморфизм, исключения, перегрузка операций, легкое создание библиотек.
- 3. . NET-языки легко сочетаются друг с другом, похожи друг на друга по синтаксическим конструкциям и системе типов.
- 4. Имеется обширная библиотека стандартных классов FCL.
- 5. . NET-приложения компактны.
- активно развивается 6. Платформа .NET фирмой Microsoft, добавляются как новые языковые возможности, так и новые библиотеки
- 7. Компилятор .NET-языка создать значительно проще, чем компилятор обычного языка. Недостатки платформы .NET

.NET-приложения 1. Запуск выполняется  $\bf{B}$ несколько медленнее запуска обычного приложения, поскольку требует загрузки в оперативную память компонентов виртуальной машины и внешних библиотек.

- 2. . NET-код в некоторых ситуациях работает медленнее обычного (однако, в большинстве задач это отставание незначительно, а в некоторых - приложения .NET могут опережать обычные программы).
- 3. Сборщик мусора начинает работу в MOMCHT исчерпания динамической памяти, работа  $e_{\Gamma}$ занимает несколько миллисекунд. Лля приложений реального времени **ЭТО** непозволительно.
- 4. Запуск .NET-приложения обязательно требует установки на компьютере платформы .NET. Без нее приложение работать не будет (Отметим, что в Windows Vista и в Windows 7платформа .NET встроена).

Отметим, что достоинства платформы .NET многократно перекрывают ее недостатки.

Рассмотрим возможность применения платформы средней Microsoft.NET приложений при создании малой  $\mathbf{M}$ сложности с использованием языка PascalABC.NET.

PascalABC.NET включает в себя практически весь стандартный язык Паскаль, а также большинство языковых расширений языка Delphi. Однако, этих средств недостаточно для современного программирования. Именно поэтому PascalABC.NET расширен рядом конструкций, а его стандартный модуль - рядом подпрограмм, типов и классов, что позволяет создавать легко читающиеся приложения средней сложности.

pa<sub>3</sub>

Кроме этого, язык PascalABC.NET использует большинство средств, предоставляемых платформой .NET: единая система типов, классы, интерфейсы, исключения, делегаты, перегрузка операций, (generics). обобшенные расширения. лямбла-ТИПЫ методы выражения.

Стандартный МОДУЛЬ PABCSystem. автоматически подключаемый к любой программе, содержит огромное количество стандартных типов и подпрограмм, позволяющих писать ясные и компактные программы.

В распоряжении PascalABC.NET находятся все средства .NETбиблиотек расширяющихся классов. постоянно самыми Это возможностями. позволяет современными легко писать на PascalABC.NET приложения для работы с сетью, Web, XMLдокументами, использовать регулярные выражения и многое другое.

Язык PascalABC.NET позволяет программировать  $\overline{R}$ в объектно-ориентированном классическом процедурном стиле. стиле и содержит множество элементов для программирования в функциональном стиле. Выбор стиля или комбинации этих стилей дело вкуса программиста, а при использовании в обучении методический подход преподавателя.

Программа содержит ключевые слова, идентификаторы, комментарии. Ключевые слова выделения синтаксических используются ДЛЯ конструкций  $\boldsymbol{M}$ подсвечиваются жирным шрифтом в редакторе. Идентификаторы являются именами объектов программы и не могут совпадать с ключевыми словами.

Программа на языке PascalABC.NET имеет следующий вид: **program** имя программы;

 $pa$ 30en uses

раздел описаний

#### begin

операторы

#### end.

Первая строка называется заголовком программы и не является обязательной.

Раздел uses состоит из нескольких подряд идущих секций uses, каждая из которых начинается с ключевого слова uses, за которым

следует список имен модулей и пространств имен .NET, перечисляемых через запятую.

Раздел описаний может включать следующие подразделы:

- раздел описания переменных
- раздел описания констант
- раздел описания типов
- раздел описания меток
- раздел описания процедур и функций

Данные подразделы следуют друг за другом в произвольном порядке.

## Описание переменных

Переменные могут быть описаны в разделе описаний, а также непосредственно внутри любого блока begin/end.

Раздел описания переменных начинается с ключевого слова var, после которого следуют элементы описания вида

список имен: тип;

ИЛИ

```
имя: тип := выражение;
```
ИЛИ

```
имя: mun = выражение; // для совместимости с Delphi
```
ИЛИ

```
имя := выражение;
```
Имена в списке перечисляются через запятую. Например:

#### var

```
a,b,c: integer;
d: real := 3.7;
s := 'PascalABC forever';
al := new List<integer>;
```
 $p1 := 1;$ 

В последних трех случаях тип переменной автоматически определяется по типу правой части.

Переменные могут описываться непосредственно внутри блока. Такие описания называются внутриблочными и представляют собой оператор описания переменной.

Кроме того, переменные-параметры цикла могут описываться в заголовке операторов for *и* foreach.

Глобальные переменные инициализируются нулевыми значениями. Для локальных переменных это не гарантируется - их следует инициализировать явно.

#### Описание констант

Раздел описания именованных констант начинается со служебного слова const, после которого следуют элементы описания вида

имя константы = значение;

ИЛИ

имя константы: тип = значение;

Например:

## **const**

 $Pi = 3.14$ ;

Count =  $10$ ;

Name = 'Mike':

DigitsSet =  $[0'.9']$ ;

Arr: array [1..5] of integer =  $(1,3,5,7,9)$ ;

Rec: record name: string; age: integer end =  $(name: 'HbaHOB'; age: 23);$ Arr2:  $array [1..2,1..2]$  of real = ((1,2),(3,4));

## Описание меток

Раздел описания меток начинается с зарезервированного слова label, после которого следует список меток, перечисляемых через запятую. В качестве меток могут быть использованы идентификаторы и положительные целые числа:

**label** a1,12,777777:

Метки используются для перехода в операторе goto.

## Описание типов

Раздел описания типов начинается со служебного слова type, после которого следуют строки вида

имя тип $a = m$ ип; Например,

## type

 $arr10 = array [1..10]$  of integer;

 $m\$ {virt} = integer;

pinteger =  $\text{Ninteger}$ ;

IntFunc =  $function(x: integer): integer;$ 

Обычно описание используется для составных типов (статические массивы, процедурные переменные, записи, классы) чтобы дать имя

сложному типу. Если для типа определенаименная эквивалентность типов, это единственный способ передать переменные этого типа в подпрограмму.

Описание типов для классов использовать обязательно:

type

 $A = class$ 

i: integer;

constructor Create(ii: integer);

## begin

 $i:=i:i$ 

end:

## end:

Если описание типа используется просто для того чтобы заменить одно имя на другое, то такие типы называются синонимами типов:

## type

 $\text{int} = \text{integer};$ 

 $double = real$ ;

Описания типов могут быть обобщёнными, т.е. включать параметрытипы в угловых скобках после имени типа.

## type

```
Dict < K, V> = Dictionary < K, V>;
```
## $Arr < T> =$  **array of** T:

Использование такого типа с конкретным параметром-типом называется инстанцированием типа:

## var

a: Arr<integer>;

d: Dict<string, integer>;

При описании рекурсивных структур данных указатель на тип может фигурировать раньше описания самого типа в определении другого типа:

## type

```
\text{PNode} = \text{^{\Lambda}TNode}TNode = recorddata: integer;
 next: PNode;
```
#### end:

При этом важно, чтобы определения обоих типов находились в одном разделе **type**.

В отличие от Delphi Object Pascal следующее рекурсивное описание верно:

## type

 $TNode = record$ 

data: integer; next: ^TNode:

## end:

Отметим, что для ссылочных типов (классов) разрешается описание поля с типом, совпадающим с типом текущего класса:

## type

Node =  $class$ data: integer; next: Node:

## end:

## Область действия идентификатора

Любой используемый в программе идентификатор должен быть предварительно описан. Идентификаторы описываются в разделе Идентификаторы переменных описаний. ДЛЯ **MOLAL** также описываться внутри блока.

Основная

программа,

подпрограмма, блок, модуль, класс образуют так называемое пространство имен - область в программе, в которой имя должно иметь единственное описание. Таким образом, в одном пространстве имен не может быть описано двух одинаковых имен составляют перегруженные (исключение имена подпрограмм). Кроме того, в сборках .NET имеются явные определения пространств имен

Область действия идентификатора (т.е. место, где он может быть использован) простирается от момента описания до конца блока, в котором он описан. Область действия глобального идентификатора, описанного в модуле, простирается на весь модуль, а также на основную программу, к которой данный модуль подключен в разделе uses.

Кроме этого, имеются переменные, определенные в блоке и связанные с некоторыми конструкциями (for, foreach). В этом случае действие переменной і простирается до конца соответствующей конструкции. Так, следующий код корректен:

# var a: array of integer :=  $(3,5,7)$ ;

```
for i: integer := 1 to 9 do
```
 $write(a[i])$ :

foreach i: integer in a do

 $write(i);$ 

Идентификатор с тем же именем, определенный во вложенном имен, скрывает идентификатор, пространстве определенный **BO** внешнем пространстве имен. Например, в коде

# var i: integer:

## procedure p;

var i: integer;

## begin

 $i := 5$ :

## end:

значение 5 будет присвоено переменной i, описанной в процедуре p; процедуры р сослаться глобальную внутри же на переменную і невозможно.

Переменные, описанные внутри блока, не могут иметь те же имена, что и переменные из раздела описаний этого блока. Например, следующая программа ошибочна:

var i: integer;

## begin

**var** i: integer; // ошибка

## $\mathbf{h}$

В производных классах, напротив, можно определять члены с теми же именами, что и в базовых классах, при этом их имена соответствующие базовых скрывают  $\overline{B}$ классах. Лля имена обращения к одноименному члену базового класса из метода производного класса используется ключевое слово inherited:

## tvpe

```
A = classi: integer;
 procedure p;
 begin
  i := 5:
 end:
end:
B = class(A)
```

```
i: integer;
procedure p;
begin
 i := 5:
 inherited p;
end:
```
#### end:

Алгоритм поиска имени в классе следующий: вначале имя ищется в текущем классе, затем в его базовых классах, а если не найдено, то в глобальной области видимости.

Алгоритм поиска имени в глобальной области видимости при наличии нескольких подключенных модулей следующий: вначале имя ищется в текущем модуле, затем, если не найдено, по цепочке подключенных модулей в порядке справа налево. Например, в программе

uses unit1, unit2;

## begin

 $id := 2$ ;

#### end.

описание переменной id будет искаться вначале основной  $\bf{B}$ программе, затем в модуле unit2, затем в модуле unit1. При этом в разных модулях могут быть описаны разные переменные id. Данная ситуация означает, что unit1 образует внешнее пространство имен, имен unit2 в него непосредственно пространство вложено.  $\mathbf{a}$ пространство имен основной программы вложено в unit2.

Если в последнем примере оба модуля - unit1 и unit2 - определяют переменные id, то рекомендуется уточнять имя переменной именем модуля, используя конструкцию Имя Модуля. Имя:

## uses unit1, unit2;

#### begin

unit1.id := 2:

#### end.

#### Обзор типов

в **PascalABC.NET** подразделяются Типы Ha простые, структурированные, типы указателей, процедурные типы, последоват ельности и классы.

К простым относятся целые и вещественные типы, логический, с имвольный, перечислимый и диапазонный тип.

Тип данных называется структурированным, если в одной переменной этого типа может содержаться множество значений.

К структурированным типам

относятся массивы, строки, записи, кортежи, множества, файлы и кла ccы.

Особым типом данных является последовательность, которая хранит по-существу алгоритм получения данных последовательности один за другим.

Bce простые типы, кроме вещественного. называются порядковыми. Только значения этих типов могут быть индексами статических массивов и параметрами цикла for. Кроме того, для порядковых типов используются функции Ord, Pred и Succ, а также процедуры Inc и Dec.

Все типы, кроме типов указателей, являются производными от типа Object. Каждый тип в PascalABC.NET имеет отображение на тип .NET. Тип указателя принадлежит к неуправляемому коду и моделируется типом void\*.

Все типы в PascalABC.NET подразделяются на две большие группы: размерные и ссылочные.

#### Выражения и операции: обзор

Выражение конструкция, ЭТО возвращающая значение некоторого типа. Простыми выражениями являются переменные и константы. Более сложные выражения строятся из простых с помощью операций, вызовов функций и скобок. Данные, к которым применяются операции, называются операндами.

В PascalABC.NET имеются следующие

операции:  $@$ , not,  $\wedge$ ,  $*$ ,  $\wedge$ , div, mod, and, shl, shr,  $+$ , -

, or, xor,  $=, \ge, \lt, \lt>, \gt; =, \ge$ , as, is, in, a также операция new и операция приведения типа. Операции @, -, +, ^, not, операция приведения типа и операция new являются унарными (имеют один операнд), остальные являются бинарными (имеют два операнда), операции + и -являются и бинарными и унарными.

Справка по операциям PascalABC.NET

- Арифметические операции
- Логические операции
- Операции сравнения
- Строковые операции
- Побитовые операции
- Операции с множествами
- Операция явного приведения типов
- Операции is  $u$  as
- Операция new
- Операция (а) получения адреса
- Операции с указателями
- Операции typeof и sizeof

Порядок выполенения операций определяется их приоритетом. В языке PascalABC.NET имеется четыре уровня приоритетов операций, задаваемых таблицей приоритетов.

Таблица приоритетов операций

Ряд операций для определяемых пользователем типов можно перегружать.

#### Операторы: обзор

В PascalABC.NET определены следующие операторы.

- Операторы присваивания
- Составной оператор
- Оператор описания переменной
- Оператор цикла for
- Оператор цикла foreach
- Операторы цикла while и repeat
- Условный оператор if
- Оператор выбора варианта саѕе
- Оператор вызова процедуры
- Оператор  $try$  except
- Оператор try finally
- Оператор raise
- Операторы break, continue и exit
- Оператор goto
- Оператор lock
- Оператор with
- Пустой оператор

#### Структура модуля

Модули предназначены для разбиения текста программы на несколько файлов. В модулях описываются переменные, константы, типы, классы, процедуры и функции. Для того чтобы эти объекты можно было использовать в вызывающем модуле (которым может быть и основная программа), следует указать имя файла модуля (без

расширения .pas) в разделе **uses** вызывающего модуля. Файл модуля файл откомпилированный модуля  $(x)$  $(\text{pas})$ ИЛИ лолжен находиться либо в том же каталоге, что и основная программа, либо в подкаталоге Lib системного каталога программы PascalABC.NET.

Модуль имеет следующую структуру:

unit  $\mu$ мя модуля;

#### interface

раздел интерфейса

#### implementation

раздел реализации

#### initialization

раздел инициализации

#### finalization

раздел финализации end.

Имеется также упрощенный синтаксис модулей без разделов интерфейса и реализации.

Первая строка обязательна и называется заголовком модуля. Имя модуля должно совпадать с именем файла.

Разлел интерфейса и раздел реализации модуля **MOTVT** с раздела uses подключения модулей начинаться внешних И пространств имен .NET. Имена в двух разделах uses не должны пересекаться.

Раздел интерфейса включает объявление всех имен, которые данным экспортируются модулем другие модули  $(П)$  $\bf{B}$ подключении его в разделе uses). Это могут быть константы, переменные, процедуры, функции, классы, интерфейсы. Реализация методов классов может быть дана прямо в разделе интерфейса, но это не рекомендуется.

Раздел реализации содержит реализацию **BCCX** процедур, функций и методов, объявленных в разделе интерфейса. Кроме этого, в разделе реализации могут быть описания внутренних имен, используются которые не видны вне МОДУЛЯ  $\mathbf{M}$ ЛИШЬ как вспомогательные.

инициализации и раздел Раздел финализации представляют собой последовательность операторов, разделяемых символом; Операторы из раздела инициализации модуля выполняются до начала основной программы, операторы из раздела финализации

основной программы. Порядок модуля после окончания выполнения разделов инициализации и разделов финализации подключенных модулей непредсказуем. Как раздел инициализации, так и раздел финализации могут отсутствовать.

Вместо разделов инициализации финализации  $\overline{\mathbf{M}}$ может присутствовать только раздел инициализации в виде

#### begin

последовательность операторов

## end.

Например:

unit Lib:

interface

uses GraphABC;

const  $Dim = 5$ ;

var Colors: array [1..Dim] of integer;

function RandomColor: integer;

procedure FillByRandomColor;

#### implementation

function RandomColor: integer;

begin

Result :=  $RGB(Random(255), Random(255), Random(255));$ 

end:

procedure FillByRandomColor;

#### begin

for i: integer := 1 to Dim do

 $Color[i] := RandomColor;$ 

end:

#### initialization

FillByRandomColor;

## end.

Циклические ссылки между модулями возможны при определенных ограничениях.

## Обзор классов и объектов

Описание классов

Класс представляет собой составной тип, состоящий из полей (переменных), методов (процедур и функций) и свойств. Описание класса имеет вид:

## type

```
имя класса = class
 cекиия\mathcal{I}секция2
```
# end:

 $\overline{a}$ 

Каждая секция имеет вид: модификатор доступа описания полей объявления или описания методов и описания свойств

Модификатор доступа в первой секции может отсутствовать, при этом подразумевается модификатор **internal** (видимость всюду внутри сборки).

Методы могут описываться как внутри, так и вне класса. При описании метода внутри класса его имя предваряется именем класса с последующей точкой. Например:

## type

 $Person = class$ 

## private

fName: string;

fAge: integer;

#### public

#### constructor Create(Name: string; Age: integer);

#### begin

```
fName := Name
```
 $fAge := Age;$ 

end:

procedure Print; **property** Name: string read fName; **property** Age: integer read fAge; end:

procedure Person.Print;

## begin

```
writelnFormat('Имя: {0} Возраст: {1}', Name, Age);
end:
```
После слова class в скобках может быть указано имя классапредка), а также через запятую список поддерживаемых интерфейсов.

Перед словом class может быть указано ключевое слово sealed в этом случае от класса запрещено наследовать.

Все описания и объявления внутри класса образуют *тело* класса. Поля и методы образуют интерфейс класса..

Классы могут описываться только на глобальном уровне. Локальные определения классов (т.е. определения в разделе описания подпрограмм) запрещены.

Переменные типа класс

В языке PascalABC.NET классы являются ссылочными типами. Это значит, что переменная типа класс хранит в действительности ссылку на объект.

Переменные типа класс называются объектами или экземплярами Они класса. вызовом конструктора класса инициализируются  $\sim$   $$ специального метода. выделяющего память ПОД объект класса  $\overline{M}$ инициализирующего его поля:

**var** p: Person := new Person('Иванов',20);

После инициализации через переменную типа класс можно обращаться к публичным членам класса (полям, методам,

свойствам), используя точечную нотацию:

Print(p.Name,p.Age);

p.Print;

Вывод переменной типа класс

По умолчанию процедура write для переменной типа класс выводит содержимое её публичных полей и свойств в круглых скобках через запятую:

write(p);  $//$  Иванов 20

Чтобы изменить это поведение, в классе

следует переопределить виртуальный метод ToString класса Object в этом случае именно он будет вызываться при выводе объекта.

Например:

## type

 $Person = class$ 

function ToString: string; override;

begin

Result := string.Format('Имя:  $\{0\}$  Возраст:  $\{1\}$ ', Name, Age); end:

end:

**var** p: Person := new Person('Иванов',20); writeln(p); // Имя: Иванов Возраст: 20

Присваивание и передача в качестве параметров подпрограмм

Переменная типа класс является ссылкой и хранит ссылку на объект, создаваемый вызовом конструктора.

Как ссылка переменная типа класс может хранить значение nil:  $p := \textbf{nil};$ 

if  $p = nil$  then ...

При присваивании переменных типа класс копируется только ссылка. После присваивания обе переменные типа класс будут ссылаться на один объект и совместно модифицировать его: var  $p1,p2$ : Person;

 $p1 := new Person(TI)$ .

 $p2 := p1$ ;

p1.IncAge;

р2. Print; // Имя: Петров Возраст: 21

Сравнение на равенство

При сравнении переменных типа класс на равенство сравниваются ссылки, а не значения.

var  $p1 := new Person(TIerpos', 20)$ ;

var  $p2 := new Person(Tlerpos', 20)$ ;

writeln( $p1=p2$ ); // False

 $p2 := p1;$ 

writeln( $p1=p2$ ); // True

Это поведение можно изменить, перегрузив операцию = для класса. Интерфейсы: обзор

Интерфейс - это тип данных, содержащий набор заголовков методов и свойств, предназначенных для реализации некоторым классом. Интерфейсы описываются в разделе **type**следующим образом:

 $M_{M\alpha}M_{Hm}epo\phi e\breve{u}ca =$ **interface** 

объявления методов и свойств

## end:

Для метода приводится только заголовок, для свойства после возвращаемого типа указываются необходимые модификаторы доступа read и write.

Например:

## type

 $IShape = interface$ 

procedure Draw;

property X: integer read;

property Y: integer read;

end:

 $ICloneable = **interface**$ 

**function** Clone: Object:

end:

Поля и статические методы не могут входить в интерфейс.

Класс реализует интерфейс, если он реализует все методы и свойства интерфейса в **public**-секции. Если класс не реализует хотя бы один метод или свойство интерфейса, возникает ошибка Класс компиляции. может реализовывать также несколько интерфейсов. Список реализуемых интерфейсов указывается  $\bf{B}$ скобках после ключевого слова class (если указано имя предка, то после имени предка).

Например:

## type

 $Point = class(Ishape, ICloneable)$ 

private

xx, yy: integer;

public

```
constructor Create(x, y): integer);
```
begin

 $xx := x$ ;  $yy := y$ ;

end:

procedure Draw; begin end;

**property** X: integer **read** xx;

**property** Y: integer **read** yy;

function Clone: Object;

begin Result := new Point $(xx, yy)$ ; end: procedure Print; begin write $(xx,'',yy)$ ; end; end: Интерфейсы можно наследовать друг от друга: type  $Position = interface$ property X: integer read; property Y: integer read; end:  $Drawable = interface$ procedure Draw; end:

 $IShape = interface(IPosition, IDrawable)$ 

end:

Интерфейс по-существу представляет собой абстрактный класс без реализации входящих в него методов. Для интерфейсов, в частности, применимы все правила приведения типов объектов: тип объекта, реализующего интерфейс, может быть неявно приведен к типу интерфейса, а обратное преобразование производится только явно  $\overline{M}$ может вызвать исключение при невозможности преобразования:

**var** ip: IShape := new Point(20,30);

ip.Draw;

Point(ip).Print;

Все методы класса, реализующего интерфейс, ЯВЛЯЮТСЯ виртуальными  $6e<sub>3</sub>$ использования ключевых слов virtual или override. B частности, *ip.* Draw вызовет метод Draw классаPoint. Однако, цепочка виртуальности таких методов обрывается. Чтобы продолжить цепочку виртуальности методов, реализующих интерфейс.  $\mathbf{B}$ подклассах, следует использовать ключевое слово virtual:

#### type

 $Point = class(Ishape, ICloneable)$ 

function Clone: Object; virtual; begin Result := new Point $(xx, yy)$ ;

end:

end:

Для интерфейсов, как и для классов, можно также использовать операции is и as:

if ip is Point then

```
var p: Point := ip as Point;
if p \leq nil then
 writeln('Преобразование успешно');
```
следует блок begin/end, Лалее внутри которого находятся операторы, отделяемые один от другого символом "точка запятой". Среди операторов может присутствовать оператор  $\mathbf{c}$ описания переменной, который позволяет описывать переменные внутри блока.

Раздел uses и раздел описаний могут отсутствовать.

Например:

program MyProgram;

## var

a,b: integer;  $x: real:$ 

# begin

```
readln(a,b);
```

```
x := a/b:
```

```
writeln(x);
```
# end.

ИЛИ

uses GraphABC;

# begin

```
var x := 100;
 var y := 100;
 var r := 50;
 Circle(x,y,r);end.
```
#### Задания для практического выполнения

Используя основные конструкции языка PascalABC.NET на базе платформ Microsoft .NET Framework + PascalABC.NET реализовать следующие приложения (в отчете представить программный код и результаты работы программы)

```
1. Поиск минимума из двух значений
var
 x, y: integer;
 min: integer;
begin
 write('Введите хиу: ');
 readln(x,y);if x < y then
  min := xelse min := y;writeln('Минимум = ',min);
end.
Определение четности числа
var x: integer;
begin
 write('Введите х: ');
 readln(x):
 if x mod 2 = 0 then
  writeln('Это четное число')
 else writeln('Это нечетное число');
end.
```
Состоит ли двузначное число из одинаковых цифр

```
Код на PascalABC.NET:
var x: integer;
begin
 write('Введите двузначное число: ');
 readln(x):
```
```
var c1 := x div 10;
 var c2 := x \mod 10;
 if c1 = c2 then
  writeln('Цифры числа совпадают')
 else writeln('Цифры числа не совпадают');
end.
```
# 2. Упорядочение двух значений по возрастанию

```
var
 x, y: integer;
 v: integer;
begin
 write('Введите x,y: ');
 readln(x,y);if x \rightarrow y then
 begin
  V := Xx := y;y := vend;
 writeln('Результат упорядочения по возрастанию: ',x,' ',y);
end.
Проверка числа на двузначность
var x: integer;
begin
 write('Введите х: ');
 readln(x);if (x> = 10) and (x< = 100) then
  writeln('Двузначное число')
 else writeln('Не двузначное число')
end.
```
## 3. Наименование сезона по номеру месяца

```
var
 Month: integer;
 Season: string;
begin
```

```
write('Введите номер месяца: ');
 readln(Month);
 if (Month=1) or (Month=2) or (Month=12) then
  Season := '3има'
 else if (Month=3) or (Month=4) or (Month=5) then
  Season := 'Becha'
 else if (Month=6) or (Month=7) or (Month=8) then
  Searon := 'Jlero'else Season := 'Oсень':
 writeln('Это ',Season)
end.
```
# 4. Определение четверти, в которой находится точка

```
var
 х, у: integer; // Координаты точки
 Quater: integer; // Номер четверти
begin
 write('Введите координаты точки: ');
 readln(x,y);if x>0 then
  if y>0 then
   Quater := 1else Quater := 4else
  if v>0 then
   Ouater := 2else Quater := 3;
 writeln('Homep четверти = ',Quater);
end.
```
# 5. Словесное наименование сезона по номеру месяца

var Month: integer; Season: string; begin write('Введите номер месяца: '); readln(Month); case Month of

```
1,2,12: Season := 'Зима';
  3.5: Season := 'Becha':
  6.8: Season := 'Jlero';
  9.11: Season := 'Oceнь':
  else Season := 'Вы ввели неверный номер месяца';
 end:
 writeln('Это ',Season)
end.
```
# 6. Определение того, является ли символ цифрой или буквой

```
var
 Symbol: char;
begin
 write('Введите символ: ');
 readln(Symbol);
 case Symbol of
  'a'..'z': writeln('Это маленькая английская буква');
  'A'..'Z': writeln('Это большая английская буква');
  '0'..'9': writeln('Это цифра');
 end:
end.
```
## 7. Рисование мышью в графическом окне

Данная программа осуществляет рисование мышью  $\bf{B}$ графическом окне: uses GraphABC;

```
procedure MouseDown(x,y,mb: integer);
begin
 MoveTo(x,y);end:
procedure MouseMove(x,y,mb: integer);
begin
 if mb=1 then LineTo(x,y);
```
end;

begin

// Привязка обработчиков к событиям  $On MouseDown := MouseDown$ .  $On MouseMove := MouseMove$ end.

# 8. Перемещение окна с помощью клавиатуры

Данная программа осуществляет перемещение графического окна с помощью клавиатуры: uses GraphABC;

```
procedure KeyDown(Key: integer);
begin
 case Key of
 VK_Left: Window.Left := Window.Left - 2;
 VK_Right: Window.Left := Window.Left + 2;
 VK Up: Window.Top := Window.Top - 2;
 VK Down: Window.Top := Window.Top + 2;
 end:
end:
```
begin

// Привязка обработчиков к событиям  $OnKeyDown := KeyDown;$ end.

# Задание для самостоятельного выполнения

Написать программу корней нахождение квадратного уравнения

Отчет практической работе 3 должен содержать: цель работы; краткое описание использованных в работе элементов языка PascalABC.NET; код созданных программ и результаты их работы; выводы по результатам практической работы. При оформлении отчета в печатном виде в нижний колонтитул следует поместить фамилию, инициалы и номер группы обучаемого (8 пт., Arial, выравнивание по правому краю).

# Практическая работа №4 Особенности различных сред разработки программного обеспечения информационных систем (Семинар)

Темы докладов (+ презентация) к семинару:

- Интегрированная среда разработки приложений NetBeans IDE
- Интегрированная среда разработки приложений Microsoft Visual Studio
- Интегрированная среда разработки приложений Eclipse
- Интегрированная среда разработки приложений SharpDevelop
- Интегрированная среда разработки приложений JetBrains Rider
- Интегрированная среда разработки приложений Monodevelop
- Интегрированная среда разработки приложений Android Studio
- Средство разработки бизнес-ориентированных приложений eXpressApp Framework (ХАF) (компания Devexpress)
- Средство разработки бизнес-ориентированных приложений Xafari Framework
- многофункциональных - Средство разработки интернетприложений Microsoft Silverlight
- Средство построения клиентских приложений Windows WPF (Windows Presentation Foundation)
- пользовательского интерфейса - Средство создания элементов для настольных и web-приложений Expression Design.
- Инструментальное средство веб-дизайна Expression Web

# Практическая работа №5

# Инструментальные средства создания программного обеспечения информационных систем управления предприятием (платформа RP-Server + Microsoft SQL Server)

Пель работы: приобретение навыков применения инструментальных средств разработки программного обеспечения информационных систем управления предприятием (на примере бесплатно распространяемой платформы RP-Server + Microsoft SQL Server)

Решаемая задача: автоматизация учета заказов компании.

При этом диаграмма схемы данных нашей базы данных должна быть следующей:

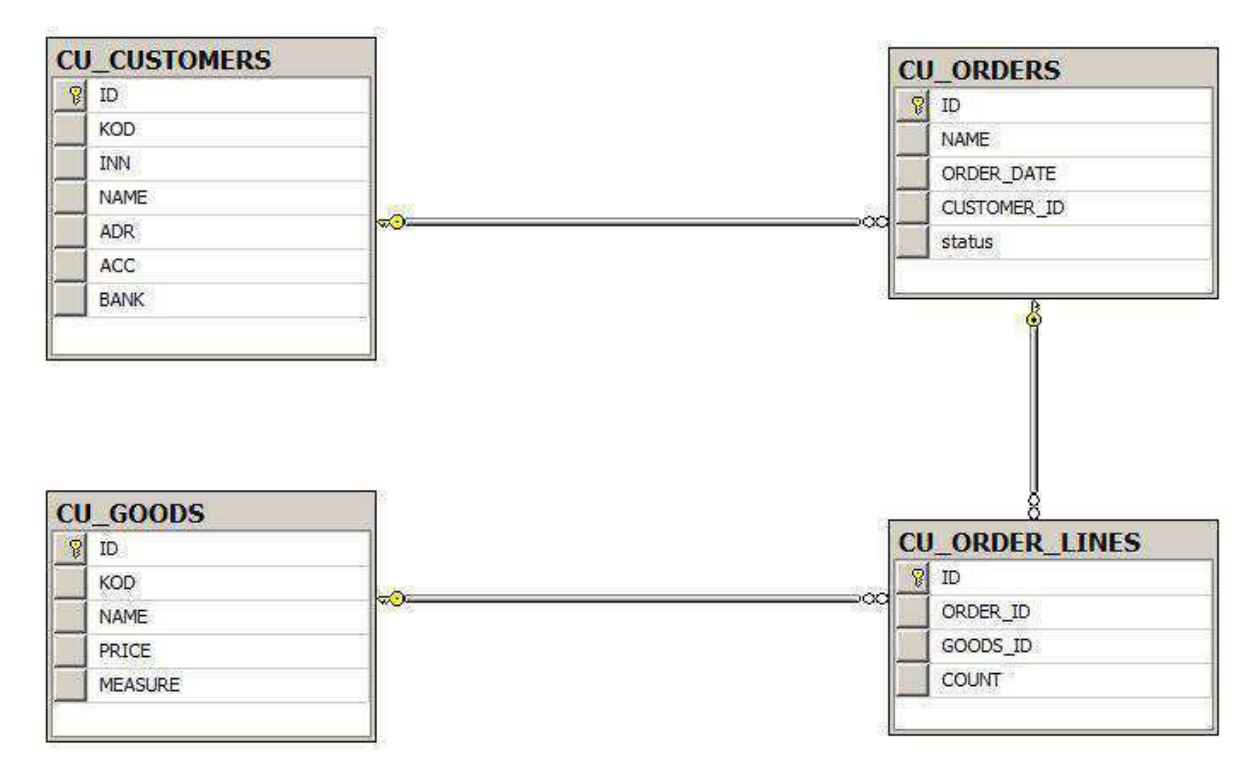

### Порядок выполнения работы:

I. Создание новой базы данных. Запускаем RP-Server (Desiner):

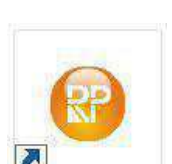

В появившемся диалоге нажимаем пункт «Создать»:

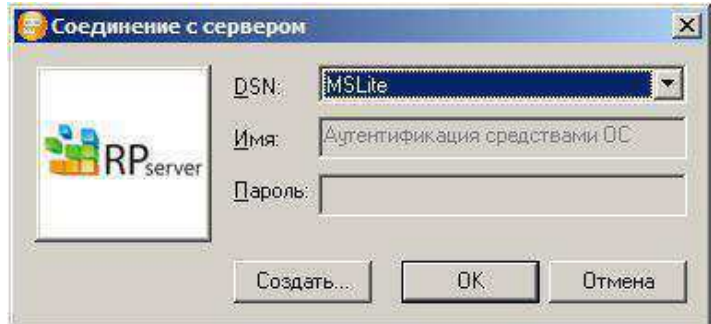

В открывшемся диалоге указываем имя нашего Microsoft SQL Server и имя базы данных, которую нужно создать. Остальные поля оставляем по умолчанию.

Если SQL Server установлен локально на том же компьютере, где запускается RP Designer, и только в одном экземпляре, то имя сервера может быть указано как (local), либо должно быть прописано одно из имен доступных SQL серверов.

Нажимаем «ОК».

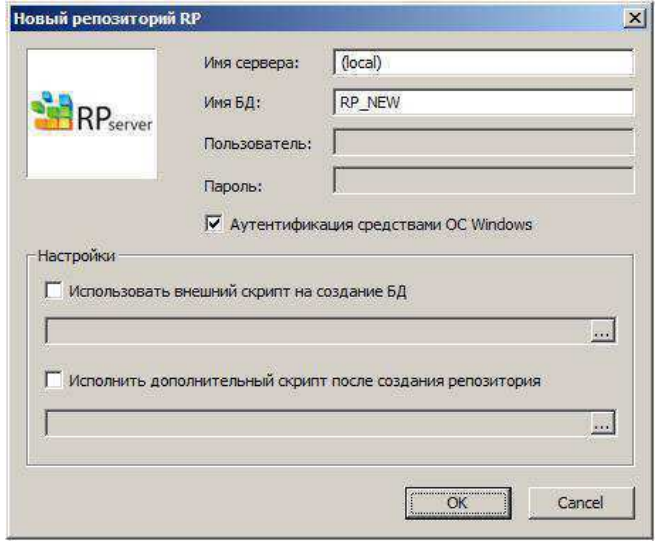

В следующем диалоге указываем название ОDBC источника, через который мы будем работать с нашей базой данных.

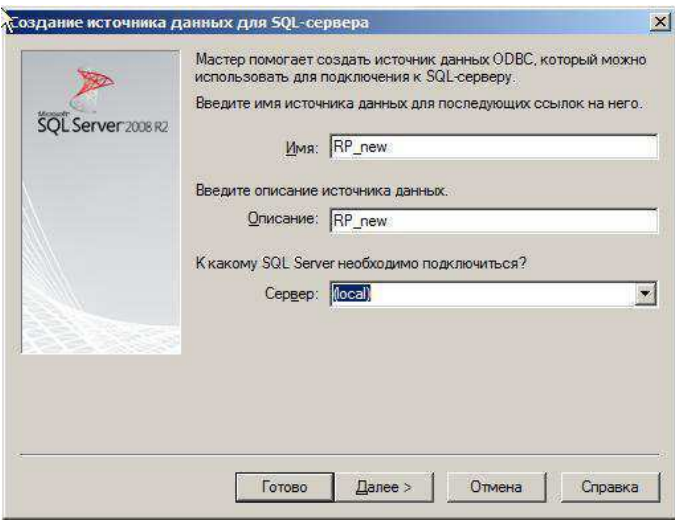

Имя ОDBC источника может быть любым, в том числе может совпадать с именем базы данных.

Нажимаем «Далее».

В следующем диалоге оставляем поля по умолчанию и нажимаем «Далее».

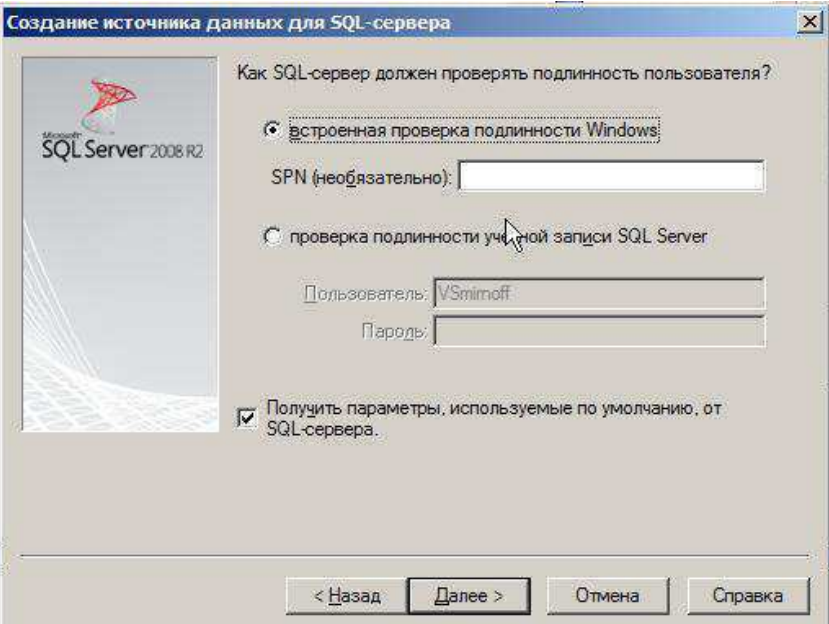

После этого выбираем нашу базу данных как базу по умолчанию и нажимаем «Далее».

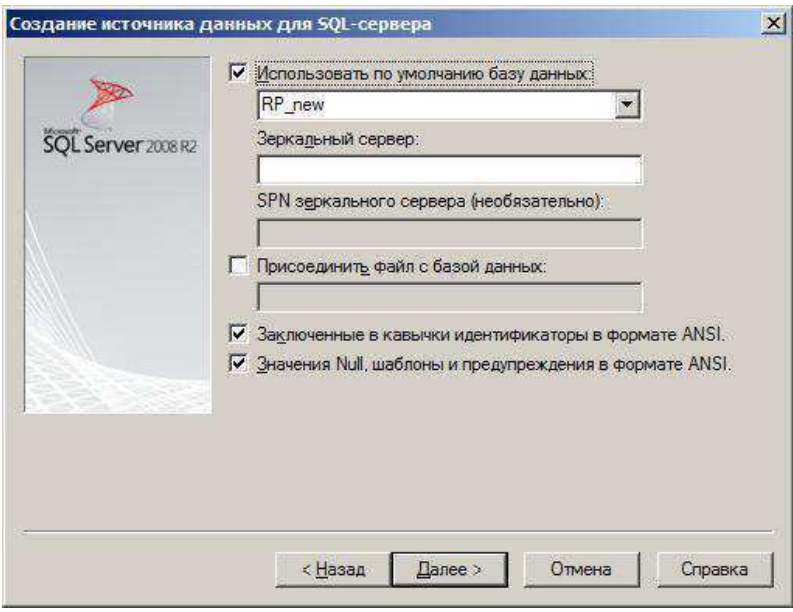

этом диалоге можно указать, язык системных  $\mathbf{B}$ сообщений сервера. Лучше поднять флаг «Изменить язык...» и указать English. Нажимаем «Готово».

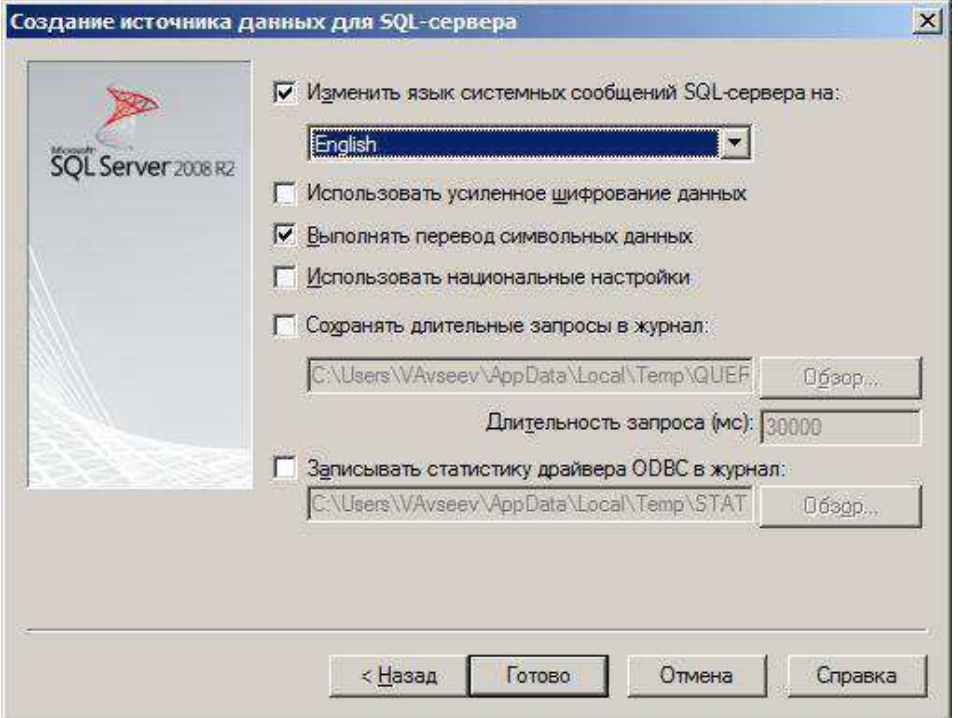

И, наконец, в последнем диалоге мастер настройки показывает нам все установленные параметры. Можно сразу нажать на «ОК», можно проверить источник данных.

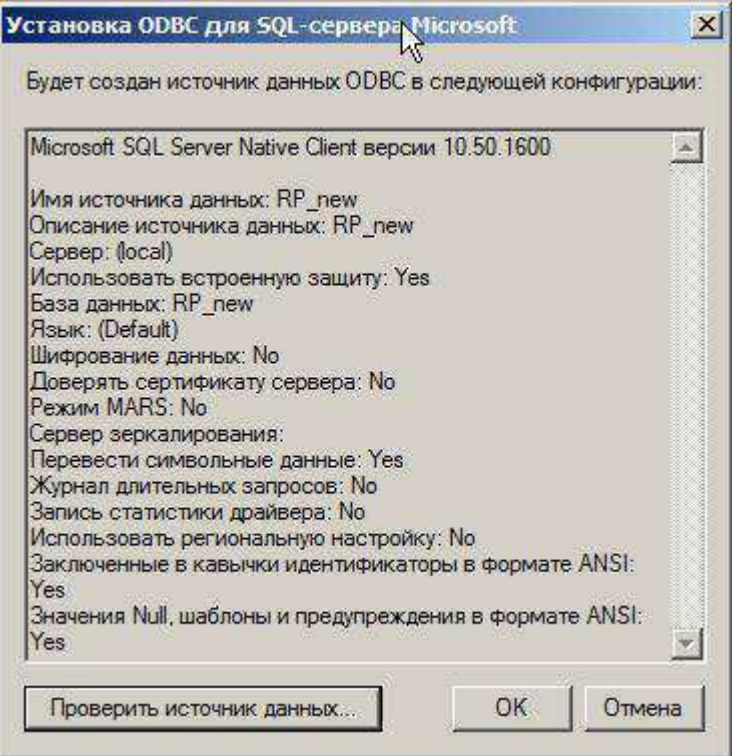

После этого программа снова предлагает диалог соединения с сервером, в котором теперь можно выбрать только что созданное нами ОДВС соелинение и нажать ОК:

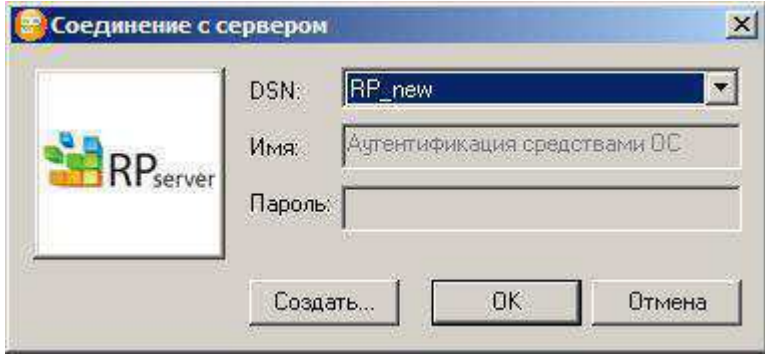

Откроется среда разработки RP Designer.

## Создание конструктора модуля

Модулем называется любое приложение на RP платформе. Модуль - это совокупность объектов (процедур, списков, диалогов, отчетов и т.п.), предназначенных для выполнения какой-либо единой задачи создаваемой прикладной системы. Как правило, все эти объекты объединены одним общим меню пользователя.

В среде RP Designer выбираем закладку «Модули» и нажимаем <Ins> на клавиатуре или через правую кнопку меню. Раз мы собираемся автоматизировать заказы, то назовем модуль

«CUSTOMERS».

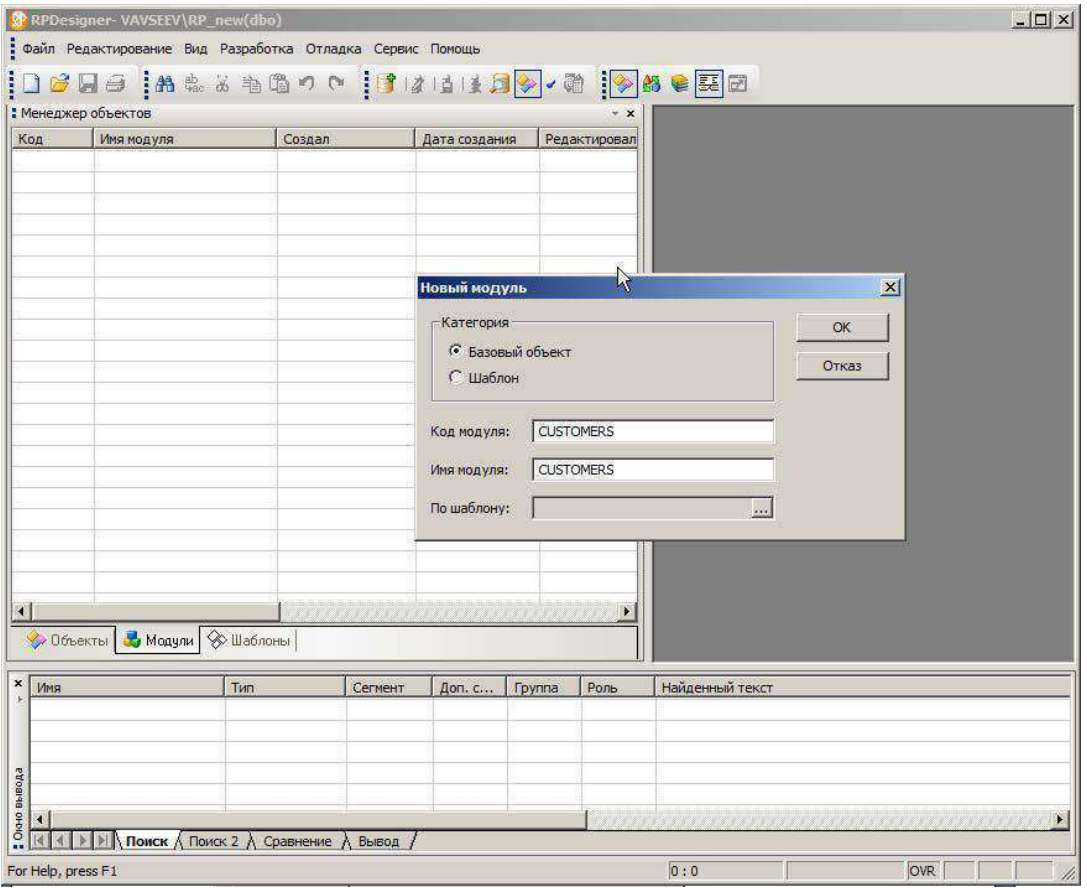

Теперь вызываем созданный модуль на редактирование и в секции «Конструктор» вписываем строку:

ARM CUSTOMERS;

На самом деле конструктор модуля - это специальная процедура, которая выполняется при запуске модуля на исполнение и она может содержать код любой степени сложности на внутреннем языке RP платформы (X- языке). Но в нашем случае мы всего лишь указали, что хотим вызывать меню модуля, которое называется «CUSTOMERS».

При входе в редактор конструктора модуля может появиться вот такой диалог с вопросом о том, какой тип настройки редактора нам требуется:

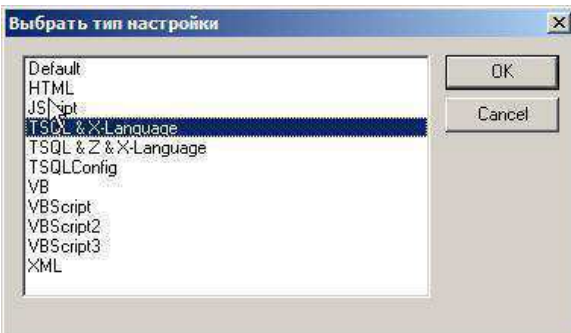

Здесь и далее можно смело выбирать вариант «TSQL & X- Language».

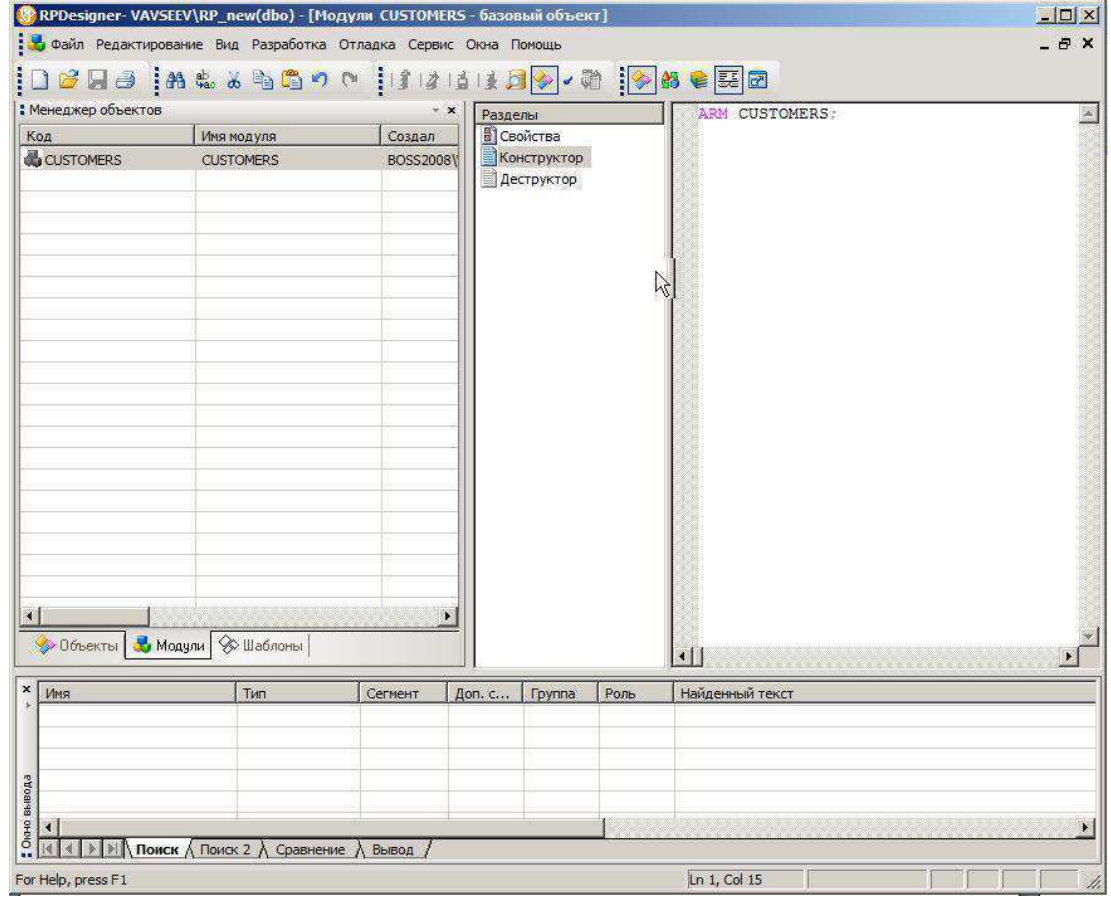

Сохраняем созданный модуль, нажав на иконку

# Создание меню

Переключаемся на закладку «Объекты» и выбираем тип объекта «Меню». В верхней части окна «Менеджер объектов» указываем, что текущий модуль - CUSTOMERS. Нажимаем <Ins>.

!!! Обратите внимание: Новый объект автоматически привязывается к тому модулю, который указан как текущий. Для удобства работы все создаваемые нами объекты лучше сразу привязывать к модулю CUSTOMERS. Хотя, это можно сделать и позже, например, по правой кнопке мыши в списке объектов выбрать пункт «Включить в модуль».

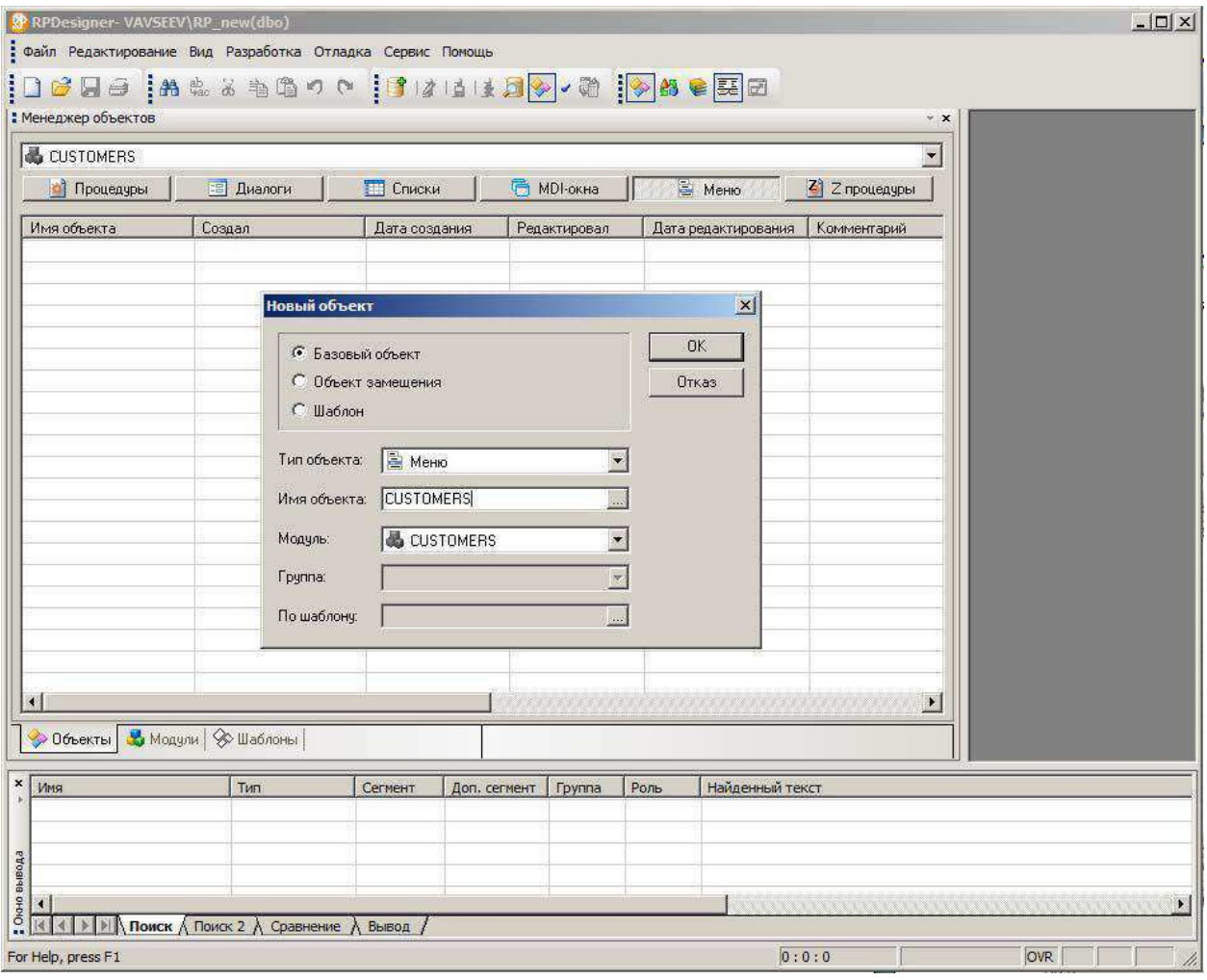

Создаем на верхнем уровне меню 2 пункта - «Справочники» и «Данные»

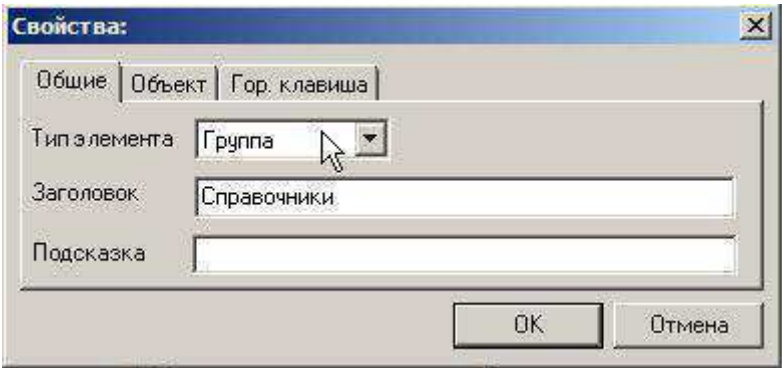

Теперь добавим выпадающие пункты меню, как показано на рисунках.

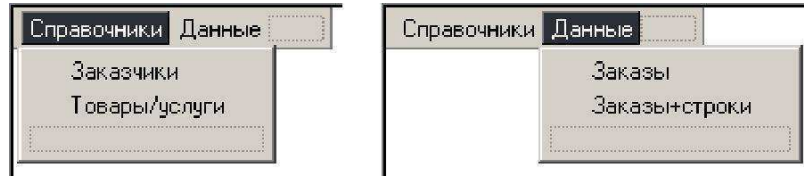

При создании выпадающего меню программа попросит указать тип элементов. Пока можно указать, что тип -«Список»

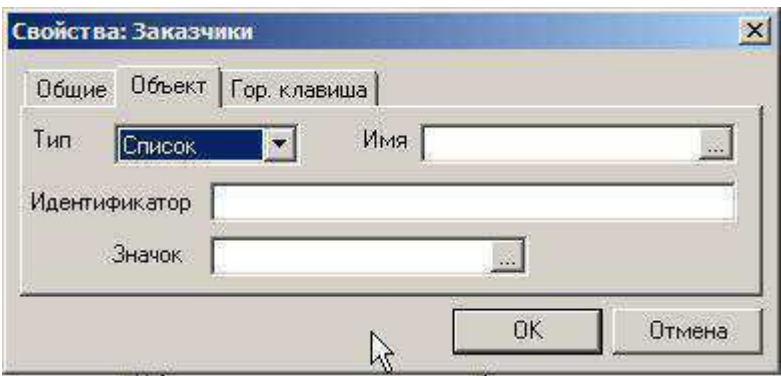

Сохраняем созданное таким образом двухуровневое меню, нажав на иконку

С этого момента созданный модуль доступен для запуска из среды RP Designer с целью отладки. Нажимаем <F7> и говорим «ОК» в появившемся диалоге:

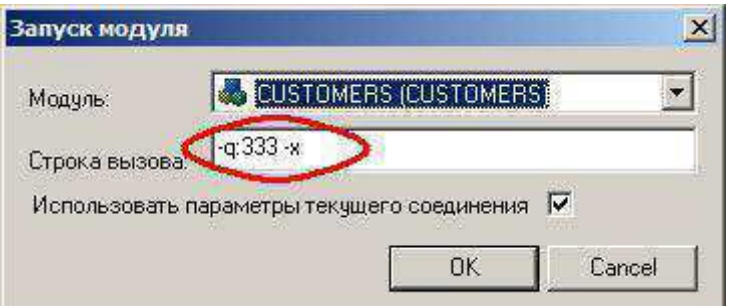

Обратите внимание на параметры в строке вызова. Их следует указать как отмечено красным кружком.

В запустившемся приложении мы увидим сформированное нами меню. Можно даже понажимать на его пункты. Но, как и следует ожидать, они пока пустые.

Выходим из запущенного приложения.

# Создаем справочник «Заказчики»

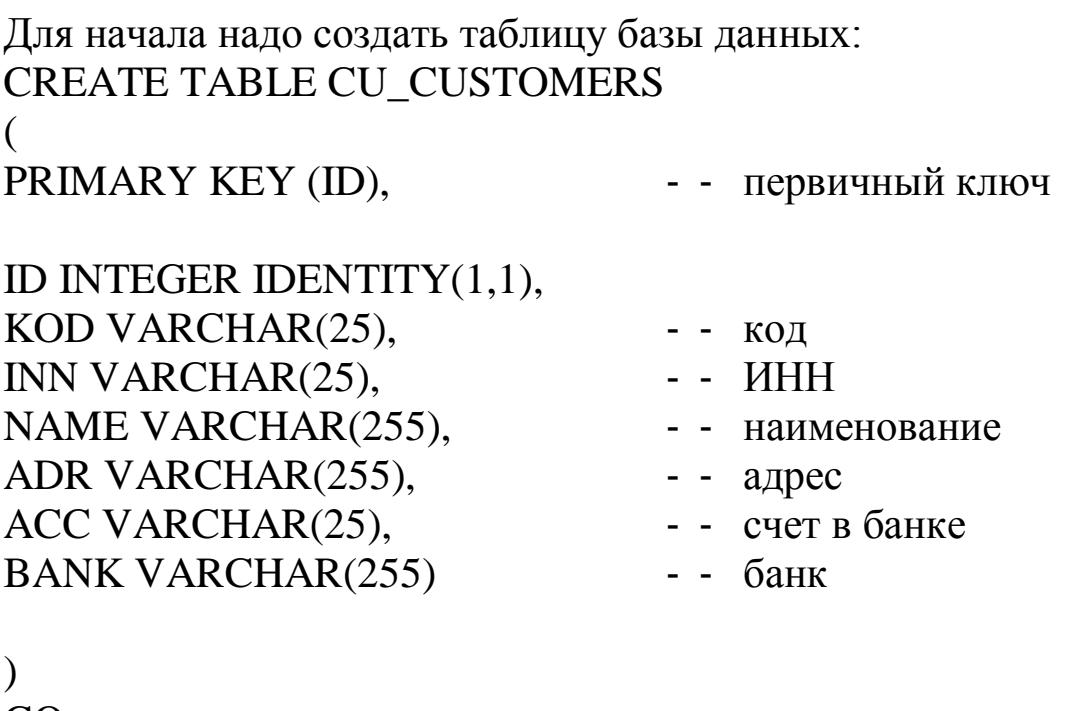

GO GRANT ALL ON CU\_CUSTOMERS TO public  $G<sub>O</sub>$ 

!!! Обратите внимание: Таблицу в БД можно создать несколькими способами, в том числе используя соответствующие интерфейсы SQL Server Management Studio (в составе утилит Microsoft SQL Server). Так же создавать таблицы можно и не выходя из RP Designer, например, в режиме отладки приложения. Для этого нужно запустить любое приложение, а пока оно у нас единственное (клавиша <F7>, см. предыдущий раздел) и нажать комбинацию клавиш SHIFT- F1. При этом появляется дополнительное окно отладки, предназначенное в том числе для выполнения любого скрипта. В это окно просто переносим (вставляем) указанный выше код на создание таблицы CU CUSTOMERS, выделяем его целиком и выполняем по клавише <F8>. Теперь можем закрыть и это окно отладки, и запущенное приложение.

В БД появилась соответствующая таблица.

Переключимся в менеджере объектов среды RP Designer на закладку «Списки» и добавим по клавише <Ins> список, который назовем, например, «LST CUSTOMERS».

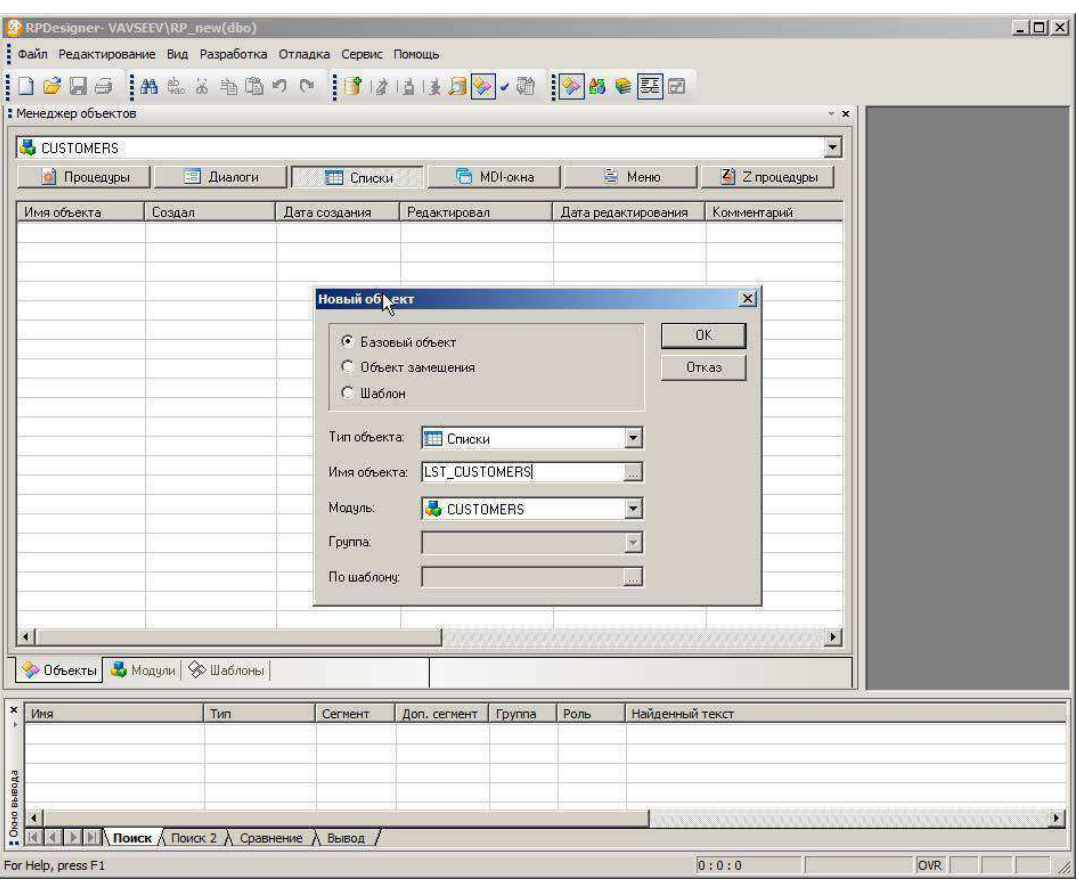

В секции «SQL-запрос» создаваемого списка напишем вот такой несложный оператор SELECT, позволяющий извлечь данные из созданной только что таблицы. Лучше сразу дать этому запросу имя, например, @LST CUSTOMERS, чтобы потом можно было свободно обращаться к этому «поименованному» запросу (строго говоря, конечно, это имя не запроса, как такового, а того буфера, куда попадут данные, возвращаемые этим запросом).

@LST CUSTOMERS

SELECT id, kod[]"Код", inn[]"ИНН", name[]"Наименование", adr[]"Адрес", acc[]"Счет", bank[]"Банк" FROM CU CUSTOMERS

**ORDER BY kod:** 

Сохраним созданный список, нажав на иконку

!!! Обратите внимание: Если в данный момент запустить наше приложение (по клавише <F7>), то непосредственно в среде RP Designer автоматически становятся доступны средства отладки. Например, выделив введенный SQL запрос (непосредственно в секции «SQL- запрос» списка) и нажав на клавишу F5 мы получим автоматически сформированный список с содержимым таблицы CU CUSTOMERS или сообщение об ошибке, если запрос написан не правильно.

Теперь нужно связать созданный список с пунктом меню.

На закладке «Меню» выбираем наше меню и вызываем его на редактирование.

В секции диалога редактирования меню «Форма» выбираем пункт меню «Заказчики» и привязываем объект список LST CUSTOMERS:

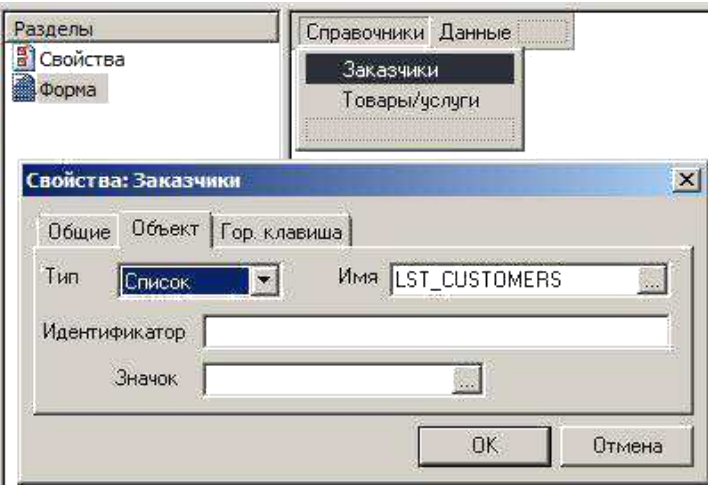

Сохраняем изменения в меню, нажав на иконку

По клавише <F7> проверим работу созданного объекта. Он должен вызываться при нажатии на пункт меню «Заказчики». Обратите внимание, что все столбцы (кроме ID) имеют русские Это произошло потому, что мы их прописали названия. непосредственно в SQL запросе списка. А вот столбец ID следует просто погасить. Сделать это можно так: в диалоге редактирования списка заходим в секцию «Форма» (приложение при этом запущено), встаем на список полей и нажимаем Ctrl- N. Встав на первое поле ID внизу в его свойствах, поднимаем флажок «Погасить».

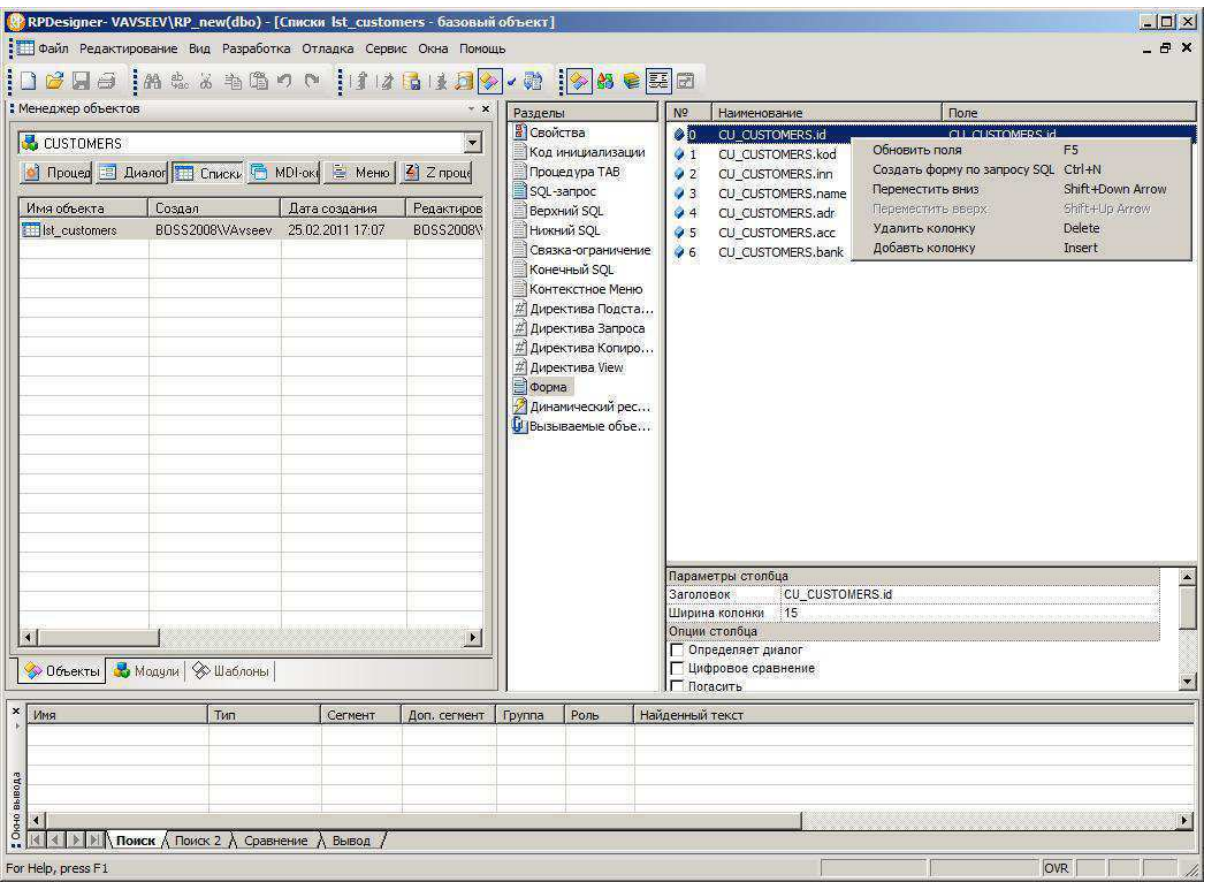

Сохраняем изменения в меню, нажав на иконку

Сразу же после этого в окне нашего приложения (даже не закрывая его) можно заново запустить список и убедиться, что в нем отразилось внесенное изменение. Поле ID погашено.

# Создаем справочник «Товары/услуги»

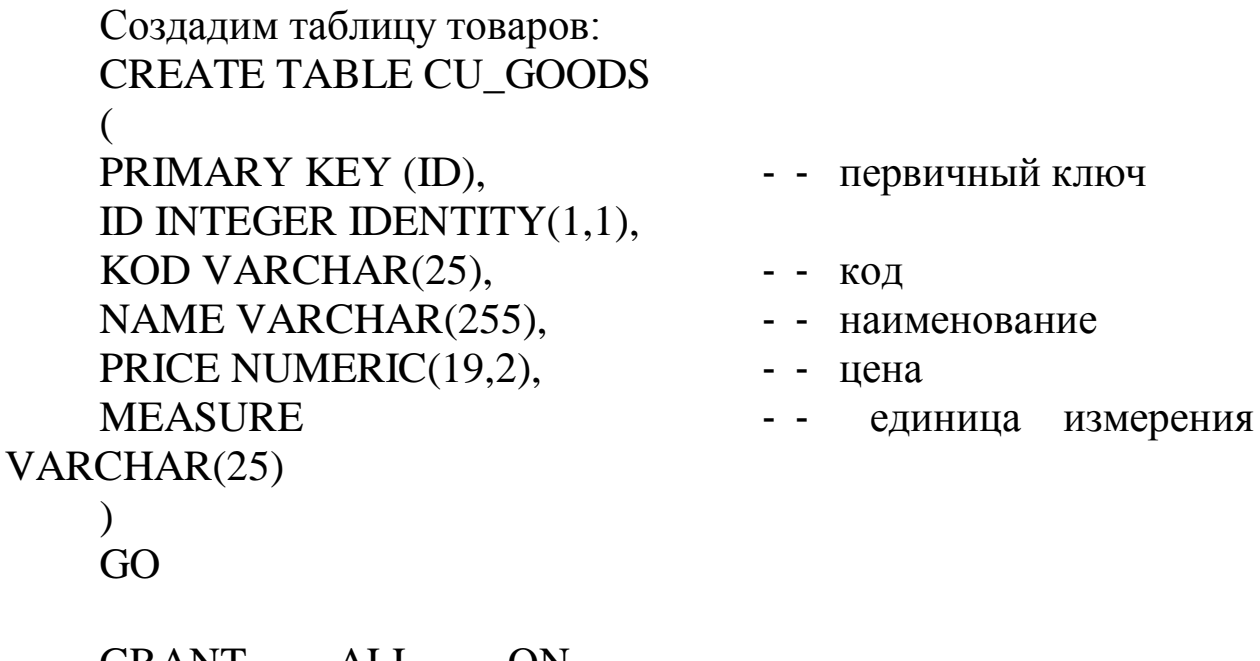

GRANT ALL ON CU\_GOODS TO public  $GO$ 

В менеджере объектов среды RP Designer выбираем закладку «Списки» и добавим список «LST GOODS».

В секции «SQL-запрос» этого списка напишем вот такой поименованный оператор SELECT, позволяющий извлечь данные из таблицы Товары/услуги:

# @LST\_GOODS

kod[]"Код", name[]"Наименование", **SELECT**  $id.$ PRICE[]"Цена", MEASURE[]"Е/и" FROM CU GOODS ORDER BY kod;

Аналогично предыдущему пункту подключим созданный список к пункту меню «Товары/услуги», а также создадим список полей этого списка и для первого поля ID отметим «Погасить».

Проверим его работу в приложении.

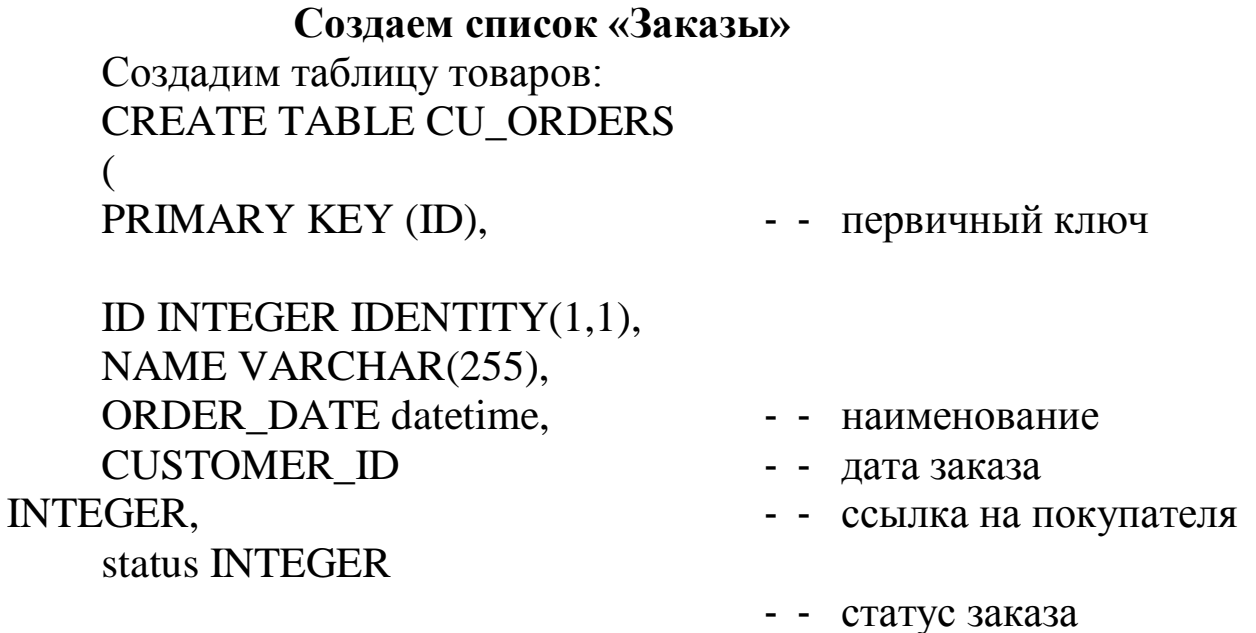

**GRANT ALL ON CU ORDERS TO public**  $GO$ На закладке «Списки» добавим список «LST ORDERS».

Для секции ТАВ списка напишем такой код:

MSG 2041, @LST ORDER LINES;

Эта команда в будущем станет перерисовывать строки заказа при перемещении по списку заказов, когда мы реализуем список «Строки заказа».

В секции «SQL- запрос» списка напишем вот такой оператор **SELECT:** 

## @LST\_ORDERS

CU\_ORDERS.id, **SELECT** CU ORDERS.name[]"Наименование заказа". ORDER DATE[%x] "Дата". CU CUSTOMERS.name[]"Заказчик" **CU ORDERS FROM JOIN** HINTBROWSER CU CUSTOMERS ON CU CUSTOMERS.id = CU ORDERS.CUSTOMER ID ORDER BY CU\_CUSTOMERS.name, ORDER\_DATE;

Подключим полученный список к пункту меню «Заказы». При этом не забудем создать перечень полей списка и для первого поля ID отметим «Погасить». Перезапустим приложение и проверим его работу.

# Создаем список «Строки заказа», связанный со списком «Заказы»

Создадим таблицу строк заказа: **CREATE TABLE CU\_ORDER\_LINES**  $\left($ PRIMARY KEY (ID),

- - первичный ключ

ID INTEGER IDENTITY(1,1), ORDER ID INTEGER, GOODS\_ID INTEGER, - - ссылка на заказ COUNT NUMERIC(19,2) ссылка товар/услугу

- - количество

 $\mathcal{L}$ GO GRANT ALL ON CU\_ORDER\_LINES TO public  $GO$ 

на

 $Ha$ «Списки» лобавим заклалке список «LST ORDER LINES».

В секции «SQL- запрос» напишем:

@LST ORDER LINES

SELECT CU\_ORDER\_LINES.ID, ORDER ID, CU GOODS.NAME[]"Tobap", CU\_GOODS.PRICE[%12.2f] "Цена", CU GOODS.MEASURE[]"Ед. Изм.", COUNT[%12.2f] "Количество", CU\_GOODS.PRICE \* COUNT AS total[%12.2f] "BCELO" FROM CU ORDER LINES, CU GOODS WHERE CU ORDER LINES.GOODS  $ID = CU$  GOODS.id AND ORDER  $ID = @LST$  ORDERS: ID ORDER BY ID:

В квадратных скобках указаны маски полей ввода. В данном случае это ввод дробного числа с двумя знаками после запятой.

Не забудем создать перечень полей списка и для полей ID и ORDER ID отметим признак «Погасить».

Мы предполагаем, что список строк заказа должен работать совместно со списком заказов и быть подчиненным по отношению к нему. Для этого в запросе строк заказа имеется ссылка на текущую строку списка заказов ORDER ID =  $@$ LST ORDERS:ID. Поэтому чтобы наш запрос списка срок заказа отработал, а соответственно, чтобы получить корректный список его полей в секции «Форма», запустим наше приложение и откроем в нем уже имеющийся список «Заказы». Тогда RP Designer корректно обработает строку ссылку текущую на этого списка @LST ORDERS:ID.

# Создаем MDI окно «Заказы+строки».

В менеджере объектов среды RP Designer выбираем закладку «MDI- окна» и добавляем объект - MDI окно под названием «ORDERS MDI».

В секции «Список объектов» вписываем вот такой код:

**BROWSER LST ORDERS:** 

BROWSER LST\_ORDER\_LINES;

 $\{-1, 2, 1, 1\}$ 

Что означает этот код?

Мы перечислили объекты, которые должны быть отображены в MDI окне (в данном случае - два уже известных нам списка заказы и их строки). Параметры в фигурных скобках определяют быть ориентированы ЛИШЬ как списки должны взаимно относительно друг друга.

Сохраняем объект.

Подключим **MDI** созданное ОКНО ПУНКТУ  $\mathbf K$ меню «Заказы+строки»

клавишу  $\langle$ F7> традиционно Yepe<sub>3</sub> проверить можно работоспособность созданного объекта. T.e. посмотреть как запускается созданное MDI окно.

То, что мы сделали, это пока еще не законченное приложение. Мы создали списки просмотра. И если бы в базе данных была информация, то мы могли бы ее видеть через эти списки. Причем у конечного пользователя автоматически доступны все сервисы поиска, фильтрации данных, индивидуальной настройки опций списков, выгрузки данных в популярные форматы Word, Excell и многое другое. Но нам необходима функциональность и для (добавления/удаления/изменения) данных. редактирования Лля этого мы должны к спискам подключить диалоги редактирования.

# Диалог «Заказчики»

В менеджере объектов среды RP Designer выбираем закладку «Диалоги» и создаем диалог

«DLG CUSTOMERS».

В секции «SQL-запрос» прописываем запрос для диалога, также присвоив ему индивидуальное имя:

@DLG CUSTOMERS

SELECT id, kod, inn, name, adr, acc, bank FROM CU\_CUSTOMERS;

Далее переключаемся на секцию «Форма».

ab С помощью команды «Добавить поле редактирования» создаем на диалоге 6 полей.

!!! Обратите внимание: В этот момент в другом окне наше созданное приложение должно быть запущено по клавише <F7>.

Поля можно разместить на экране, выровнять и определить их помощью управляющих  $\overline{R}$ линейке размер  $\overline{c}$ элементов инструментов «Layout»:

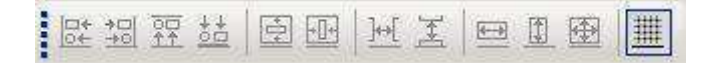

Поля диалога нужно привязать к полям запроса диалога и прописать для них соответствующие заголовки:

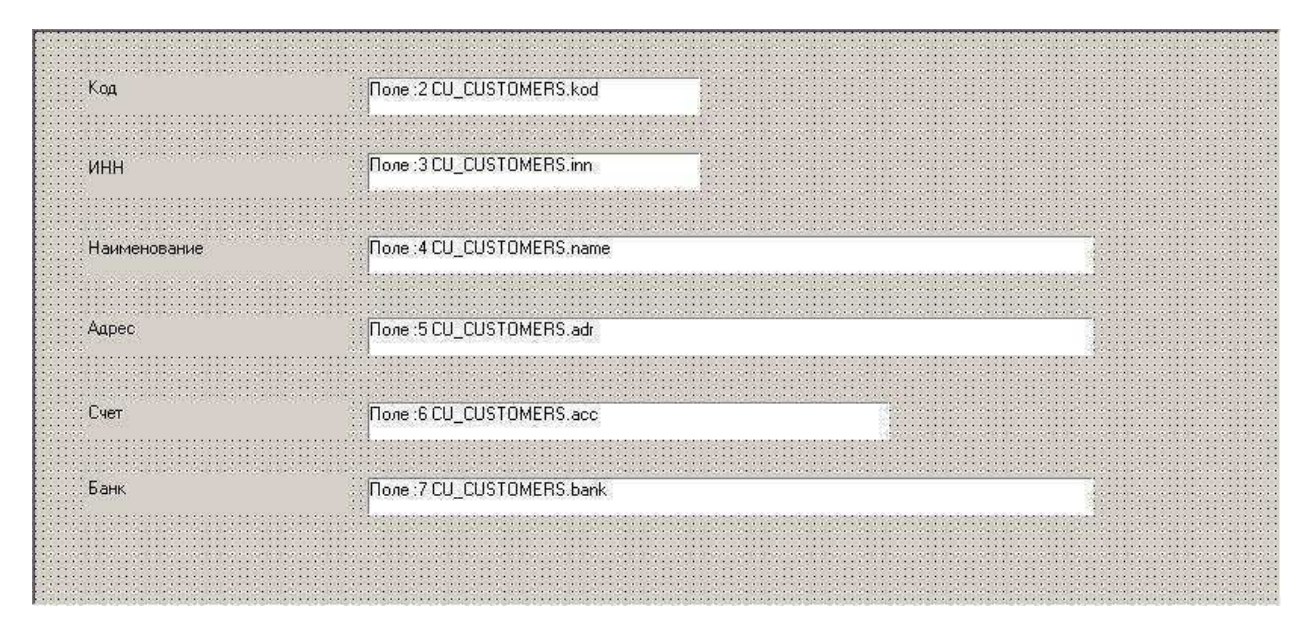

Для привязки полей диалога и изменения их свойств нужно дважды щелкнуть мышкой на поле:

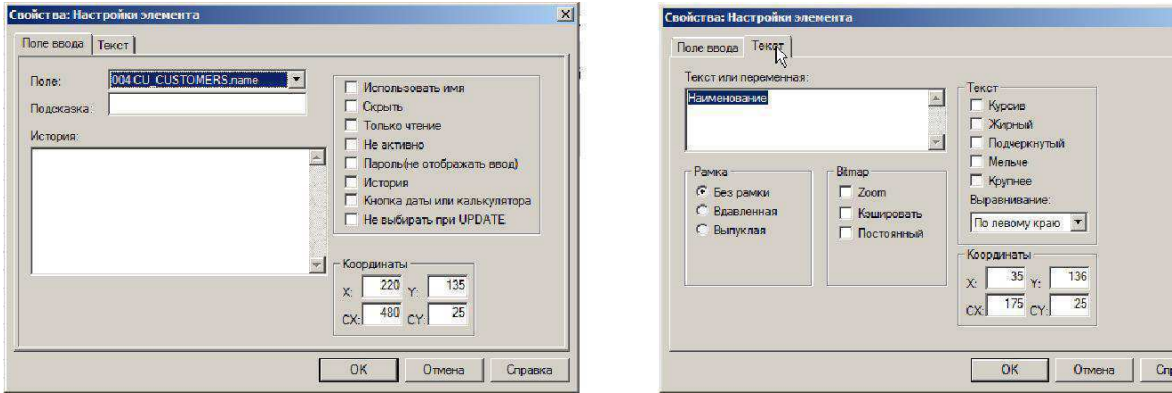

Сохраняем диалог в базе данных -

Следующим привязываем диалог к списку шагом «LST CUSTOMERS». Для этого в режиме редактирования списка «LST CUSTOMERS» указываем в его свойствах, что диалогом редактирования ДЛЯ ЭТОГО списка является диалог «DLG CUSTOMERS» и что в списке разрешены операции добавления/изменения/удаления информации:

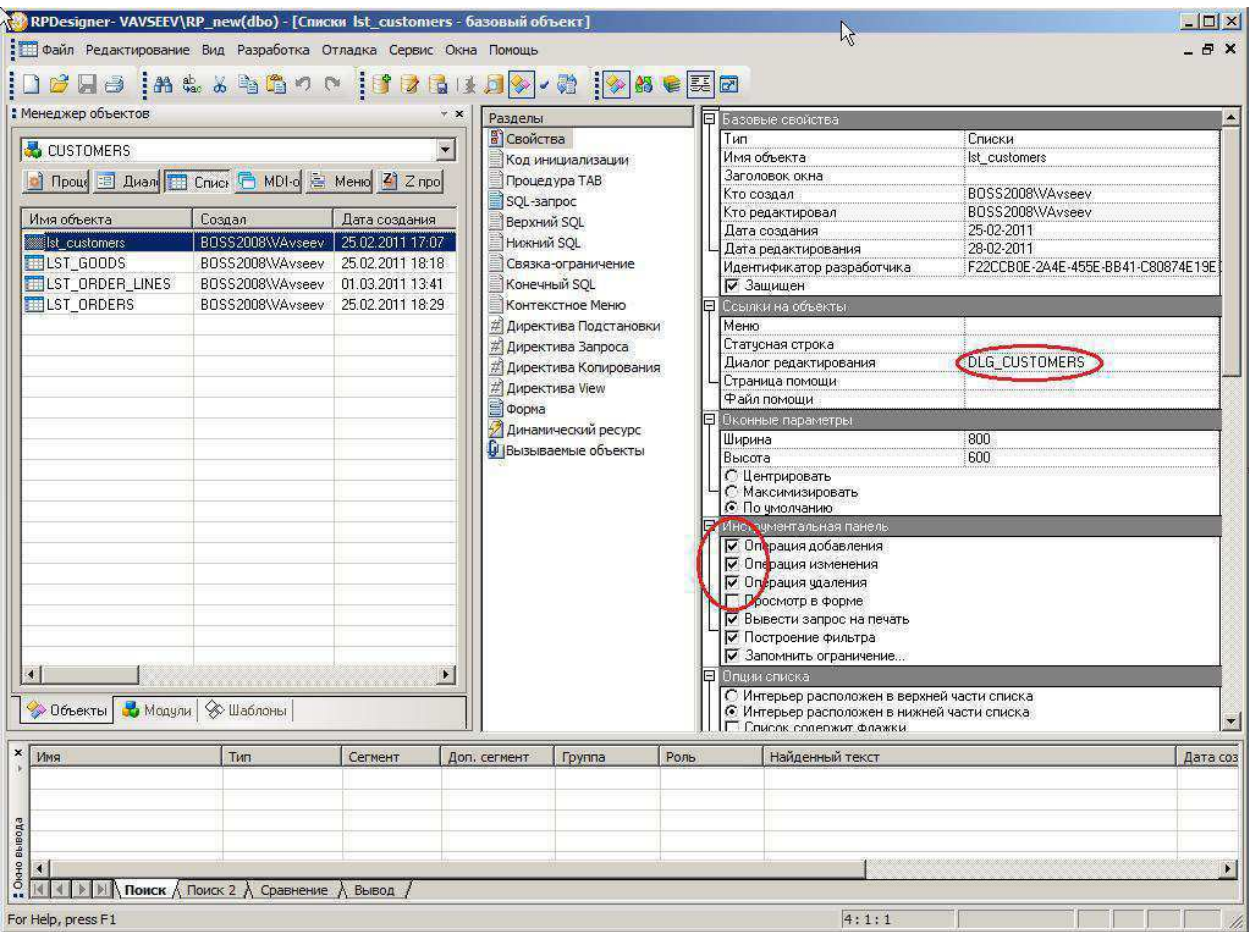

По кнопке **в** сохраняем изменения в списке.

Теперь мы можем проверить работу нашего приложения уже и в части редактирования данных о заказчиках. Данные в этом списке теперь можно добавлять и удалять через диалог редактирования. Заведем и отредактируем несколько записей в качестве теста.

!!! Обратите внимание: Мы получили полностью работающий функционал по редактированию справочника заказчиков, не написав ни одной строки программного кода, описывающего как ЭТИ операции должны исполняться Ha сервере. Единственное что потребовалось, это знать структуру данных в базе и корректно написать запрос SELECT для извлечения данных.

# Диалог «Товары/услуги»

Аналогично предыдущему диалогу создаем новый диалог под именем «DLG GOODS».

секции «SQL-запрос» прописываем запрос  $\overline{R}$ ЛЛЯ диалога:

## @DLG GOODS

SELECT id, kod, name, PRICE, MEASURE FROM CU GOODS:

Заполняем форму диалога полями редактирования:

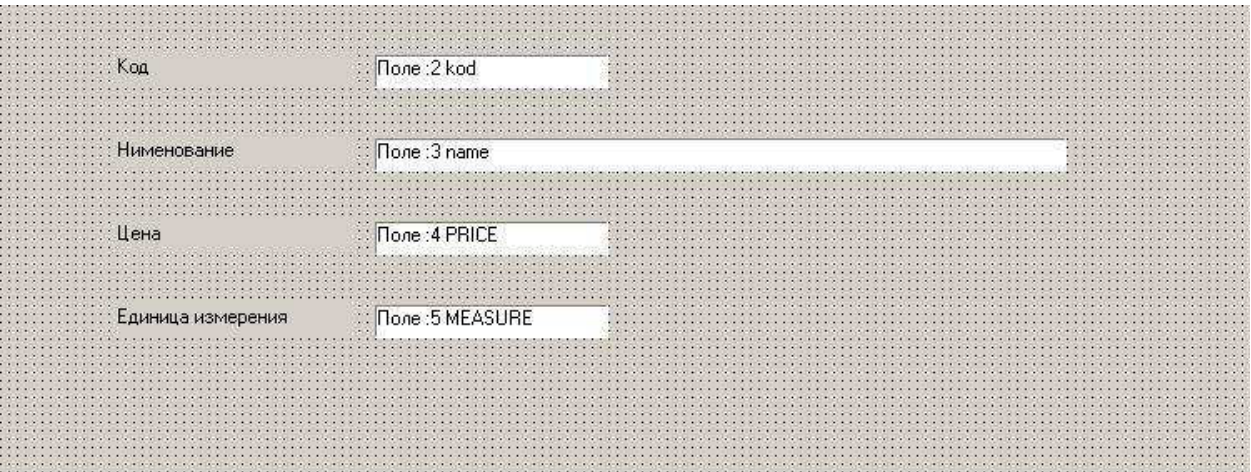

Подключим этот диалог к списку «LST GOODS» и так же укажем, **ЧТО**  $\overline{B}$ списке разрешены операции добавления/изменения/удаления информации.

# Диалог «Заказы»

Аналогично предыдущему диалогу создаем еще один новый диалог под именем «DLG ORDERS».

секции «SQL- запрос» B. прописываем запрос ДЛЯ диалога:

**@DLG ORDERS** 

SELECT id, name, ORDER DATE, CUSTOMER ID, status **FROM CU ORDERS;** 

В дополнение в секции «LET инициализация» пропишем вот такой код:

ORDER DATE =  $getdate$ ();

 $STATUS = 0$ :

В этом коде мы просто ссылаемся на поля диалога и определяем их значение по умолчанию, определяя поведение диалога при его открытии на добавление новой записи в список.

Сам диалог должен выглядеть вот таким образом:

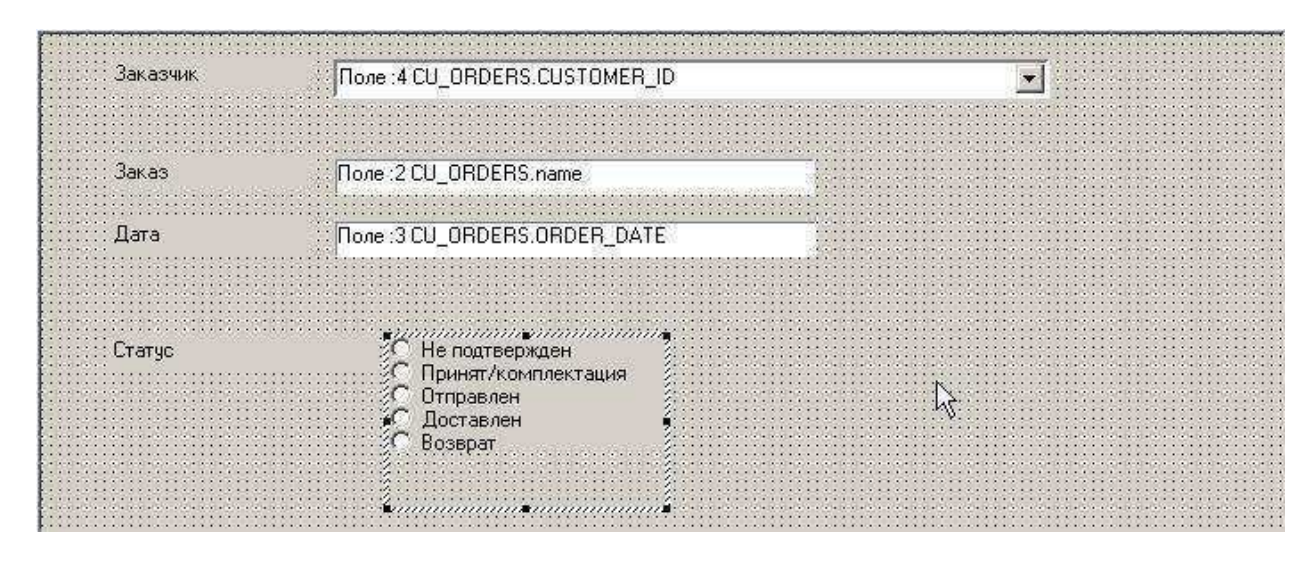

Поля «Заказ» и «Дата» являются простыми полями редактирования, как это было в предыдущих диалогах. В вот «Заказчик» и «Статус» имеют другой тип.  $\prod$ оле ПОЛЯ

«Заказчик» имеет тип «Выпадающий список», а поле «Статус» - имеет тип «Переключатели».

Для поля «Заказчик» делаем вот такую настройку его свойств:

В поле «SQL выражение» (свойства элемента «Заказчик») вписываем запрос:

SELECT id, kod[]"Код", inn[]"ИНН", name[]"Наименование", adr[]"Адрес", acc[]"Счет", bank[]"Банк"

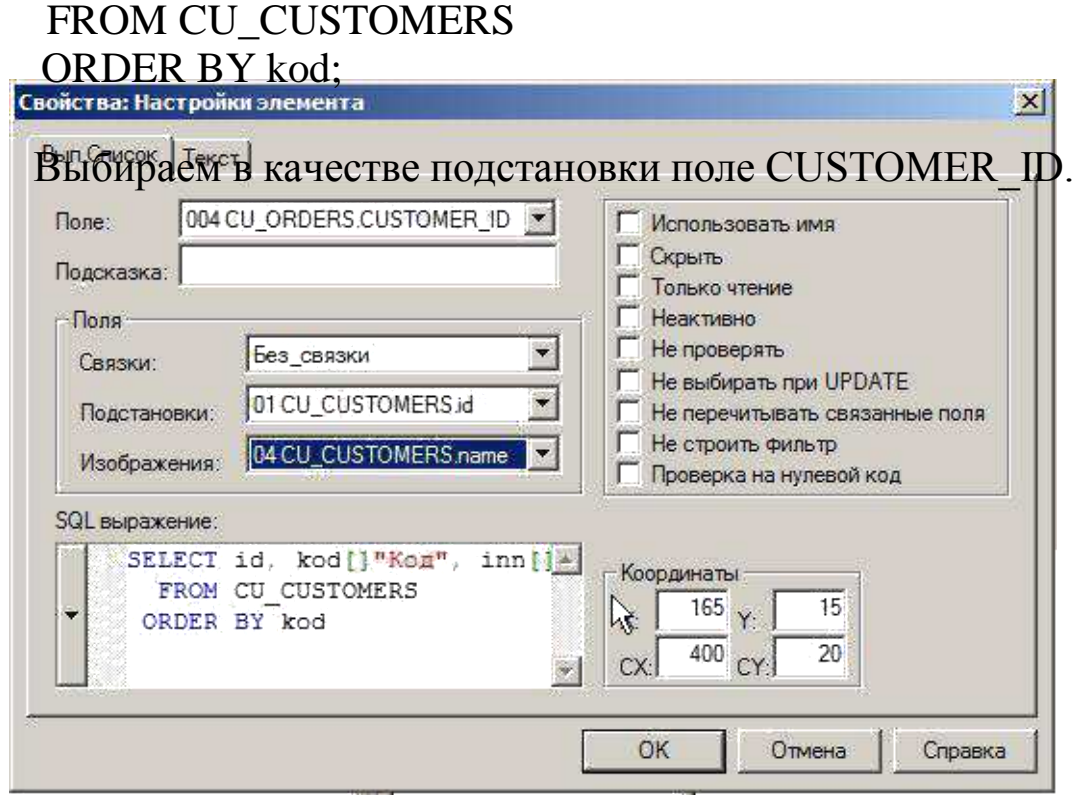

При такой настройке указанное SQL выражение позволяет развернуть экране для выбора подстановки на список заказчиков и выбрать из них нужного. При этом в базе данных будет сохранено поле ID (ссылка на заказчика), а в диалоге будет отображаться название заказчика.

Для поля «Статус» делаем следующую настройку:

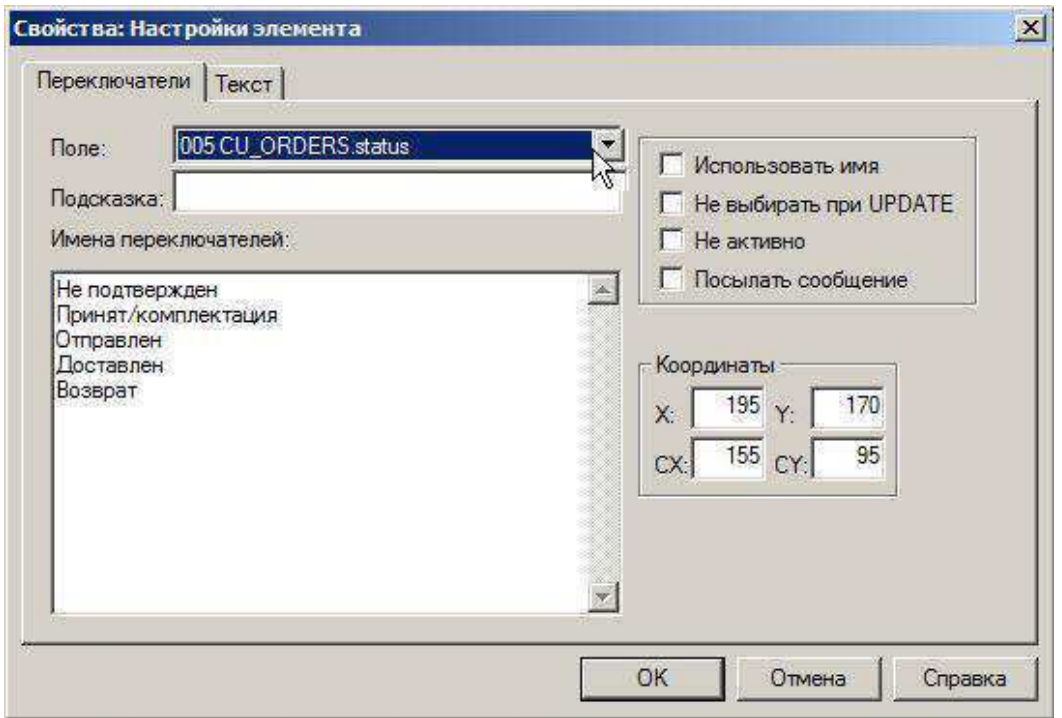

Подключаем созданный диалог к списку «LST ORDERS», разрешены операции забыв указать. ЧТО В Hem He добавления/изменения/удаления информации.

Если щелкнуть на поле редактирования диалога правой кнопкой мыши, то можно перейти в список элементов. Можем проверить, соответствует ли получившийся у нас порядок полей правильному порядку их обхода сверху вниз.

необходимо. Если  $QTC$ изменим ПОРЯДОК обхола клавишами «Вверх» или «Вниз»:

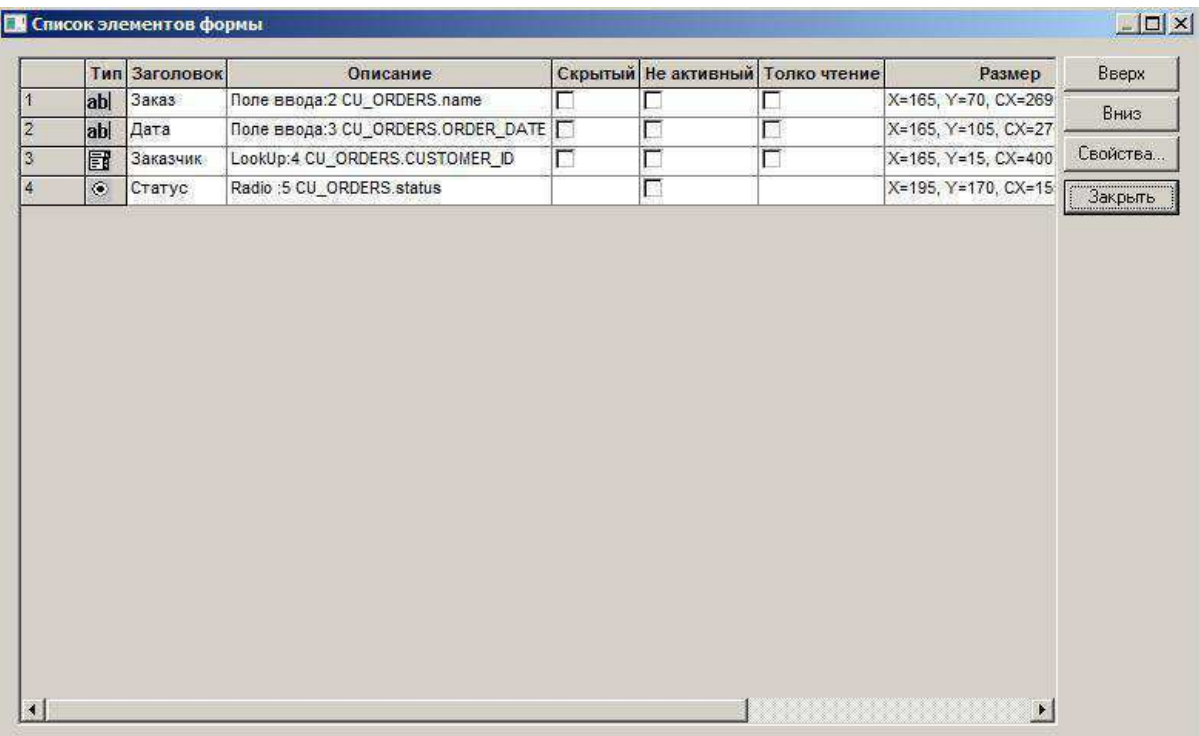

Диалог «Заказы+строки»

Аналогично предыдущему диалогу создаем новый диалог под именем «DLG ORDER LINES».

В секции «SQL-запрос» прописываем запрос для диалога:

@DLG ORDER LINES

SELECT ID, ORDER\_ID, GOODS\_ID, "COUNT" FROM CU ORDER LINES;

В секции «LET инициализация» пропишем вот такой код:

Присваиваем ссылку на текущий заказ. ORDER  $ID =$ @LST\_ORDERS:ID;

Это означает, что при открытии диалога на вставку в поле «заказ» будет подставлена ссылка на текущий заказ из списка заказов.

А в секции «Конечный SQL» напишем:

При изменении информации о строке заказа перечитать список заказов

# MSG 2041, @LST\_ORDERS;

Это означает, что при изменении информации о строке заказа обязательно нужно перечитать список заказов (команда перечитки, посылаемая соответствующему списку).

Сам диалог должен выглядеть вот таким образом:

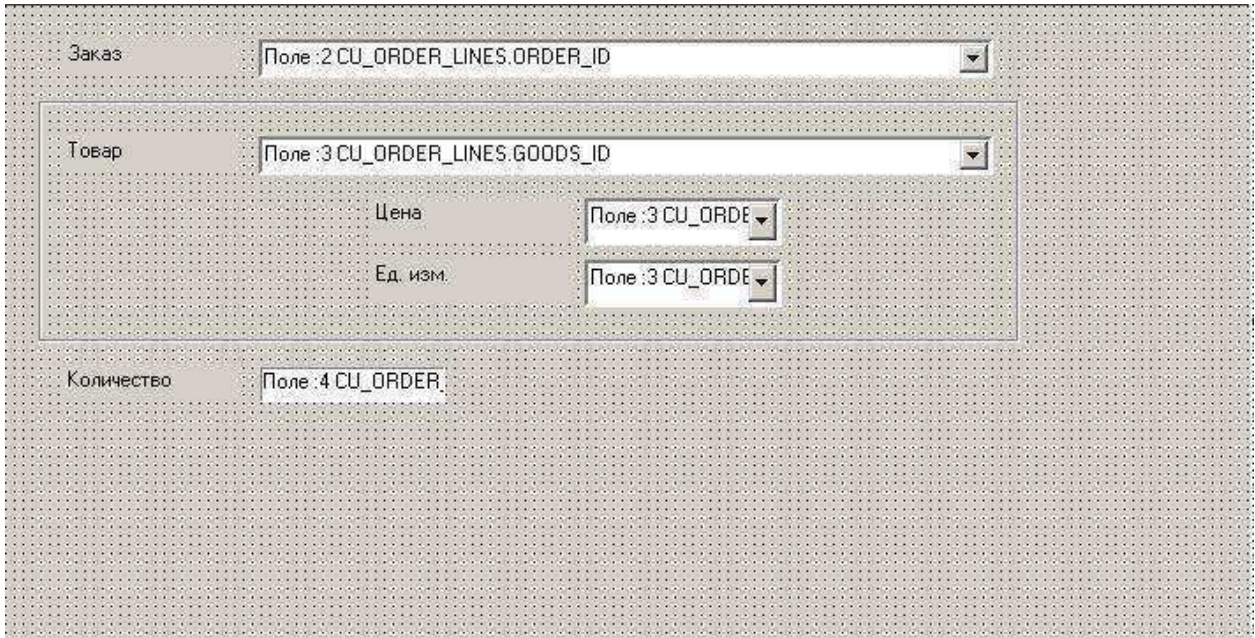

Поле «Количество» - простое поле редактирования.

Поле «Заказ» - это выпадающий список, запрос которого выглядит вот таким образом:

**SELECT** CU ORDERS.name[]"Наименование ORDER\_DATE[%x] "Дата"

CU\_ORDERS.id, заказа".

FROM CU ORDERS

Настройки поля «Заказ», соответственно, такие:

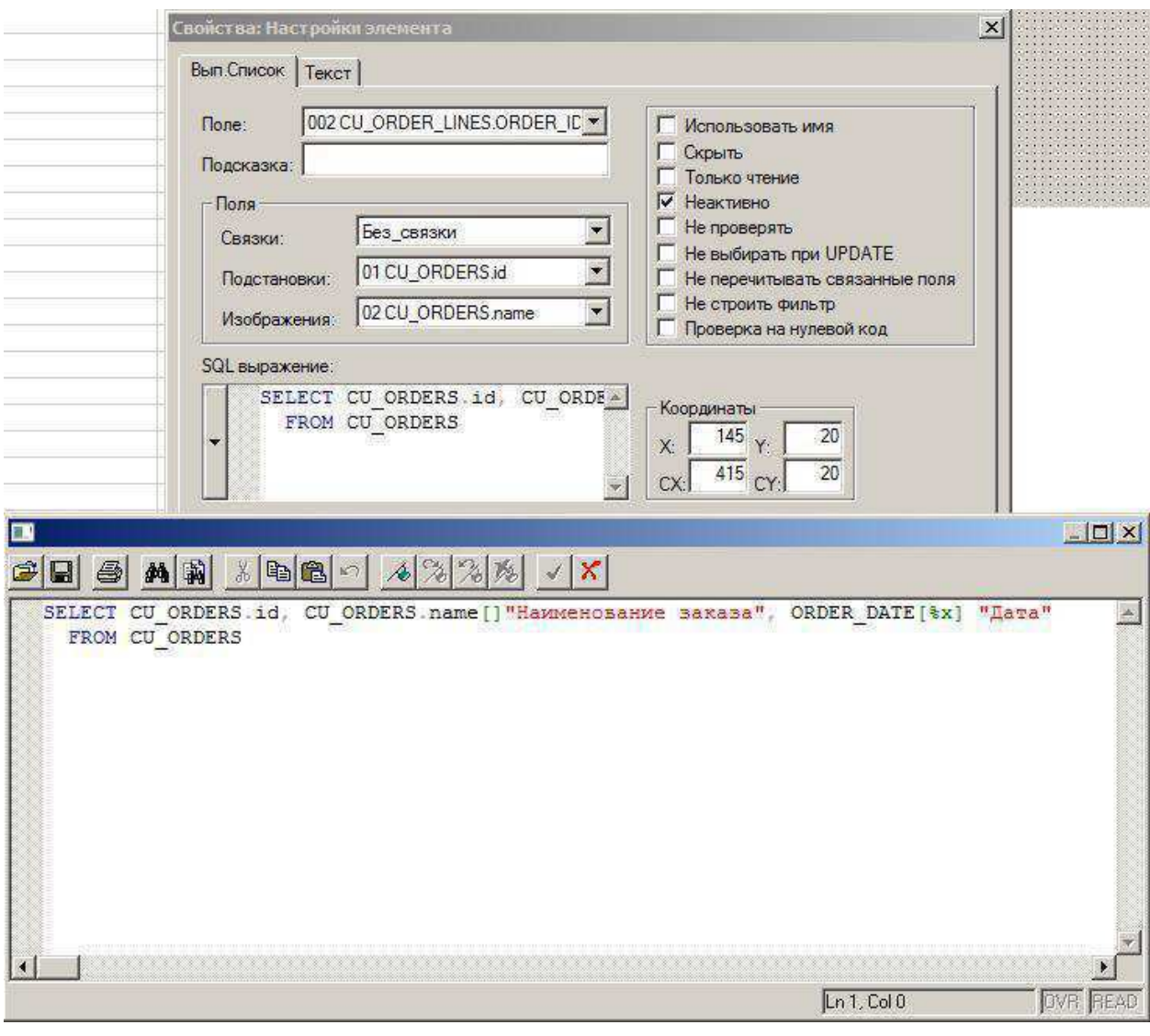

Поле «Товар» - тоже выпадающий список. Вот его запрос:

SELECT id, kod[]"Код", name[]"Наименование", PRICE[]"Цена", MEASURE[]"Е/и"

FROM CU\_GOODS ORDER BY kod;

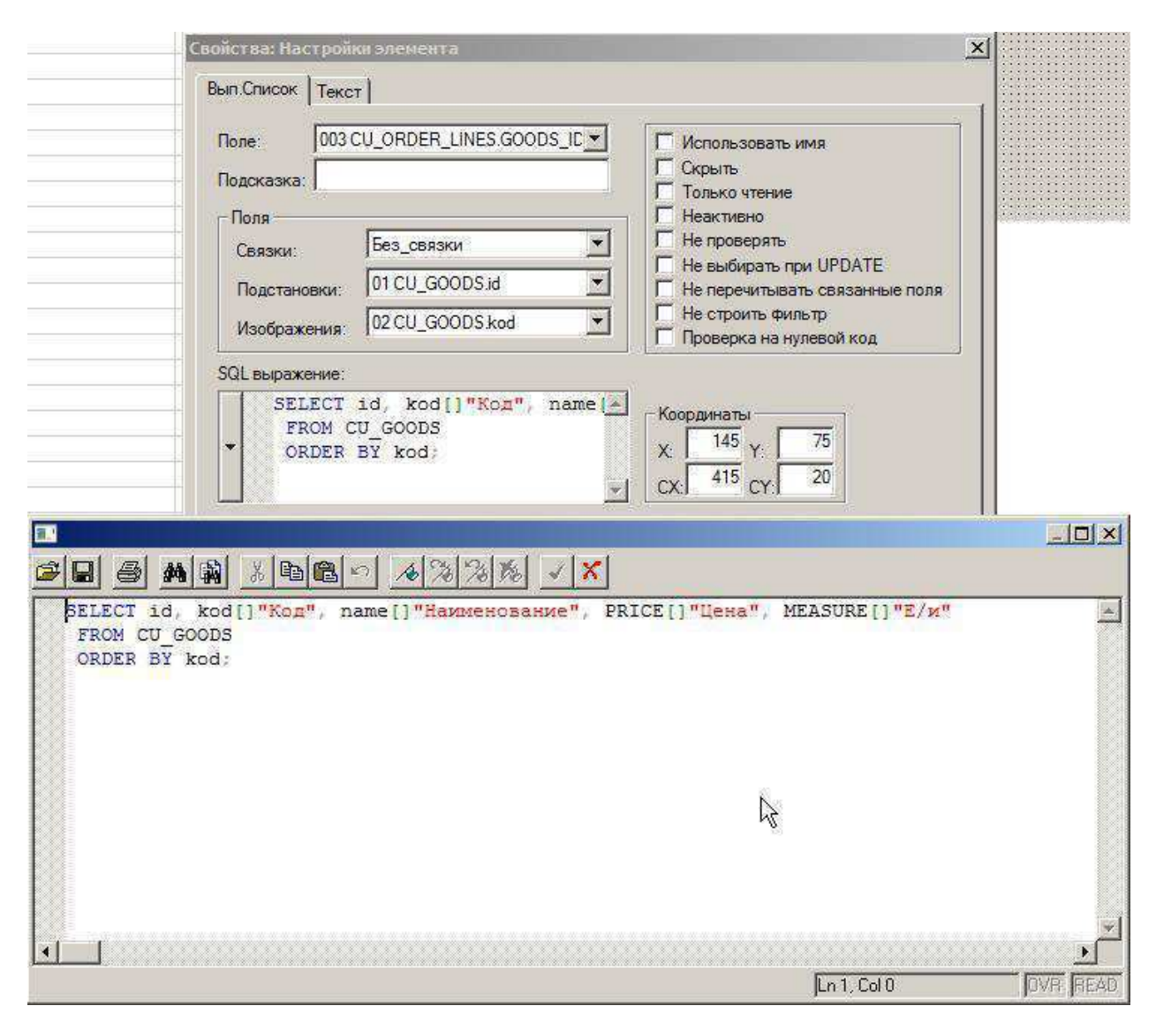

# Настройки поля «Товар», соответственно, такие:

Немного дополним диалог.

Мы выбираем товар из выпадающего списка. В поле «Товар» мы видим название товара/услуги.

Но у товара/услуги есть еще ряд полей, которые было бы интересно видеть в диалоге. Это поля

«Цена» и «Единица измерения». Будем выводить их в диалоге под названием выбранного товара, но без возможности **HX** редактирования.

Для этого под полем «Товар» добавляем 2 поля типа «Выпадающий список», указав для них поле связки «GOODS.ID». Вот пример настройки свойств этих полей:

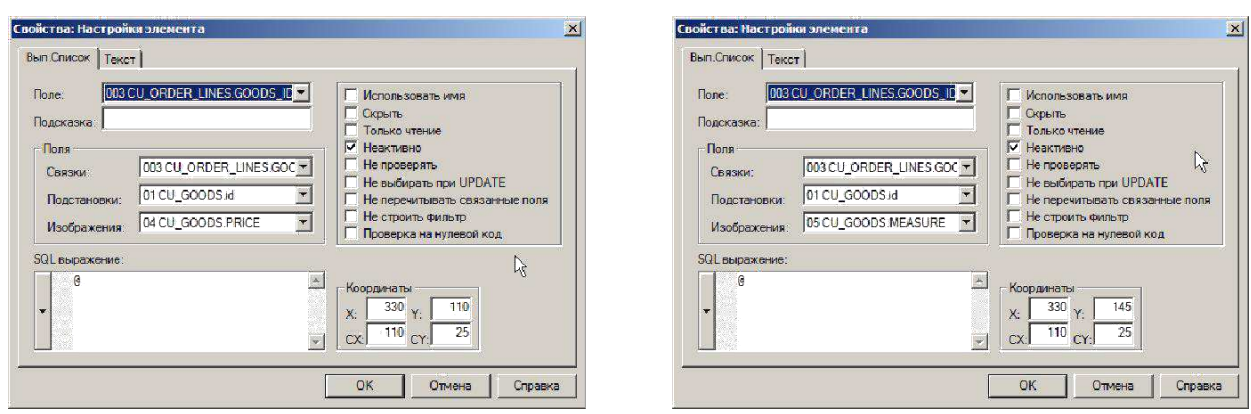

Подключаем созданный диалог  $\mathbf K$ списку «LST ORDER LINES», не забыв **ЧТО** указать,  $\bf{B}$ списке добавления/изменения/удаления разрешены операции информации.

## Теперь выполним «оформление»

1. Пропишем заголовки окон.

У каждого окна в системе может быть заголовок. Это относится и к спискам, и к диалогам, и к MDI окнам. Пройдитесь по свойствам объектов и определите их заголовки. У списков и MDI окон это свойство называется «Заголовок окна». У диалогов это свойство называется «Добавить к заголовку».

!!! Обратите внимание: Заголовки диалогов следует указывать в винительном падеже, поскольку к введенному нами заголовку автоматически будет лобавлять система сама слова «Удалить» «Добавить»/«Переписать»/  $\overline{B}$ зависимости  $\overline{O}$ выполняемого пользователем действия.

2. Введем отображение статусов заказов

Для этого отредактируем запрос списка заказов (дополнив его тем, что выделено красным):

@LST ORDERS CU ORDERS.id, **SELECT** CU ORDERS.name[]"Наименование заказа". ORDER DATE[%x] "Дата". CU CUSTOMERS.name[]"Заказчик", (CASE status WHEN 0 THEN 'Не подтвержден' **WHEN** 1 **THEN** 'Принят/комплектация' WHEN 2 THEN 'Отправлен' WHEN 3 THEN 'Доставлен'

WHEN 4 THEN 'BO3BPAT' END)

 $\Box$ "Статус",

(CASE status WHEN 0 THEN 239)

WHEN 1 THEN 251

WHEN 2 THEN 229

**WHEN 3 THEN 228** 

## WHEN 4 THEN 227 END)

**FROM CU ORDERS** HINTBROWSER JOIN CU CUSTOMERS ON CU CUSTOMERS.id =

CU ORDERS.CUSTOMER ID

ORDER BY CU CUSTOMERS.name, ORDER DATE;

Далее зайдем в секцию «Форма» этого списка и 2 раза нажмем <Ins> ("Добавить колонку") и <F5>. Для последнего из 2- х появившихся новых полей поднимем флажки «Погасить» и «Определяет цвет» (т.е. само не светится в списке, но определяет цвет всей строки).

Если у нас в списке заказов есть строки, то, изменяя их статус, мы теперь будете получать разное выделение строк иветом  $(IBer)$ определяется значением числа поля. определяющего цвет).

3. Выведем итоговые показатели в заказах.

Займемся дальнейшей редакцией запроса списка заказов. Еще дополним запрос (выделено красным):

@LST ORDERS

**SELECT** 

ORDER DATE[%x]

CU ORDERS.id. заказа". "Дата",

CU CUSTOMERS.name[]"Заказчик",

CU ORDERS.name[]"Наименование

(CASE status WHEN 0 THEN 'Не подтвержден'

**WHEN**  $\mathbf{1}$ **THEN** 'Принят/комплектация' WHEN 2 THEN 'Отправлен' WHEN 3 THEN 'Доставлен' WHEN 4 THEN 'BO3BDAT' END)  $[]$ "Craryc", (CASE status WHEN 0 THEN 239)

# WHEN 1 THEN 251 WHEN 2 THEN 229 WHEN 3 THEN 228 WHEN 4 THEN 227 END).

(SELECT SUM(PRICE \* COUNT)

FROM CU ORDER LINES, CU GOODS

CU ORDER LINES.GOODS ID WHERE  $=$ CU GOODS.ID

AND ORDER  $ID = CU$  ORDERS.ID)

TOTAL[%19.2f]"ИТОГО", (SELECT  $AS$  $COUNT(*)$ 

FROM CU ORDER LINES WHERE ORDER  $ID = CU$  ORDERS.ID) AS STROK[%19.0f]"crpok" FROM CU ORDERS HINTBROWSER JOIN CU\_CUSTOMERS  $ON$ CU CUSTOMERS.id =

CU\_ORDERS.CUSTOMER ID

ORDER BY CU CUSTOMERS.name, ORDER DATE;

Опять зайдем в секцию «Форма» этого списка и 2 раза нажмем <Ins> ("Добавить колонку") и <F5>. Теперь при изменении состава заказа его общая стоимость и число строк заказа пересчитываются автоматически.

**HTAK.** MЫ СОЗДАЛИ ПРИЛОЖЕНИЕ, АВТОМАТИЗИРУЮЩЕЕ УЧЕТ **HAIIJETO**  $3AKA3OB$ ПРЕДПРИЯТИЯ!

Отчет по практической работе 5 должен содержать: цель работы; краткое описание использованных в работе элементов языка рассмотренной платформы; текст созданных процедур и результаты их работы; выводы по результатам практической работы. При оформлении отчета в печатном виде в нижний колонтитул следует поместить фамилию, инициалы и номер группы обучаемого (8 пт., Arial, выравнивание по правому краю).
Практическая работа № 6

# Инструментальные средства технологической платформы «1С:Предприятие»

# Практическая работа 6 (Часть 6.1)

# Особенности платформы «1С:Предприятие 8». Использование инструментальных средств платформы «1С:Предприятие 8» для создания создание информационной базы.

Цель работы: Изучение приемов создания информационных использованием инструментальных баз ланных  $\mathbf{C}$ средств платформы «1С:Предприятие 8», знакомство со структурой интерфейса.

### Задание 1.1 Создание и регистрация информационной базы ланных

Создать информационную базу данных Учебная группа № подгруппы.

#### Решение

Вызвать  $\mathbf{1}$ экран окно запуска программы на «1С: Предприятие 8» двойным щелчком на ярлыке 1С: Предприятие 8 либо командой Пуск => Программы => 1С: Предприятие 8 => 1С:Предприятие.

2. Щелкнуть на кнопке Добавить в открывшемся окне.

3. В форме Добавление информационной базы / группы установить переключатель  $\mathbf{B}$ положение Созлание новой информационной базы и щелкнуть на кнопке Далее.

4. На следующем экране установить переключатель  $\overline{B}$ положение Создать информационную базу из шаблона, открыть группу шаблонов Бухгалтерия предприятия, выбрать шаблон, выделенный для соответствующей учебной группы, и щелкнуть на кнопке Далее.

 $\mathcal{5}$ Ha следующем экране указать наименование информационной базы Учебная группа\_№ одгруппы и щелкнуть на кнопке Лалее.

6.  $Ha$ последнем экране указать расположение информационной базы на компьютере и щелкнуть на кнопке Готово.

#### Задание 1.2 Общее знакомство с платформой

1. Запустить программу «1С: Предприятие 8» для работы с информационной базой Бухгалтерия предприятия (демо).

Ознакомиться с элементами главного окна программы:  $2^{\circ}$ заголовком окна, строкой главного меню, списком команд каждого пункта главного меню, панелями инструментов, пиктограммами, строкой состояния.

3. Закрыть программу «1С: Предприятие 8».

# Практическая работа 6 (Часть 6.2) Использование инструментальных средств платформы «1С:Предприятие 8» для первоначальной настройки модели предметной области

Цель работы: Изучение основных приемов первоначальной настройки предметной области модели  $\mathbf{c}$ использованием инструментальных средств платформы «1С: Предприятие 8».

#### Задание 2.1 Ввод сведений об организации

Необходимо подготовить информационную базу для ведения «ФАБРИКА ЭКСКЛЮЗИВ». организации  $3AO$ учета учредителями которой являются юридические лица - организации ОАО «ИНЭК» и АКБ «Русь-Инвест» а также физические лица Русанов Е.Л., Власов В.А. и Петров Е.Д.

Регистрация ЗАО «ФАБРИКА ЭКСКЛЮЗИВ» произведена 12 января 2009 г.

Ввести  $3AO$  $\mathbf{B}$ справочник Организации сведения  $\Omega$ «ФАБРИКА ЭКСКЛЮЗИВ».

#### Решение

 $1_{\cdot}$ Командой меню Предприятие Организации ОТКРЫТЬ справочник Организации и дважды щелкнуть мышью на строке с наименованием Наша организация. Указанная строка была введена автоматически при начальном заполнении информационной базы.

2. В верхней части формы ввести сведения об организации из примечания 2.1

3. Для заполнения реквизита Осн. банковский счет кнопкой «...» в правой части поля ввода открыть справочник Банковские

счета, щелчком на пиктограмме (Добавить) открыть  $\phi$ ODMV Элемент. Банковские счета и заполнить ее данными из табл. Сведения о счете сохранить в справочнике (сохранение происходит при щелчке на кнопке ОК), установить ссылку на этот счет как основной счет организации и продолжить заполнение формы со сведениями об организации.

4. На закладке Основные ввести основные сведения об организации из примечания 2.1

5. На закладке Контактная информация ввести сведения о юридическом, фактическом и почтовом адресах, а также телефоне ЗАО «ФАБРИКА ЭКСКЛЮЗИВ» из примечания 2.1

Для ввода адреса нужно дважды щелкнуть мышью в колонке Представление соответствующей строки, кнопкой «...» открыть форму, и заполнить ее.

6. На закладке Коды ввести присвоенные организации коды из примечания 2.1

7. На закладке Фонды ввести присвоенные организации коды в Пенсионном фонде России и Фонде социального страхования Российской Федерации из примечания 2.1

8. Закрыть форму Организации: ЗАО ФАБРИКА ЭКСКЛЮЗИВ щелчком на кнопке ОК. Закладка Доступ к объектам в учебном примере не заполняется.

#### Примечание 2.1

#### Свеления об организации

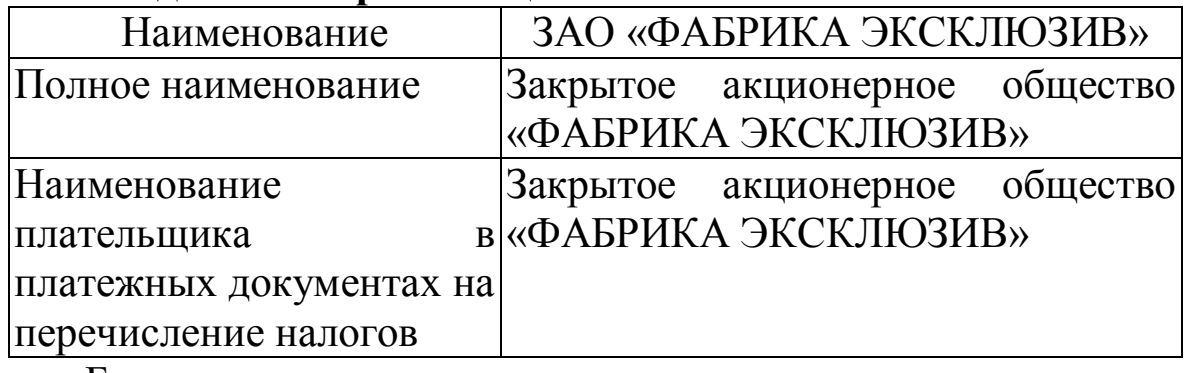

#### Банковские реквизиты

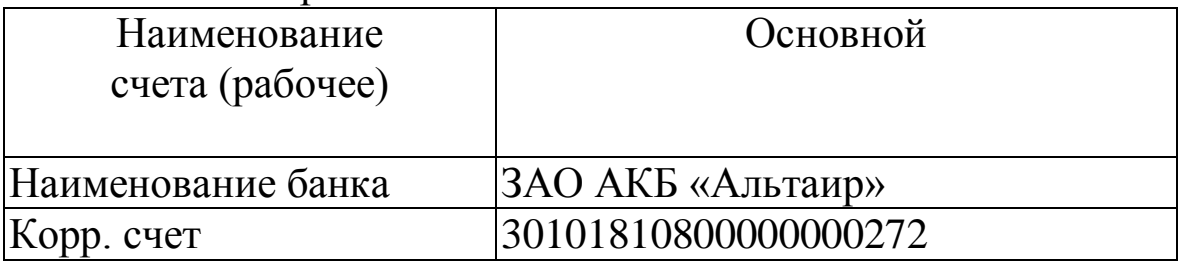

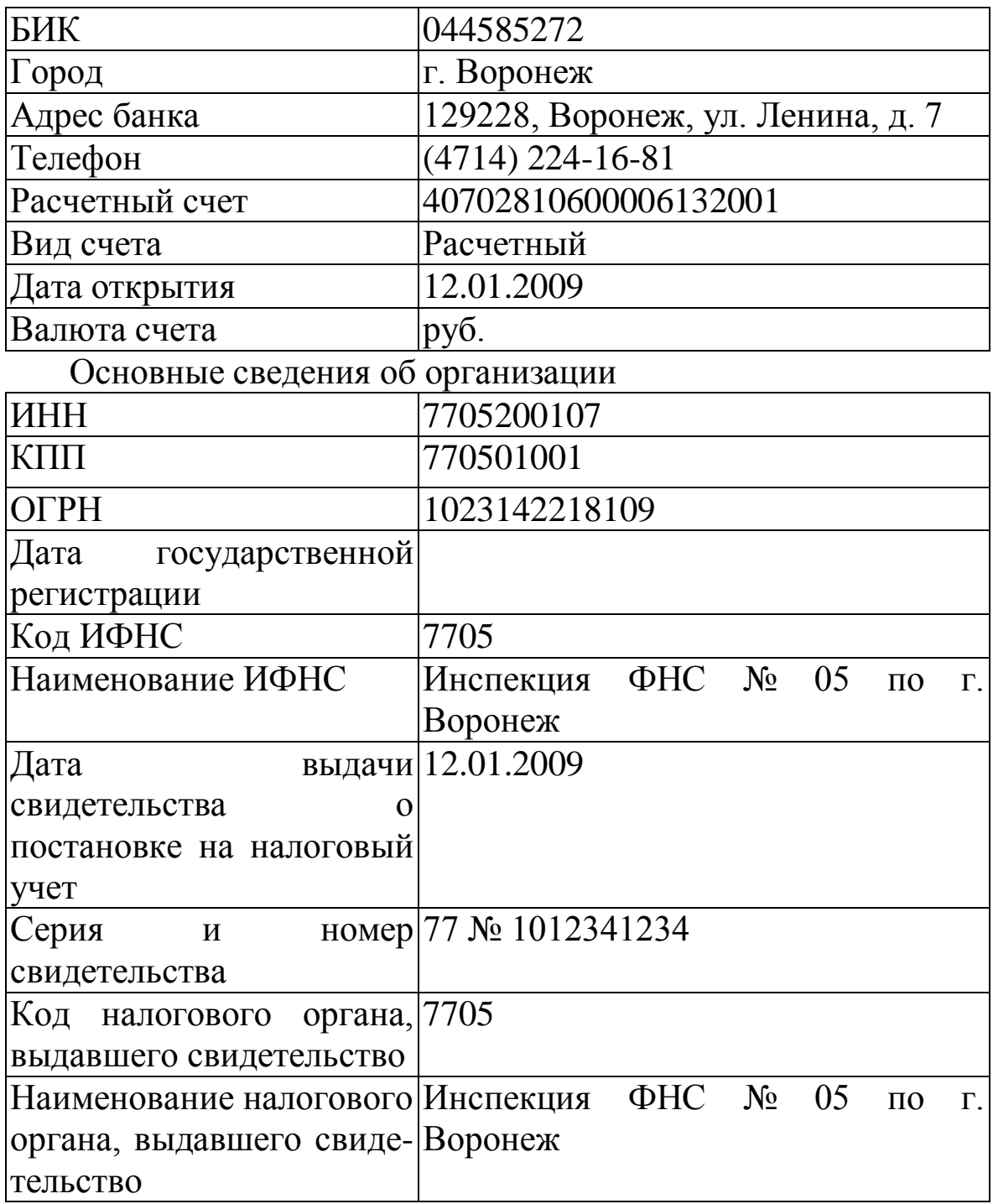

# Контактная информация

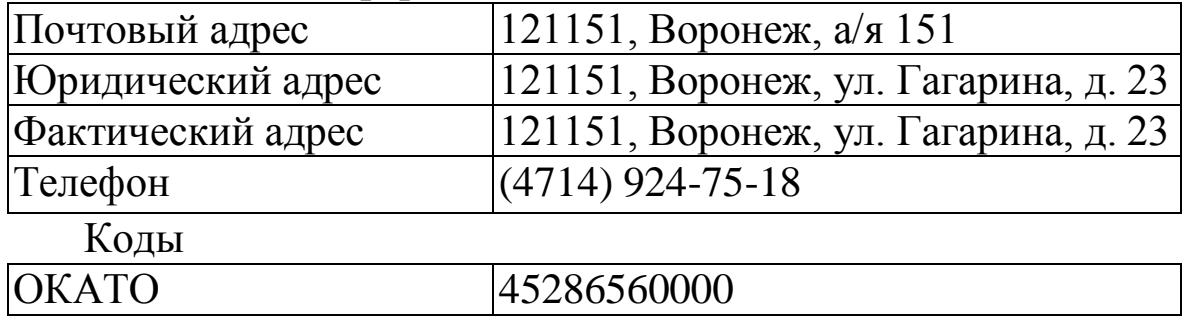

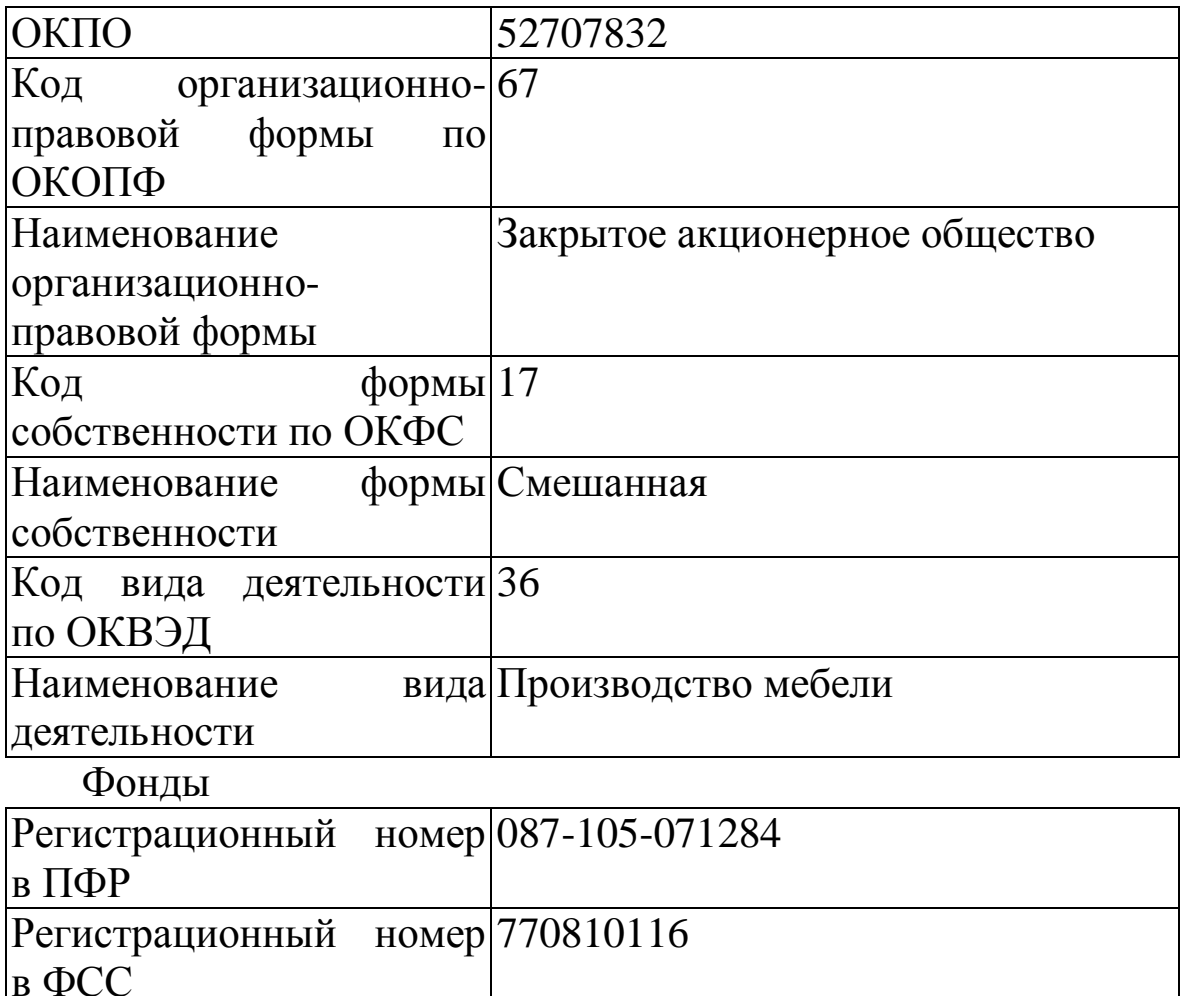

#### Залание  $2.2$ Ввод сведений  $\bf{o}6$ учетной политике организации

Ввести сведения об учетной политике бухгалтерского учета организации ЗАО «ФАБРИКА ЭКСКЛЮЗИВ».

#### Решение

1. Командой меню Предприятие => Учетная политика =>Учетная политика (бухгалтерский учет) вывести на экран форму регистра, а затем щелчком на пиктограмме панели инструментов открыть форму для ввода сведений об учетной политике.

2. Указать сведения об учетной политике ЗАО «ФАБРИКА ЭКСКЛЮЗИВ» на 2009 г. и сохранить их, щелкнув на кнопке ОК.

В результате в регистре сведений Учетная политика (бухгалтерский учет) появится соответствующая запись.

Сведения об учетной политике, определяющие поведение системы для целей налогового учета, хранятся в другом регистре сведений — Учетная политика (налоговый учет). Для описания учетной политики ДЛЯ целей налогообложения необходимо открыть регистр командой меню Предприятие => Учетная политика =>Учетная политика (налоговый учет), щелчком на пиктограмме открыть форму новой записи, заполнить закладки Основная, НДС и Налог на прибыль и сохранить сведения, щелкнув на кнопке ОК.

# Примечание 2.2

Из приказа об учетной политике бухгалтерского учета ЗАО «ФАБРИКА ЭКСКЛЮЗИВ» на 2009 г.:

Оценка  $1_{-}$ материально-производственных запасов производится по средней себестоимости.

2. Косвенные расходы, собираемые по дебету счетов 25 Общепроизводственные расходы  $\overline{M}$ 26 Обшехозяйственные расходы, распределяются между видами номенклатуры объектами калькулирования пропорционально заработной плате основных производственных рабочих.

 $\mathcal{E}$ Учет готовой Продукции выпуска организуется  $\mathbf{c}$ применением счета 40 Выпуск продукции (работ, услуг).

4. Организация применяет Положение по бухгалтерскому учету Учет расчетов по налогу на прибыль (ПБУ 18/02).

#### Залание  $2.3$ Ввод сведений  $0<sup>6</sup>$ учетной политике организации для целей налогообложения

Ввести сведения  $\overline{O}$ учетной политике иелей ЛЛЯ налогообложения организации ЗАО «ФАБРИКА ЭКСКЛЮЗИВ».

# **Решение**

1. Командой меню Предприятие => Учетная политика => Учетная политика (налоговый учет) вывести на экран форму регистра, а затем щелчком на пиктограмме панели инструментов открыть форму для ввода сведений об учетной политике.

2. На закладке Основная указать, что учетная политика для организации ЗАО «ФАБРИКА ЭКСКЛЮЗИВ» вводится с 1 января 2009 г., остальные реквизиты оставить без изменения.

3. На закладке НДС проверить, что налоговым периодом является Месяц, остальные реквизиты оставить без изменения.

4. На закладке Налог на прибыль проверить, что установлен порядок учета расходов по налогам с ФОТ на счетах расходов на оплату труда, остальные реквизиты оставить без изменения.

НДФЛ оставить  $5$  Ha закладке  $\mathbf{B}$ поле Особенности исчисления значение  $\Pi$ <sup>O</sup> умолчанию Стандартные вычеты нарастающим итогом начала предоставляются  $\mathbf{c}$ налогового периода и сохранить сведения об учетной политике, щелкнув на кнопке ОК.

регистре сведений Учетная B. политика результате  $\mathbf{B}$ (налоговый учет) появится соответствующая запись.

В отдельном регистре Учетная политика организаций по персоналу хранятся сведения, определяющие поведение системы для целей учета расчетов с персоналом:

поддерживать ИЛИ He поддерживать внутреннее совместительство;

- при начислении НДФЛ принимать или не принимать исчисленный налог к учету как удержанный.

Для ввода соответствующих сведений необходимо открыть регистр командой меню Предприятие => Учетная политика => Учетная политика (по персоналу), щелчком на пиктограмме новой записи, флажки открыть  $\phi$ opmy установить соответствующих параметрах учетной политики и сохранить сведения щелчком на кнопке ОК.

#### Примечание 2.3

Из приказа об учетной политике для целей налогообложения ЗАО «ФАБРИКА ЭКСКЛЮЗИВ» на 2009 г.:

 $\mathbf{1}$ Оценка материально-производственных запасов производится по средней стоимости.

2. Расходы в виде налогов, начисляемых на вознаграждения и выплаты в пользу работников с ФОТ, для целей налога на прибыль учитываются на тех же счетах, что и расходы на вознаграждения и иные выплаты, формирующие налоговую базу.

Задание 3.1 Заполнение справочника «Подразделения организаций»

справочник Ввести Подразделения организаций  $\overline{B}$ подразделения ЗАО «ФАБРИКА ЭКСКЛЮЗИВ».

**Решение** 

 $\mathbf{1}$ . Командой меню Предприятие  $\Rightarrow$ Подразделения организаций вывести на экран форму Список подразделений организации ЗАО ФАБРИКА ЭКСКЛЮЗИВ.

2. Командой меню Действия => Добавить (либо командой контекстного меню Добавить, либо щелчком на пиктограмме панели инструментов, либо нажатием клавиши Insert) вывести на экран форму Подразделения организаций.

3. Ввести в поле Наименование наименование первой группы Административные, подразделений  $\overline{\phantom{m}}$ код оставить  $\langle \langle \Pi \Omega \rangle$ умолчанию» и щелкнуть на кнопке ОК.

4. Повторить действия и ввести в справочник наименование второй группы подразделений — Производственные.

5. Открыть форму для ввода сведений о новом подразделении, в реквизите Группа указать ссылку на группу подразделений Административные, реквизите Наименование  $\mathbf{B}$ указать Администрация и сохранить данные щелчком на кнопке ОК.

6. По аналогии ввести остальные подразделения ЗАО «ФАБРИКА ЭКСКЛЮЗИВ» в соответствии с примечанием 3.1.  $3AO$ «ФАБРИКА При правильном заполнении структура ЭКСКЛЮЗИВ» быть лолжна описана справочнике  $\overline{B}$ Подразделения организаций.

# Примечание 3.1

Справочник Подразделения организаций используется для ведения аналитического учета в разрезе подразделений на счетах 20, 23, 25, 26, 28, 29 и др. Справочник позволяет вести учет на местах производственных работ (столярный цех, красильный цех, полировочный цех) и по местам концентрации хозяйственных функций (администрация, бухгалтерия).

Организационная структура ЗАО «ФАБРИКА ЭКСКЛЮЗИВ» включает следующие подразделения.

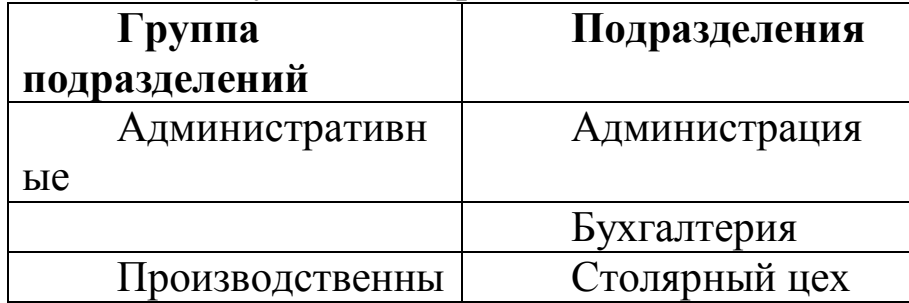

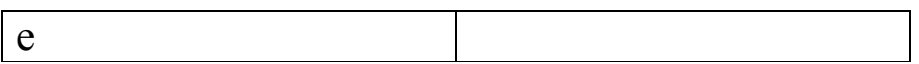

### Задание 3.2 Заполнение справочника «Номенклатурные группы»

Заполнить справочник Номенклатурные группы видами продукции, выпускаемой ЗАО «ФАБРИКА ЭКСКЛЮЗИВ».

#### Решение

1. Командой меню Основная деятельность => Товары (материалы, продукция, услуги) => Номенклатурные группы вывести на экран форму справочника Номенклатурные группы.

2. Лвойным шелчком на строке с наименованием Основная номенклатурная группа (была введена автоматически при начальном заполнении информационной базы) открыть форму Номенклатурные группы.

3. В поле Наименование заменить значение Основная номенклатурная группа на Столы письменные и нажать на клавишу Enter.

4. В поле Код заменить значение «по умолчанию» на 3611110 и щелкнуть на кнопке ОК.

5. Командой меню Действия => Добавить вывести на экран форму для ввода следующей номенклатурной группы и ввести в поле Наименование — Столы обеденные, в поле Код — 3611100, после чего щелкнуть на кнопке ОК.

Повторить процедуру для 6. ПРОДУКЦИИ вида Столы кухонные.

# Примечание 3.2

Справочник Номенклатурные группы применяется ЛЛЯ ведения аналитического учета на счетах 20, 23, 28, 29, 40 и 90.

Производственной программой  $3AO$ «ФАБРИКА ЭКСКЛЮЗИВ» предусмотрен выпуск следующих ВИДОВ продукции:

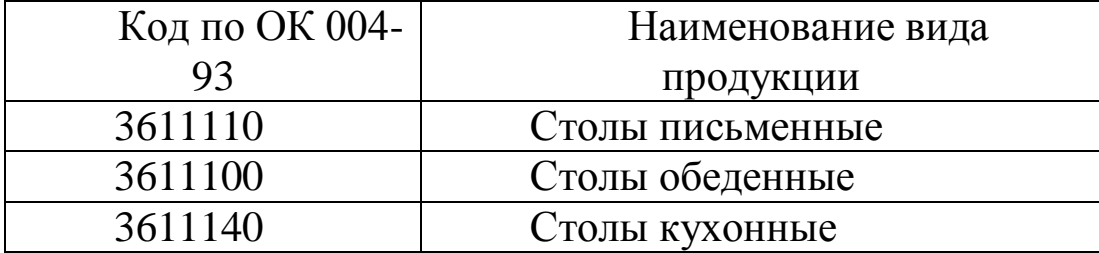

# Практическая работа 6 (Частьб.3)

# Использование инструментальных средств платформы «1С:Предприятие 8» для настройки прав доступа к системе

Цель работы: знакомство с приемами конфигурирования и администрирования с использованием инструментальных средств платформы «1С:Предприятие 8»

### Задание для самостоятельного выполнения

Зарегистрировать Пользователи. себя  $\mathbf{B}$ справочнике Установить значения для подстановки в формах справочников и документов: Основная валюта взаиморасчетов — руб.; Основная единица по классификатору, - штука; Основная ставка НДС -18%; Основной ответственный - Ваша фамилия; Основной тип цен продажи — Отпускная цена.

Примечание 4.1 С программой «1С:Бухгалтерия 8.1» одновременно могут работать несколько пользователей. Список пользователей хранится в справочнике Пользователи.

Для того чтобы добавить в список нового пользователя, нужно завершить работу с информационной базой в режиме 1С: Предприятие, вновь запустить программу «1С: Предприятие 8» и выбрать режим работы Конфигуратор.

В меню Администрирование рабочего окна выбрать пункт Пользователи. Затем в форме Список пользователей на закладке Основные в поле Имя указать фамилию и инициалы пользователя, а в поле Полное имя — его фамилию, имя и отчество полностью.

Перейти на закладку Прочие, флажком отметить доступные роли — Полные права, указать интерфейс «по умолчанию» — Полный и используемый язык - Русский.

Сохранить информацию нажатием на кнопке ОК и завершить работу в режиме Конфигуратор.

Вновь запустить программу «1С: Предприятие 8.1» для работы с информационной базой в режиме 1С: Предприятие.

Для настройки параметров конфигурации конкретного пользователя нужно открыть справочник Пользователи и дважды щелкнуть на строке с именем пользователя. При этом откроется форма Настройки пользователя.

каждого пользователя на закладке Настройки формы Для указать отдельные настройки и значения по сведений можно умолчанию.

#### Практическая работа 6 (Часть6.4)

# Использование инструментальных средств платформы «1С:Предприятие 8» для создания новой конфигурации

Цель работы: знакомство с приемами создания новой конфигурации с использованием инструментальных средств платформы «1С:Предприятие 8»

#### Постановка залачи

Платформа «1С: Предприятие 8» поставляется со средством разработки, с помощью которого создаются новые или изменяются существующие прикладные решения. Это средство разработки называется «конфигуратор». Так как он включен в стандартную поставку 1С: Предприятия, то пользователь может самостоятельно модифицировать разработать ИЛИ прикладное решение (адаптировать его под себя), возможно, с привлечением сторонних специалистов.

Конфигуратор включает следующие удобные инструменты:

- дерево конфигурации,
- ОКНО СВОЙСТВ,
- различные редакторы (форм, интерфейсов, программных модулей и т.д.).
- конструкторы,
- отладчик,
- синтакс-помощник
- и другие инструменты.

Структура прикладного решения в конфигураторе создается средствами. Разработчик создает различные визуальными объекты и настраивает их взаимосвязи друг с другом. С помощью визуальных редакторов создаются таблицы, экранные формы, макеты отчетов и печатных форм документов. Встроенный язык используется для описания различных алгоритмов, например,

себестоимости, расчета налогов, исчисления алгоритмов проведения документов и формирования отчетов.

В практической работе выполним разработку прикладного решения. Создание объектов и настройка взаимосвязей между ними производится визуальными средствами. Ниже приводится общая схема данного прикладного решения (конфигурации)  $(pnc.1)$ .

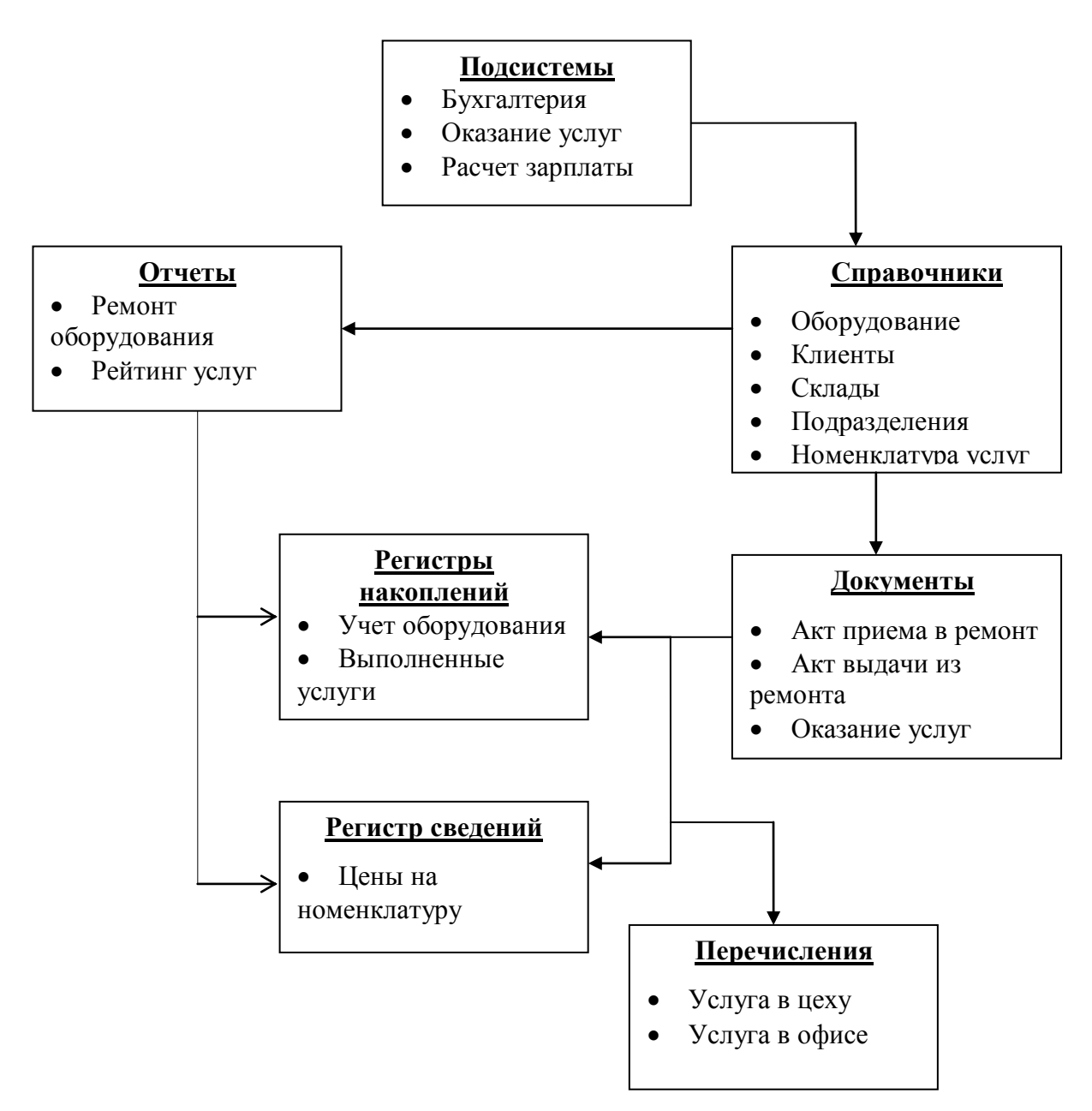

Рис.1. Общая схема будущей программы

Все эти объекты создаются с помощью визуальных средств.

#### Порядок выполнения работы

Прежде чем начинать работу необходимо создать новую информационную базу.

1. Создать на рабочем столе новую папку «ФИО студента».

2. Запустите программу 1С: Предприятие 8 (Учебная версия). На экране появится окно Запуск 1С: Предприятие (рис. 2).

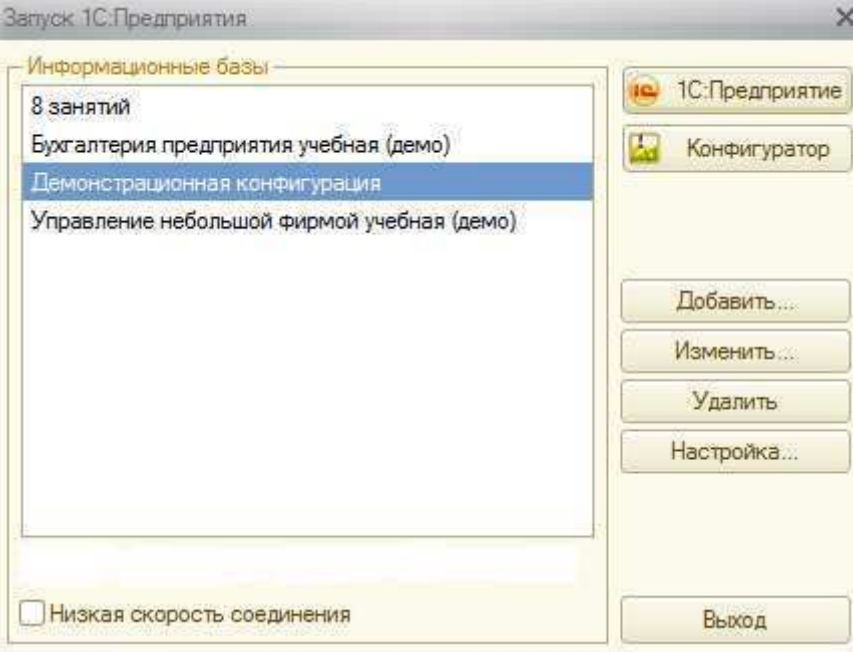

Рис.2. Запуск 1С: Предприятие

3. Нажмите на кнопку Добавить новую базу. На формах (рис. 3-5а) введите следующие данные:

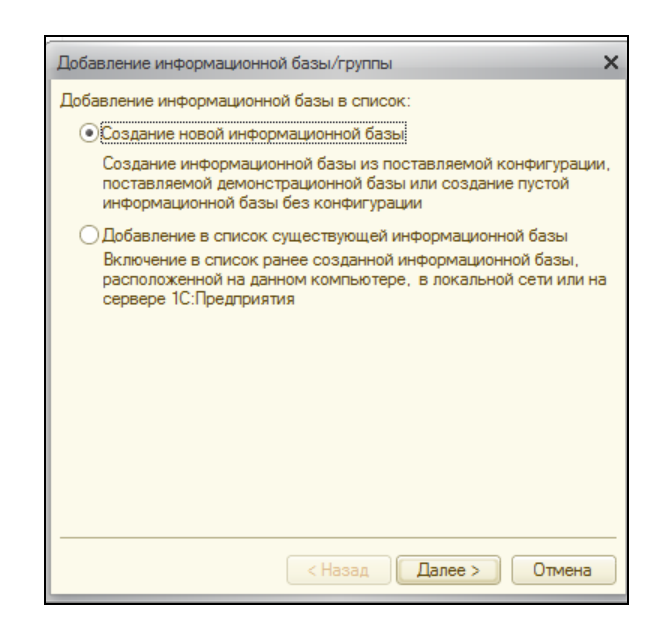

Рис. 3.Добавление новой информационной базы Создаем информационную базу без конфигурации (рис. 4).

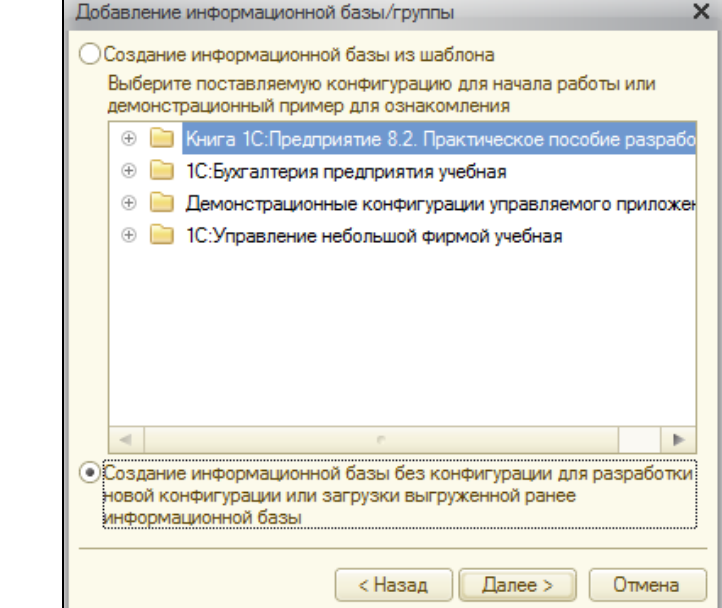

Рис. 4. Добавление новой информационной базы поле Укажите наименование информационной  $\overline{B}$ базы назовите имя новой базы Ремонт насосов (рис. 4а).

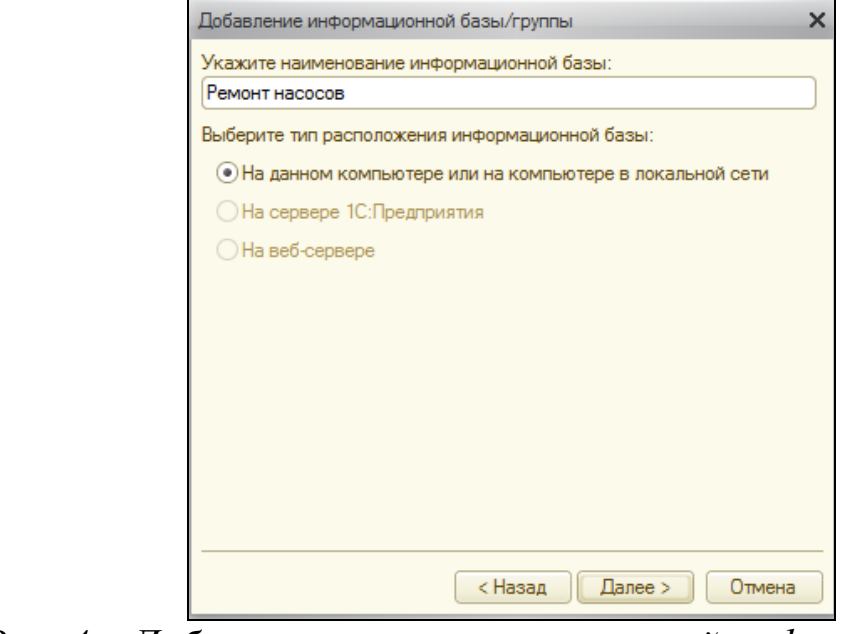

Рис. 4а. Добавление наименование новой информационной базы

В поле Каталог информационной базы укажите ту папку, которая была создана в п.1.

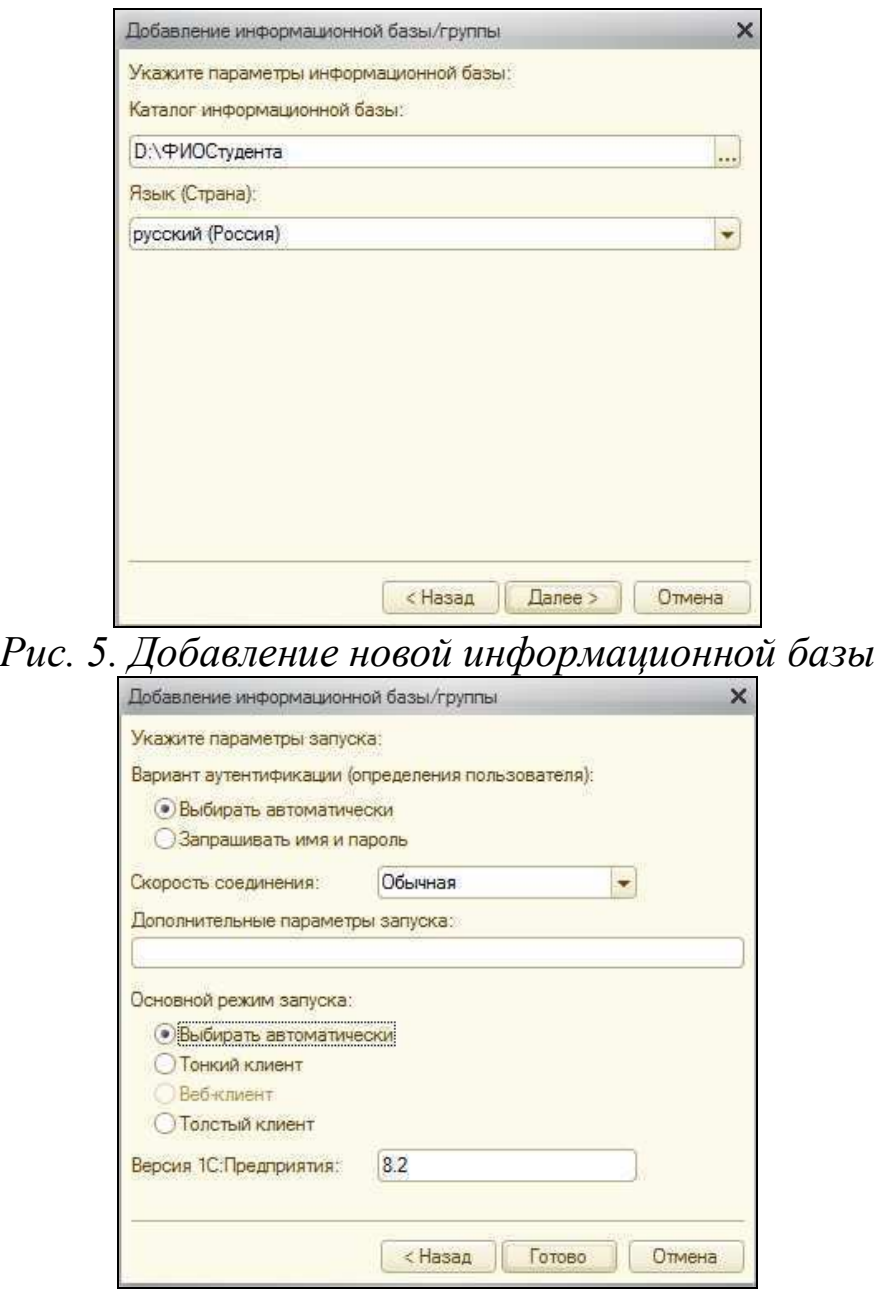

Рис. 5а. Добавление новой информационной базы

4. Выберите только что созданную информационную базу и нажмите на кнопку Конфигуратор (рис. 6).

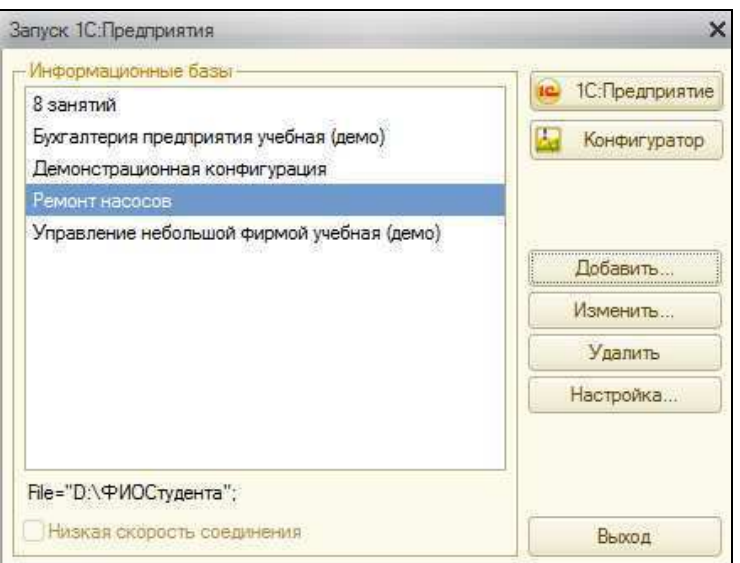

Рис. 6. Запуск 1С: Предприятие

Таким образом, была создана новая пустая информационная база, наполнением которой произведем далее.

Конфигуратора После запуска новой  $\boldsymbol{\mathrm{M}}$ создания информационной базы нужно открыть дерево конфигурации при помощи кнопки на панели инструментов [ [ рис.7). Можно начать создание объектов конфигурации.

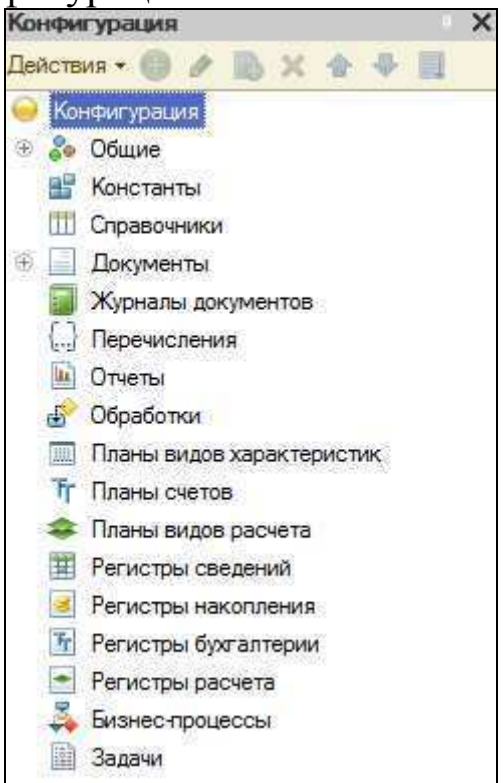

Рис. 7. Окно «Конфигурация»

Конфигурация представляет собой дерево метаданных. Метаданные описывают все аспекты работы приложения. Они структурированное представляют собой декларативное  $er$ описание. Метаданные образуют иерархию объектов, из которых формируются все составные части конфигурации и которые определяют все аспекты ее поведения. Фактически, при работе бизнес-приложения платформа «проигрывает» (интерпретирует) метаданные, обеспечивая всю необходимую функциональность.

Метаданными описываются структуры данных, состав типов, связи между объектами, особенности их поведения и визуального представления. система разграничения прав доступа. пользовательский интерфейс и т.д. В метаданных, фактически, сосредоточены сведения не только о том, «что хранить в базе данных», но и о том, «зачем» хранится та или иная информация, системе и как связаны собой какова ee роль  $\overline{B}$ между информационные Использование массивы. языка программирования ограничено в основном решением тех задач, которые действительно требуют алгоритмического описания, например, расчета налогов, проверки корректности введенных данных.

Дадим конфигурации Имя. На корне Конфигурации (корень дерева конфигурации) щелкаем левой кнопкой мыши. Появляется контекстное меню (рис. 8), выбираем Свойства и задаем название Конфигурации «Ремонт оборудования» (рис. 9).

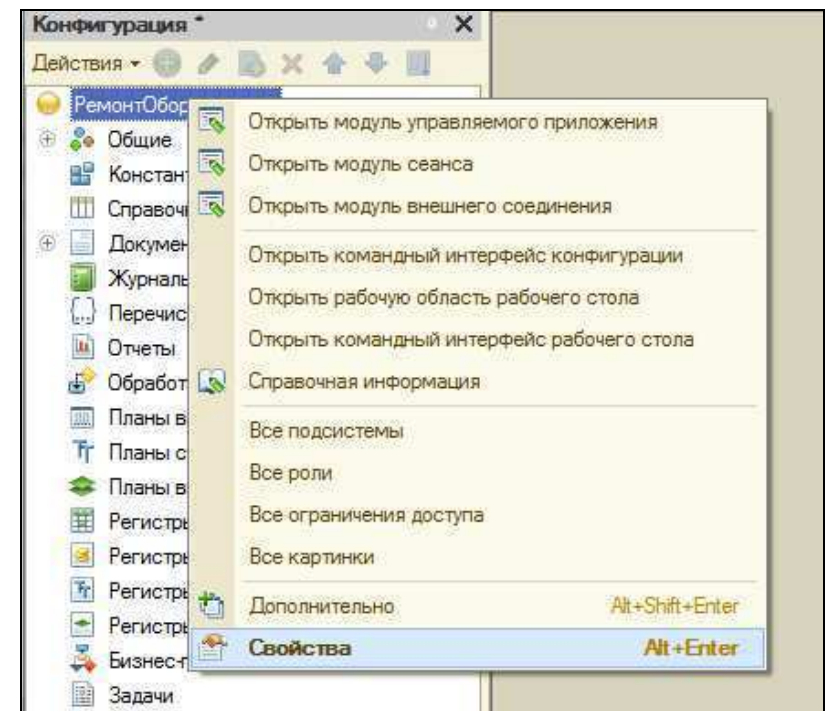

Рис. 8. Контекстное меню корня конфигурации

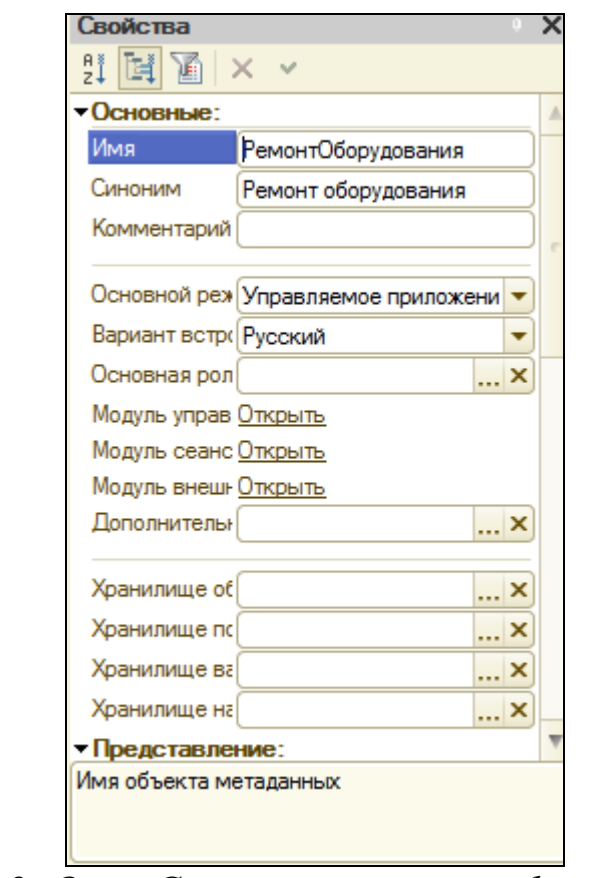

Рис. 9. Окно Свойства корня конфигурации

Задайте конфигурации новой название РемонтОборудования.

сформировался Автоматически синоним названия конфигурации Ремонт оборудования, который будет показан в заголовке основного окна в пользовательском режиме.

Проверим в работе выполненные выше действия, запустим приложение в режиме 1С: Предприятие. Выполним команду Сервис - 1С: Предприятие. Сохраним изменения. Запустится 1С: Предприятие.

Приступим объектов  $\mathbf{K}$ созданию метаданных типа Справочник.

#### СОЗДАНИЕ СПРАВОЧНИКОВ

Любой справочник в системе «1С:Предприятие» имеет встроенные реквизиты «Код» и «Наименование». Встроенный реквизит «Код» будет присваиваться автоматически системой.

#### Создание справочника «Оборудование»

справочник будет хранить информацию Данный  $\Pi$ <sup>O</sup> оборудованию, которое сдается в ремонт клиентами.

1. Правой кнопкой мыши щелкнем по Справочники в конфигураторе (рис. 10) и выберем Добавить.

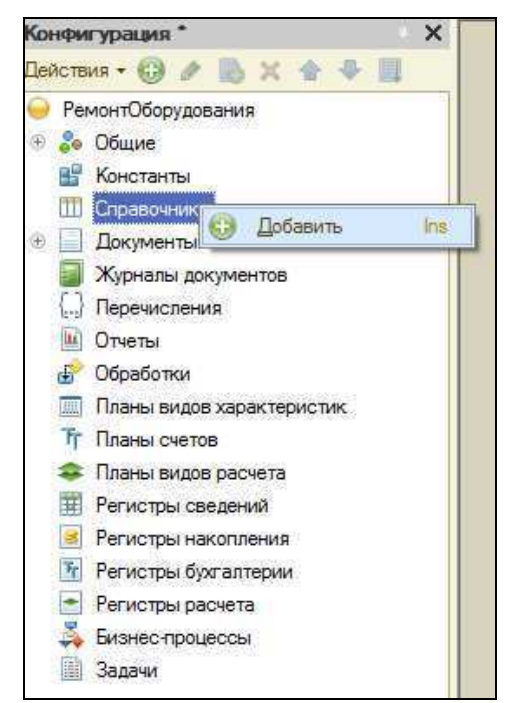

Рис. 10. Добавление нового Справочника

2. На экране появится форма Конструктор справочника и Свойства. Заполните их следующими данными (рис. 11):

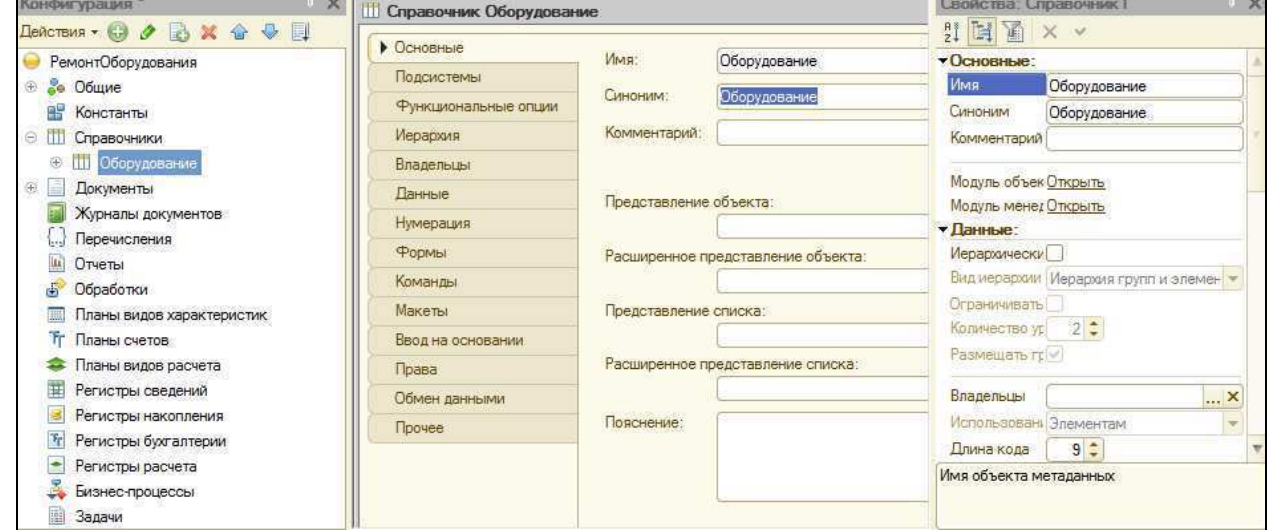

Рис. 11. Конструктор Справочника и окно Свойства

#### Заполните Имя - Оборудование.

3. На вкладке Данные зададим Длину наименования -100 символов (рис. 12).

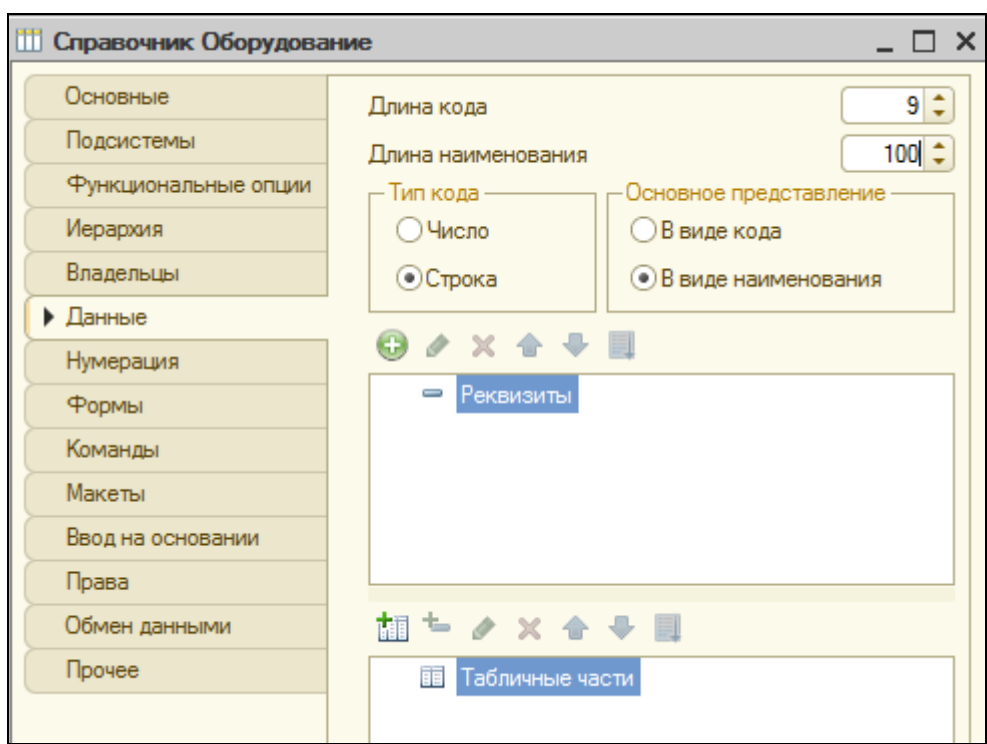

Рис. 12. Конструктор Справочника и вкладка Данные

Остальная стандартная реализация этого объекта полностью удовлетворяет заданию, поэтому все остальные параметры оставим без изменения. (Внимательно изучите данные формы).

Закройте форму (рис. 12).

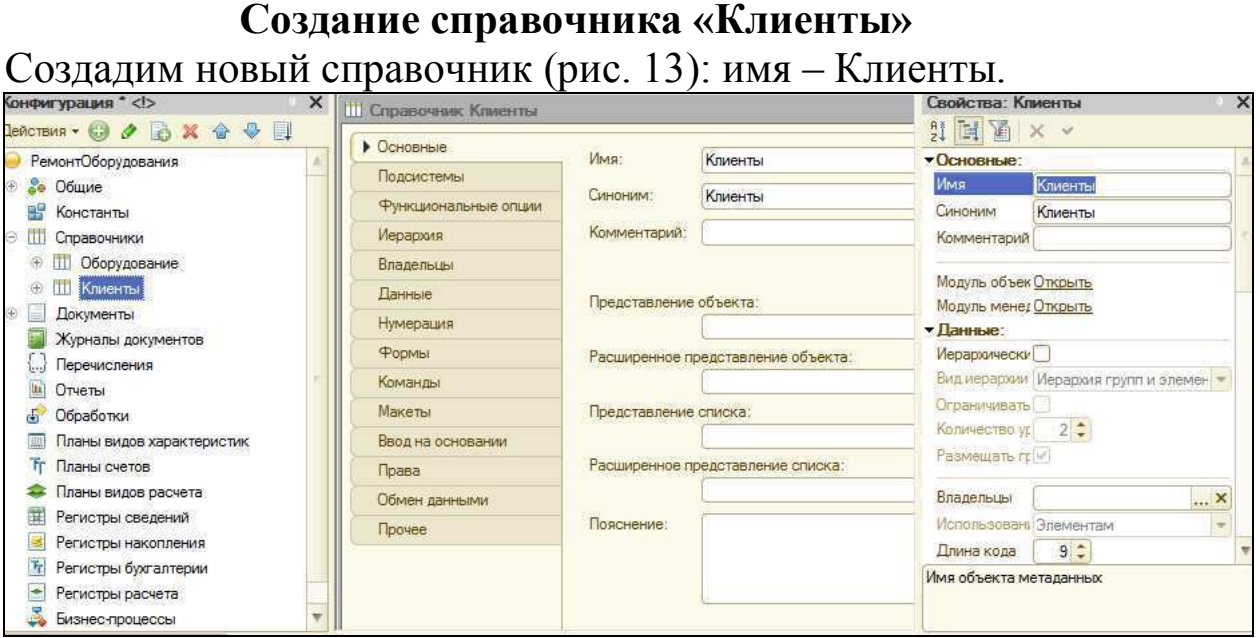

Рис. 13. Справочник Клиенты

Стандартная объекта реализация ЭТОГО ПОЛНОСТЬЮ удовлетворяет заданию, поэтому все остальные параметры оставим без изменения

Закройте форму (рис. 13).

#### Создание справочника «Склады»

Ремонтная фирма, кроме центрального офиса, имеет еще филиал, расположенный в регионе. Поэтому необходимо знать, на какой склад приняли насос в ремонт и с какого склада клиент будет забирать оборудование после ремонта. Для этого создадим еще справочник Склады (рис. 14).

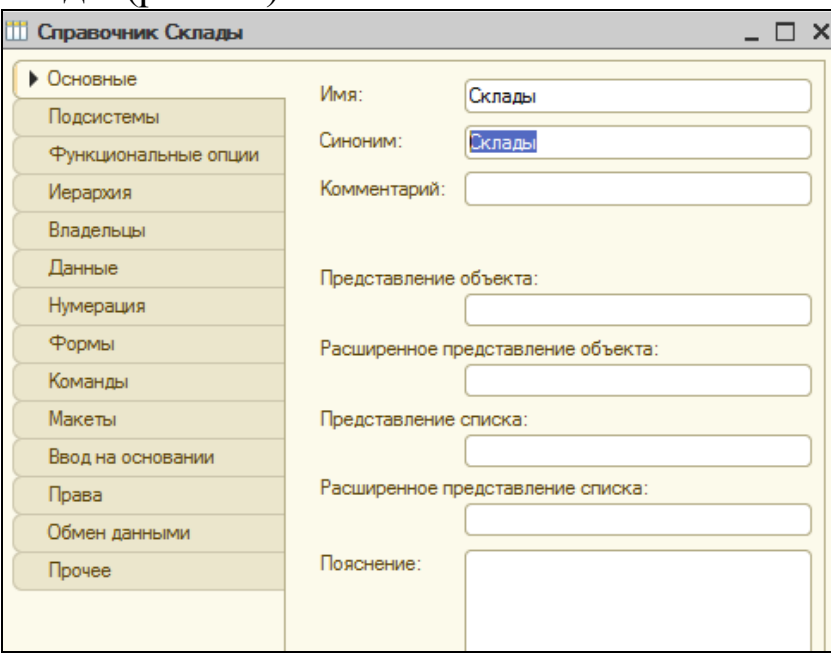

Рис. 14. Справочник Склады

Совершенно точно известно, что центральный  $\alpha$ фис существовал и будет далее существовать, потому что без него вся работа теряет смысл. А вот филиалы могут открываться и закрываться.

1. Добавим элемент Главный склад в справочник Склады. конфигураторе, добавляемые Элементы,  $\bf{B}$ называются предопределенные.

Если обычные элементы пользователь может добавлять и удалять по своему желанию, то предопределенные элементы пользователь удалить не может. Эти элементы существуют всегда.

Благодаря этому на них могут быть завязаны какие-либо программные алгоритмы. (Эти возможности рассмотрим позже).

2. Переходим на закладку Прочее (рис. 15) и нажмем кнопку Предопределенные.

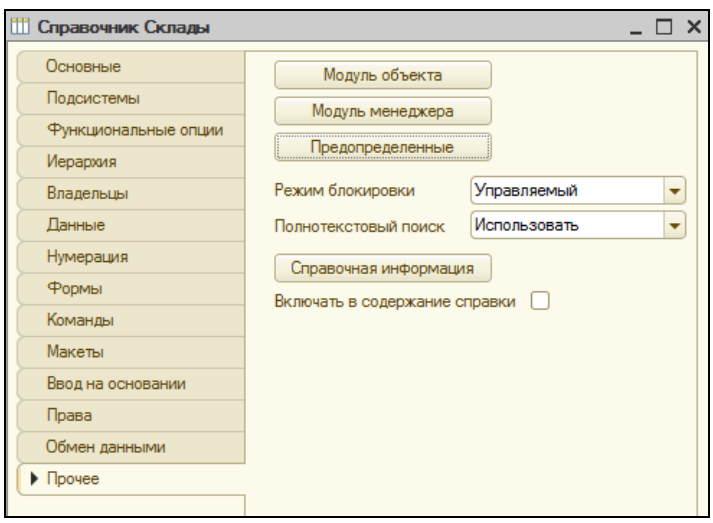

Рис. 15. Справочник Склады закладка Прочее

**• новый** 3. Добавим предопределенный элемент Основной Склад (рис. 16, 16а).

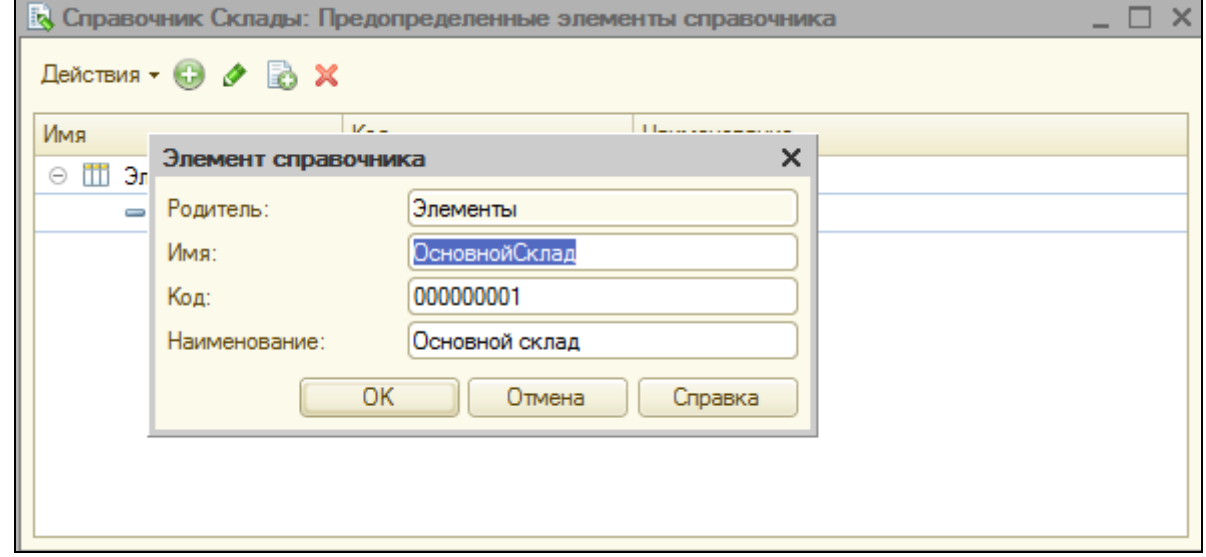

Рис. 16. Предопределенные элементы справочника

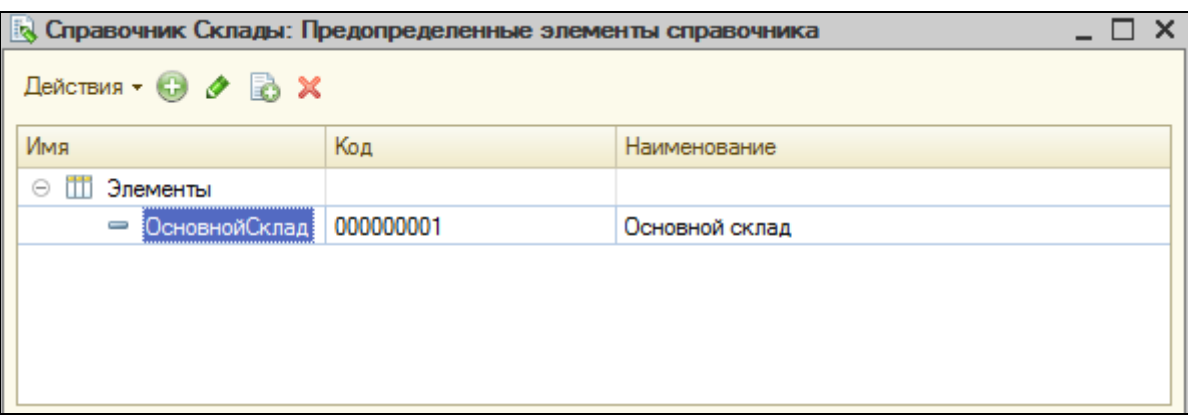

Рис. 16а. Предопределенные элементы справочника

# СОЗДАНИЕ ДОКУМЕНТОВ

Нужно как-то фиксировать менеджером выполняемые действия:

- 1. принять насос в ремонт,
- 2. выдать клиенту отремонтированный насос.

#### Создадим два документа:

- 1. Акт приема в ремонт.
- 2. Акт выдачи из ремонта.

1. На закладке Документы в Дереве конфигуратора добавим документ АктПриемаВРемонт (рис. 17).

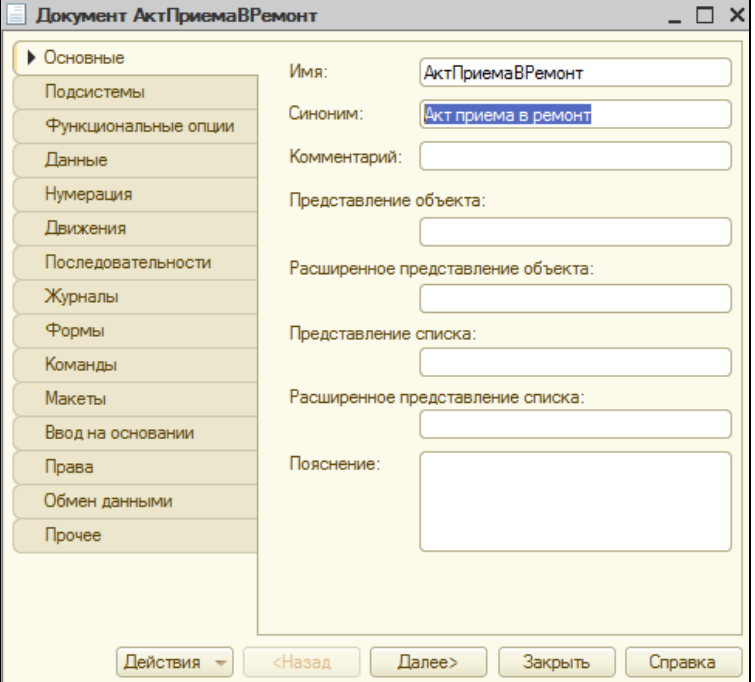

2. Что необходимо знать, когда оборудование принимается в ремонт:

1. кто клиент,

2. какое оборудование,

3. на какой склад,

4. в чем неисправность.

Для этого переходим на закладку Данные. Добавляем новый реквизит - Клиент, тип данных - Справочник. Ссылка. Клиенты. Для этого нажмем на кнопку Добавить и введите необходимые данные (рис. 18, 18а).

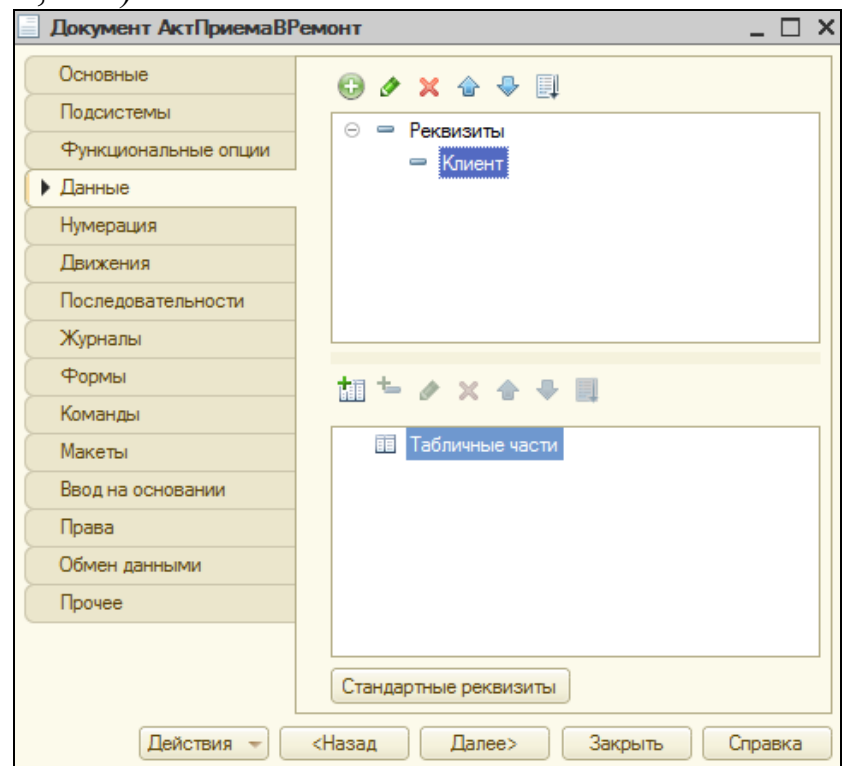

Рис. 18. Документ Акт приема в ремонт закладка Данные

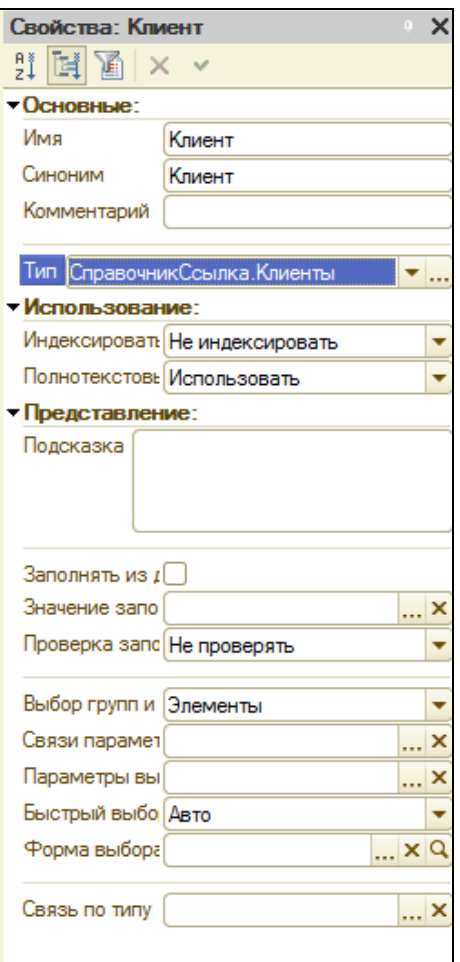

Рис. 18а. Документ Акт приема в ремонт закладка Данные Свойства реквизита Клиент

3. Аналогично создайте eme **Реквизита** три **НОВЫХ** документа:

 $-$  Имя Оборудование, Тип данных Справочник. Ссылка. Оборудование

 $M_{\rm M}$ Склад. Тип данных Справочник. Ссылка. Склады

- Имя - ОписаниеНеисправности, Тип данных - Строка, удобнее записывать, Чтобы было Длина 250.  $\overline{\phantom{0}}$ укажем Многострочный режим, Расширенное редактирование. (Это значит, что в форме этот реквизит будет отображаться как поле из нескольких строк. При нажатии кнопки Ввод будет происходить переход к следующей строке этого поля) (рис. 19а). Этот реквизит необходим, чтобы со слов клиента зафиксировать неисправность.

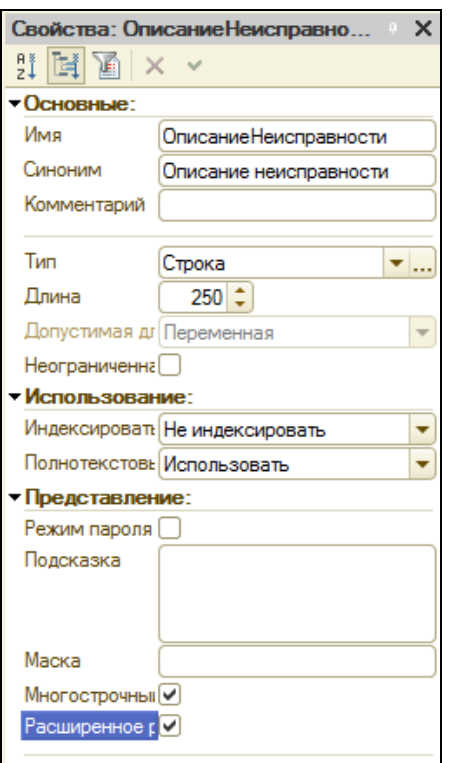

Рис. 19а. Документ Акт приема в ремонт закладка Данные Свойства реквизита ОписаниеНеисправности

На рис. 196 представлены созданные реквизиты Документа АктПриемаВРемонт.

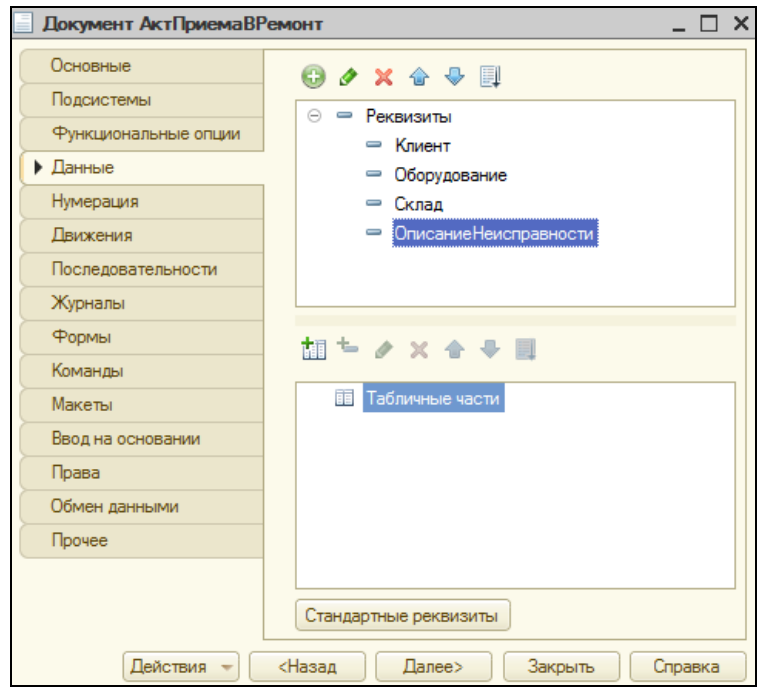

Рис. 196. Документ Акт приема в ремонт закладка Данные

4. Создадим второй документ Акт выдачи из ремонта. В основном он будет аналогичен предыдущему. Необходимо указать клиента, оборудование, склад и какие ремонтные работы были выполнены. Т.е. те же реквизиты, что в Акте приема в ремонт. Для быстрого получения нового объекта воспользуемся копированием. Для копирования и вставки документа в конфигурацию используем стандартные клавиатурные команды.

**HOBOMV** скопированному документу Присвоим ИМЯ АктВылачиИзРемонта.

Реквизиты Клиент, Оборудование, Склад - остаются без изменений, реквизит Описание неисправностей - переименуем в Выполненные Работы.

Проверим в работе созданные объекты, запустим приложение в режиме 1С: Предприятие. Выполним команду Сервис - 1С: Предприятие. Сохраним изменения. Запустится 1С: Предприятие.

Отчет по практической работе 6 должен содержать: цель работы; краткое описание использованных в работе элементов рассмотренной платформы; текст созданных процедур и результаты их работы; выводы по результатам практической работы. При оформлении отчета в печатном виде в нижний колонтитул следует поместить фамилию, инициалы и номер группы обучаемого (8 пт., Arial, выравнивание по правому краю).

# Практическая работа №7 Особенности применения инструментальных средств информационных систем при решении научно-практических задач различного класса (Семинар)

Темы докладов (+презентация):

- Инструментальные информационных средства систем управления предприятием (Oracle E-Business Suite)
- (Oracle MySQL управления - Система базами ланных **Enterprise Edition**)
- средства разработки PLM систем - Инструментальные (компании Siemens PLM Software)
- Инструментальные разработки **PLM** средства -систем (компании MSC Software Corporation)
- Инструментальные программные средства информационных предприятием (компания) систем управления Baan Corporation)
- Инструментальные программные средства информационных систем управления предприятием (Microsoft Dynamics NAV)
- Мультимедийные вычислительные среды Wolfram Research (WolframAlpha)
- Система аналитических вычислений Maple
- Инструментальные средства организации, анализа  $\boldsymbol{M}$ моделирования данных Statistics Toolbox (пакет расширения MATLAB)
- Инструментальные средства создания экспертных систем на Fuzzy Logic основе нечеткой логики **Toolbox** (пакет расширения MATLAB)
- Инструментальные средства проектирования, моделирования, разработки и визуализации нейронных сетей Neural Network Toolbox (пакет расширения MATLAB)
- Инструментальные средства для решения задач оптимизации Optimization Toolbox (пакет расширения MATLAB)
- Инструментальные моделирования средства  $\mathbf{M}$ анализа финансовых систем  $\overline{\mathbf{M}}$ экономических статистическими методами Econometrics Toolbox (пакет расширения MATLAB)
- средства - Инструментальные моделирования  $\boldsymbol{M}$ проектирования систем массового обслуживания **SimEvents** (пакет расширения MATLAB)
- Инструментальные средства визуализации 3D движения Simulink®3D Animation (пакет расширения MATLAB)

1. Советов, Б.Я. Информационные технологии [Текст]: учебник для прикладного бакалавриата / Б.Я. Советов, В.В. Цехановский. – 6-е изд., перераб. и доп. – М.: Издательство Юрайт,  $2015. - 263$  c.

2. Исаев, Г.Н., Информационные системы в экономике  $[TERCT] / \Gamma$ . H. Исаев. – М.: Омега-Л, 2011. – 462 с.

3. Информационные технологии [Текст]: учебник / Под ред. В.В. Трофимова. – М.: Юрайт, 2011. – 624 с.

4. Кислицин, Д.И. Инструментальные средства информационных систем. Внутреннее устройство ЭВМ [Текст] : учебное пособие/ Д.И. Кислицин. - Нижний Новгород: Изд-во  $HHTACY$ , 2011 – 143c.

5. Максимов, Н.В. Технические средства информатизации [Текст] : учебник/ Н. В. Максимов, Т. Л. Партыка, И. И. Попов. - 3е изд., перераб. и доп. - М. : Форум, 2010. - 606 с.

6. Балдин, К.В Информационные системы в экономике [Текст]/ К.В. Балдин, В.Б. Уткин. - М.: Издательско-торговая корпорация "Дашков и  $K^{0,3}$ , 2010. – 395 с.

7. Баин, А.М. Современные информационные технологии систем поддержки принятия решений [Текст]/ А.М Баин. – М.: ИД «ФОРУМ», 2009. – 240 с.

8. Информационный менеджмент [Текст]: учебник / Под ред. Н.М. Абдикеева. – М.: ИНФРА-М, 2010. – 400 с.